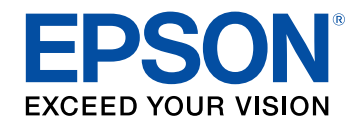

# 使用说明书

# 家用 多媒体液晶投影机

# **CH-TZ2800**

## 说明书中图标的含义

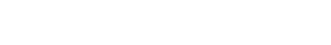

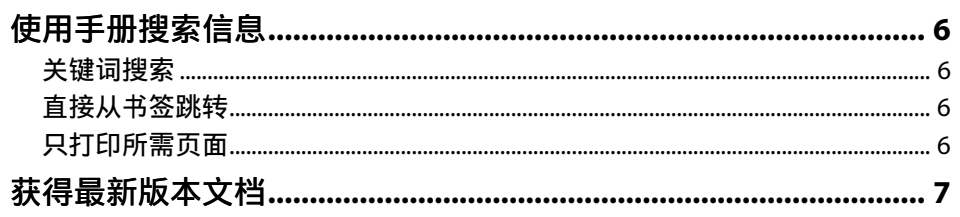

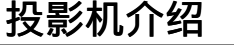

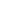

8

 $\overline{\phantom{a}}$ 

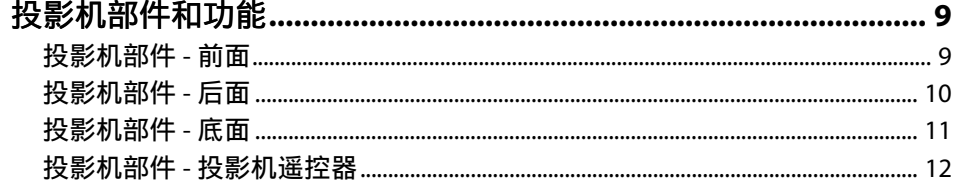

## 设置投影机

 $14$ 

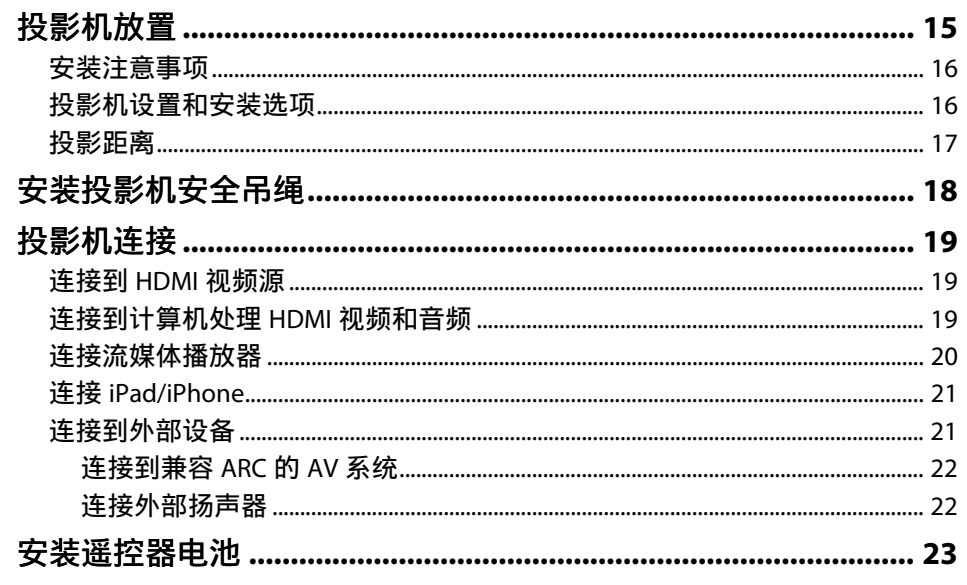

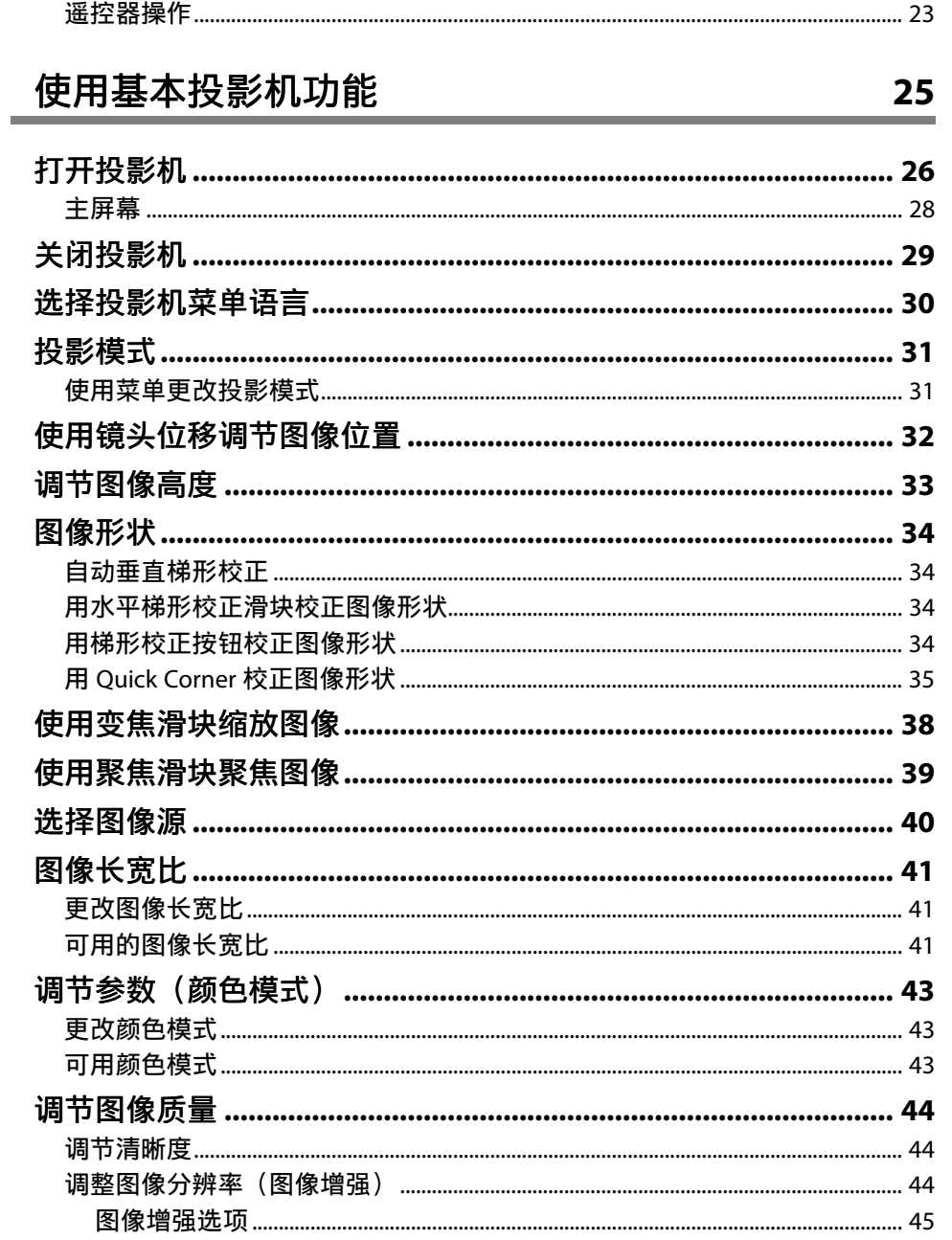

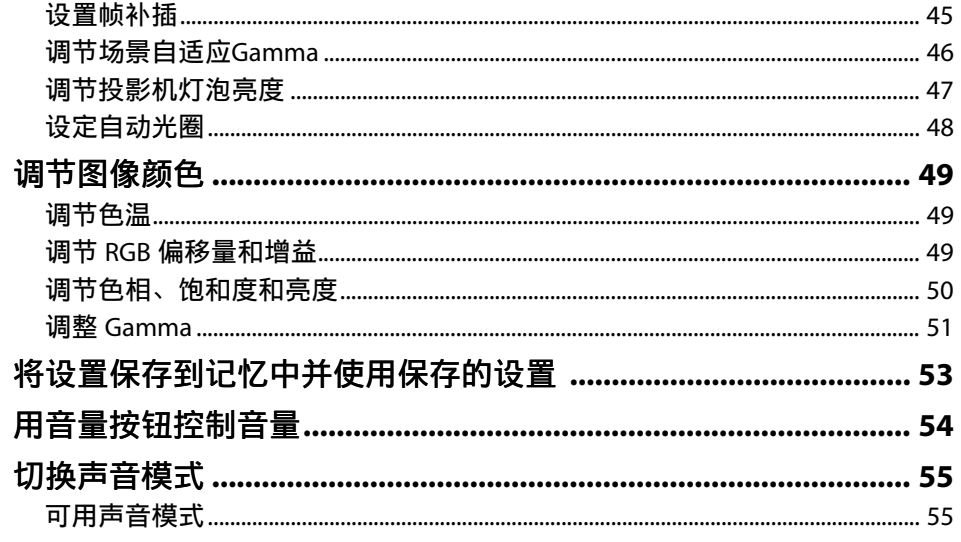

## 调节投影机功能

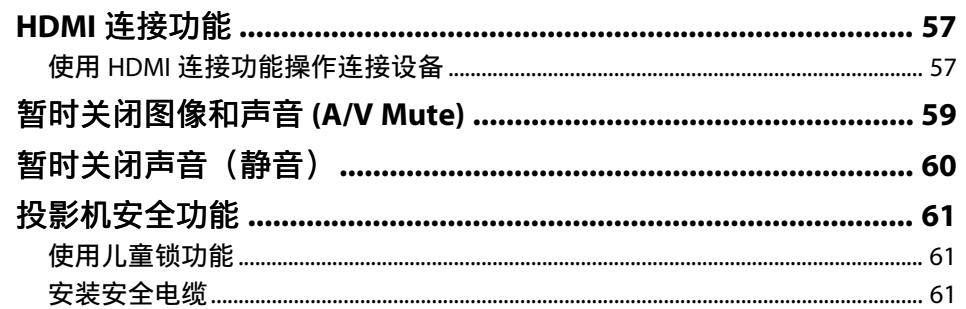

调整菜单设定

 $62$ 

56

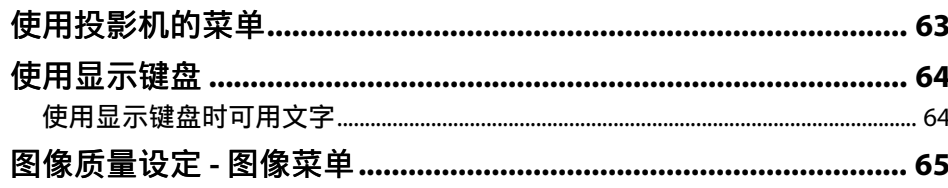

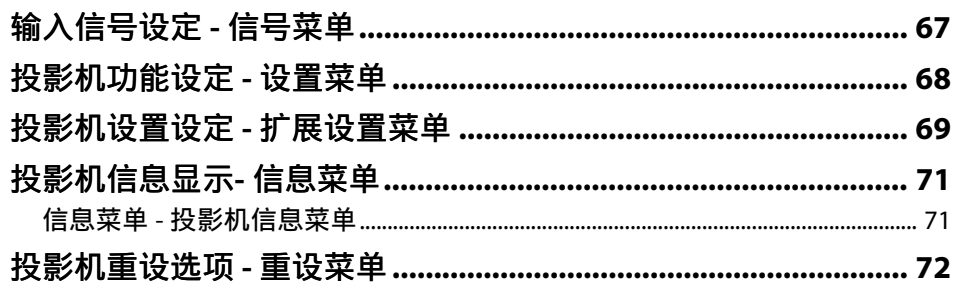

## 投影机维护

 $\frac{73}{1}$ 

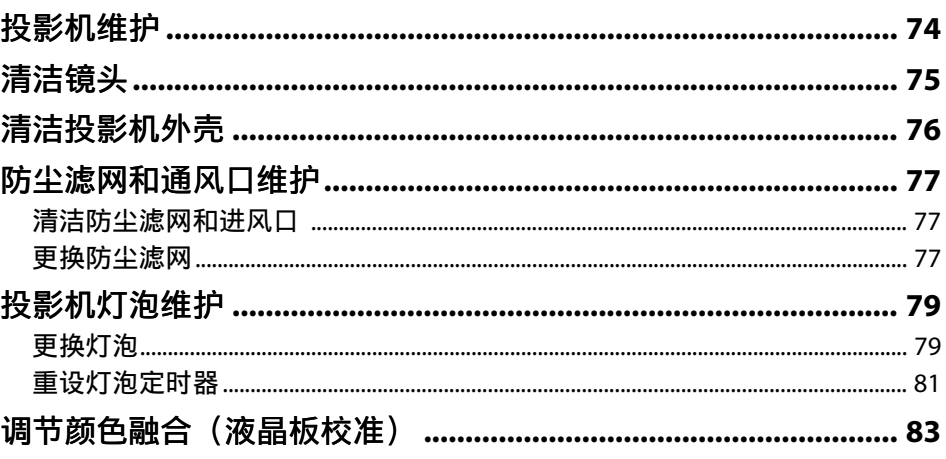

#### 解决问题 85

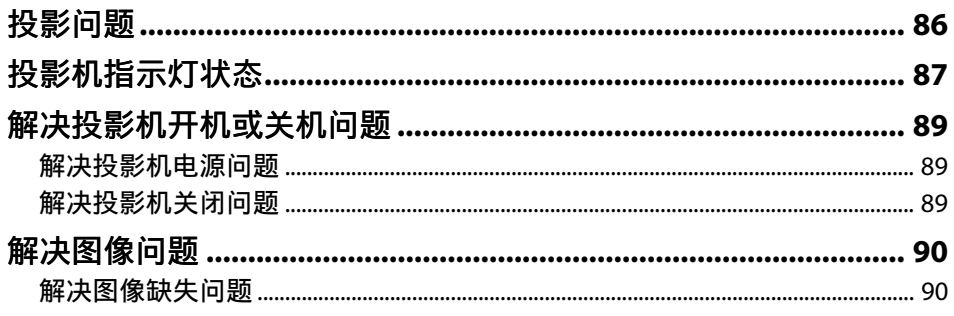

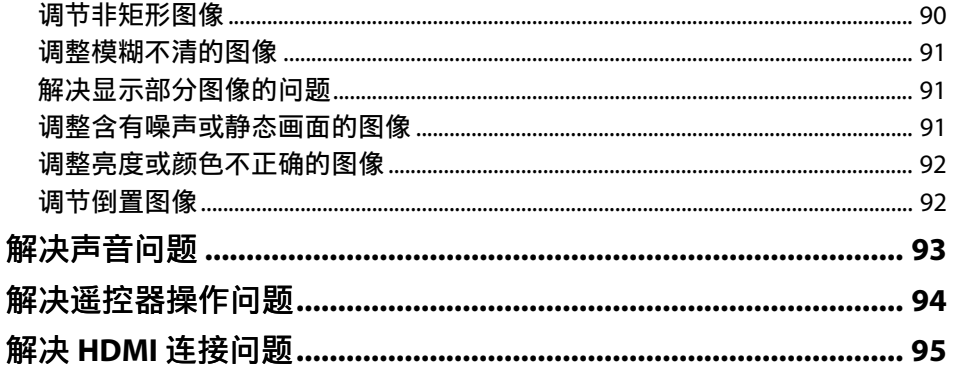

## 附录

### 96

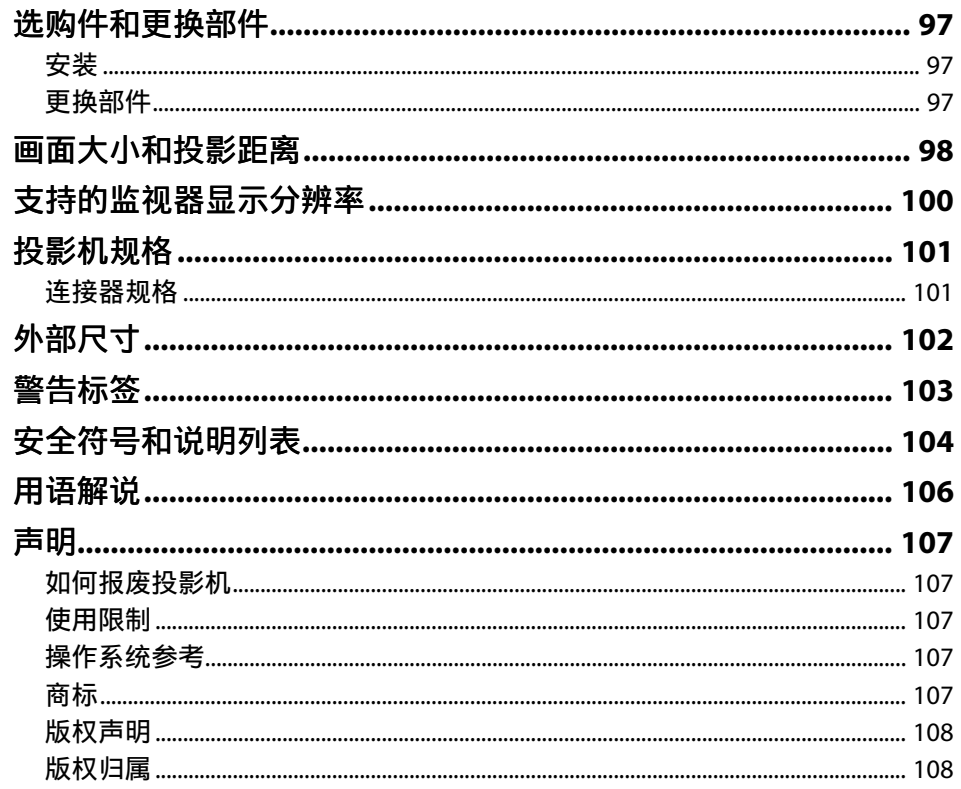

# <span id="page-4-0"></span>说明书中图标的含义

#### 安全符号

投影机及其手册使用图形符号和标签告诉您如何安全使用投影机。 请仔细阅读并遵循这些符号和标签,以避免人身伤害或财产损失。

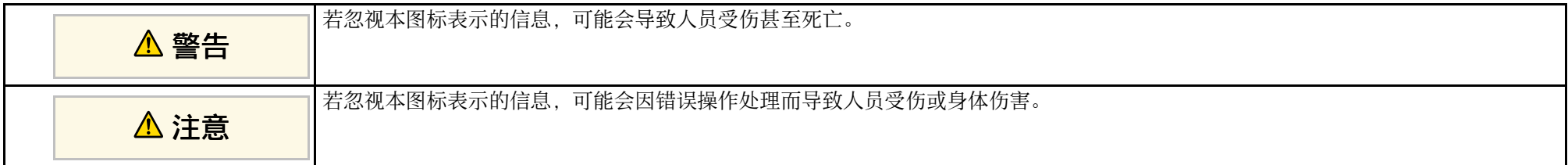

#### 一般信息图标

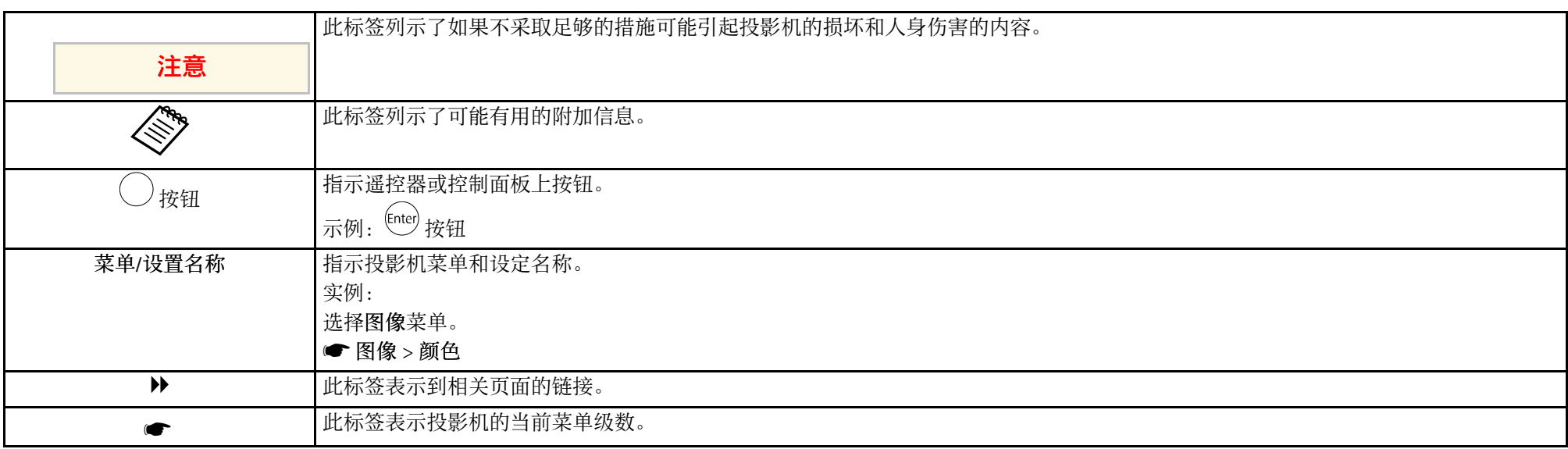

#### ▶ 相关链接

• "[使用手册搜索信息](#page-5-0)" p.6

• "[获得最新版本文档](#page-6-0)" p.7

## 使用手册搜索信息 **<sup>6</sup>**

<span id="page-5-0"></span>PDF 手册可通过关键词搜索您查找的信息,也可以使用书签直接跳转到 特定部分。还可以只打印您需要的页面。本部分介绍如何使用已在计算 机的 Adobe Reader X 中打开的 PDF 手册。

#### ▶ 相关链接

- "[关键词搜索](#page-5-4)" p.6
- "[直接从书签跳转](#page-5-5)" p.6
- "[只打印所需页面](#page-5-6)" p.6

### <span id="page-5-4"></span><span id="page-5-1"></span>关键词搜索

单击编辑 > 高级搜索。在搜索窗口中输入要查找信息的关键词(文 本),然后单击搜索。以列表形式显示匹配项。单击显示的一个匹配项 即可跳转到该页面。

<span id="page-5-6"></span><span id="page-5-3"></span>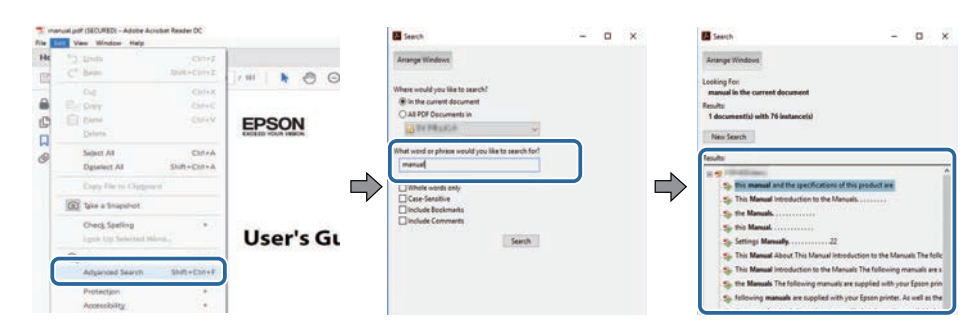

### <span id="page-5-5"></span><span id="page-5-2"></span>直接从书签跳转

- 单击标题跳转到该页面。单击 **+** 或 **>** 查看该部分中的下级标题。要返回 上一页,请在键盘上执行以下操作。
- Windows: 按住 Alt. 然后按 ←。

#### • Mac OS: 按住命令建, 然后按 ←。

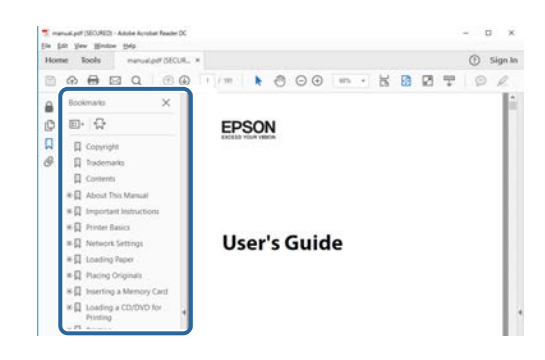

### 只打印所需页面

还可以只提取并打印您需要的页面。单击文件菜单中的打印,然后在打 印页面中的页面中指定要打印的页面。

- 要指定连续页面,请在起始页面和结束页面之间输入连字符。 示例:20-25
- 要指定不连续页面,请用逗号分隔。 示例: 5, 10, 15

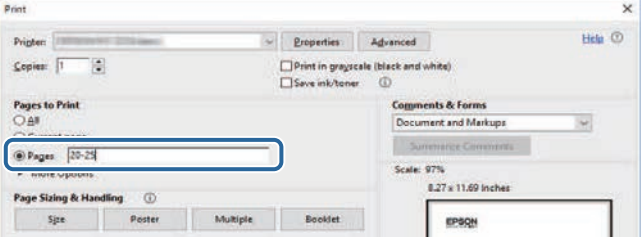

<span id="page-6-0"></span>您可以访问 Epson 网站获取最新版手册和规格。 访问 [epson.sn](http://epson.sn), 然后输入型号名称。

# <span id="page-7-0"></span>投影机介绍

请参阅这些章节以详细了解投影机的功能和各部件的名称。

### ▶ 相关链接

• "[投影机部件和功能](#page-8-0)" p.9

#### <span id="page-8-0"></span>下面章节介绍投影机部件及其功能。

#### ▶ 相关链接

- "[投影机部件](#page-8-2) 前面" p.9
- "[投影机部件](#page-9-1) 后面" p.10
- "[投影机部件](#page-10-1) 底面" p.11
- "投影机部件 [投影机遥控器](#page-11-1)" p.12

## <span id="page-8-2"></span><span id="page-8-1"></span>投影机部件 **-** 前面

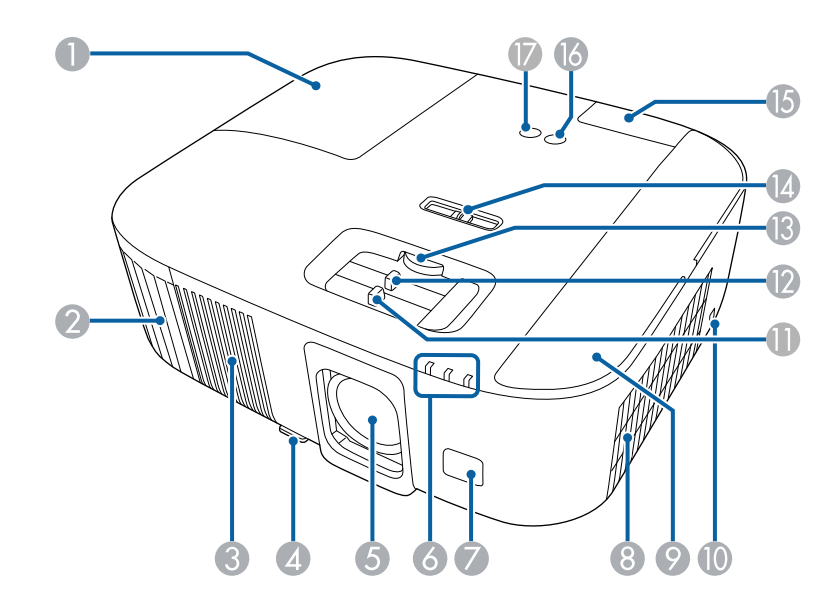

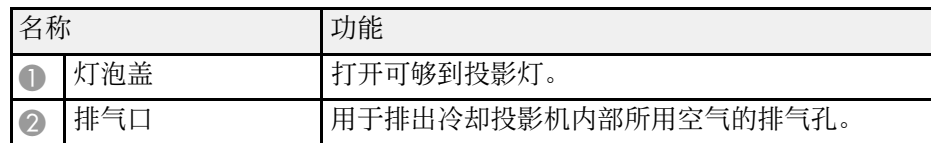

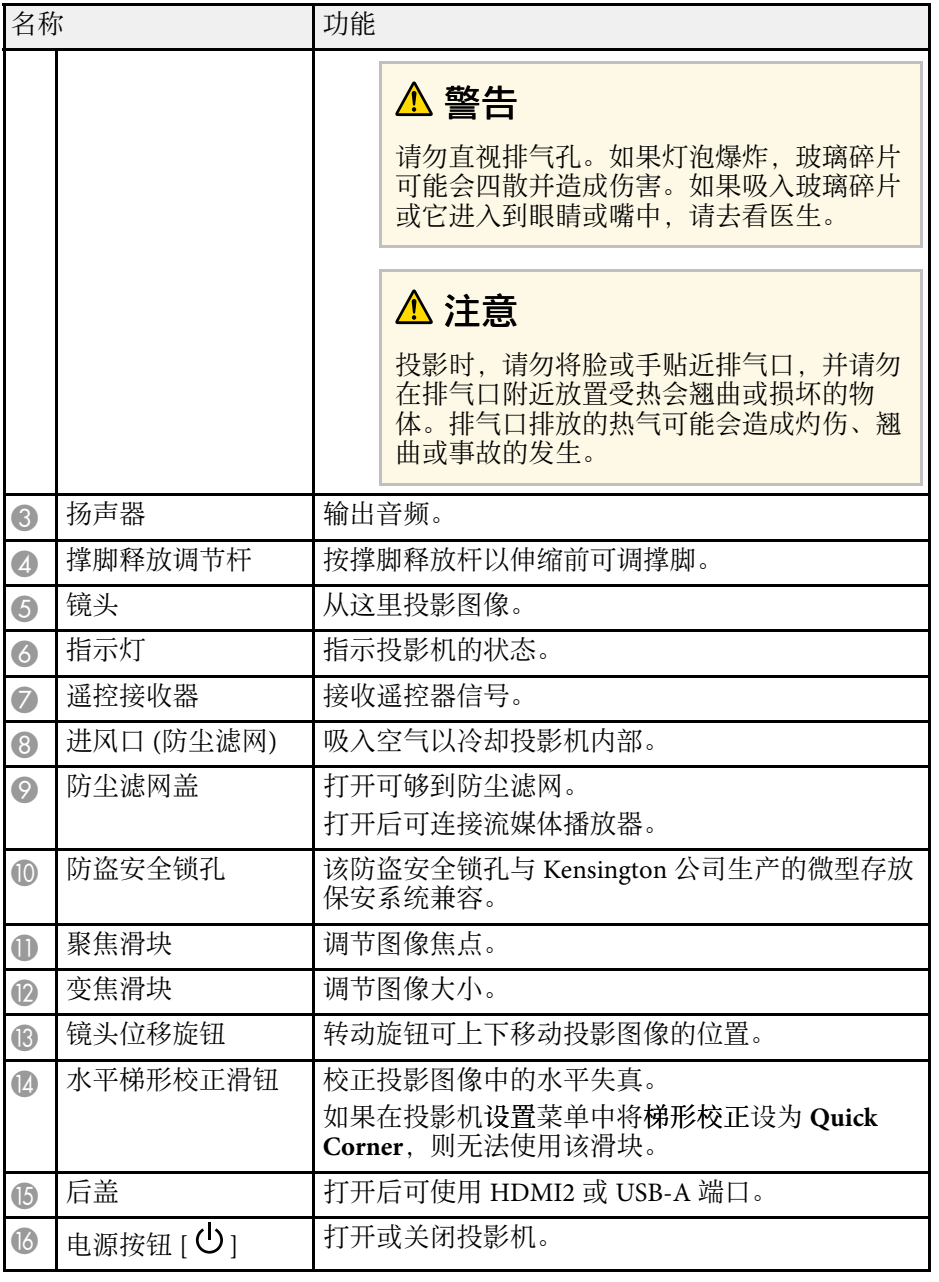

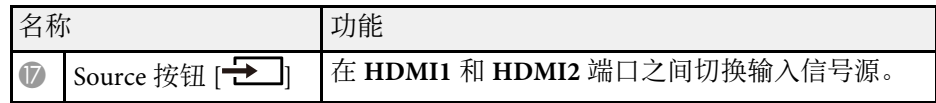

#### ▶ 相关链接

- "[防尘滤网和通风口维护](#page-76-0)" p.77
- "[投影机指示灯状态](#page-86-0)" p.87
- "[遥控器操作](#page-22-2)" p.23
- "[使用变焦滑块缩放图像](#page-37-0)" p.38
- "[使用聚焦滑块聚焦图像](#page-38-0)" p.39
- "[用水平梯形校正滑块校正图像形状](#page-33-4)" p.34
- "[使用镜头位移调节图像位置](#page-31-0)" p.32
- "[调节图像高度](#page-32-0)" p.33

### <span id="page-9-0"></span>投影机部件 **-** 后面

<span id="page-9-1"></span>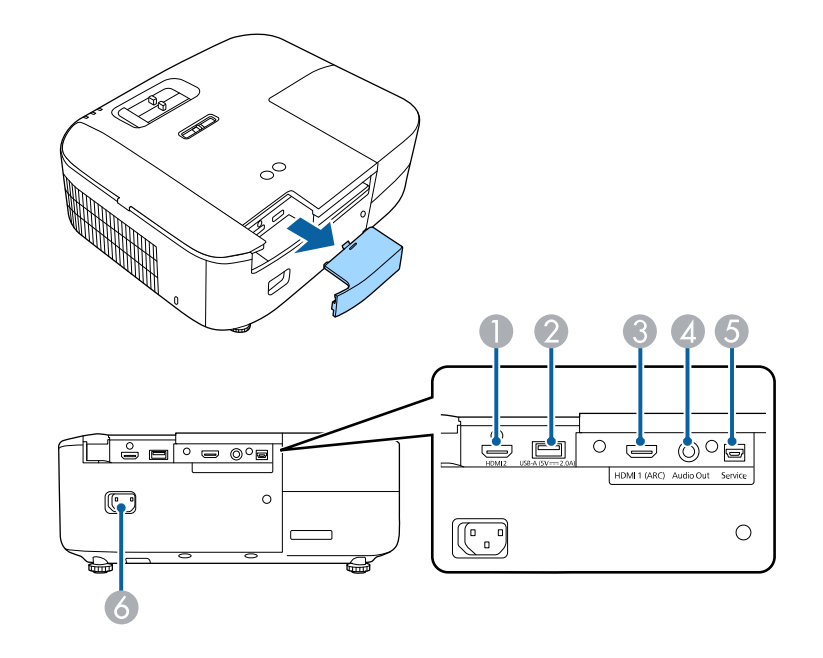

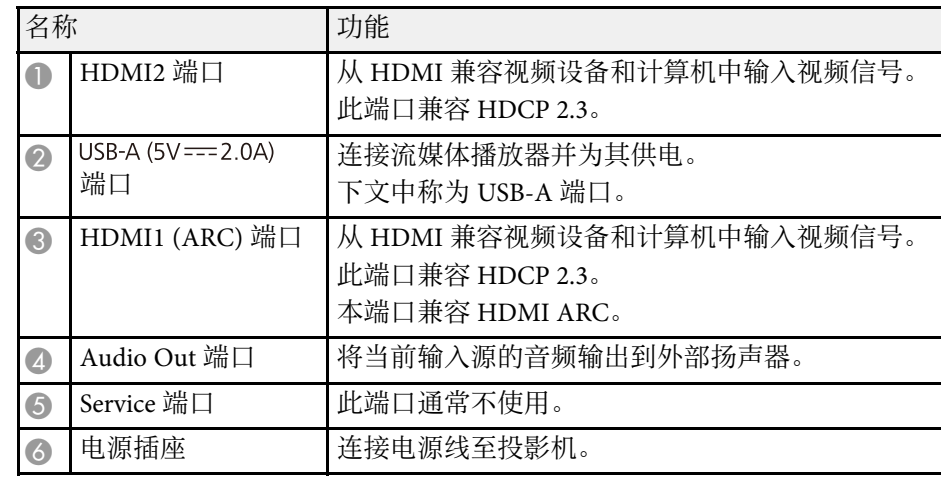

#### ▶ 相关链接

• "[投影机连接](#page-18-0)" p.19

<span id="page-10-1"></span><span id="page-10-0"></span>投影机部件 **-** 底面

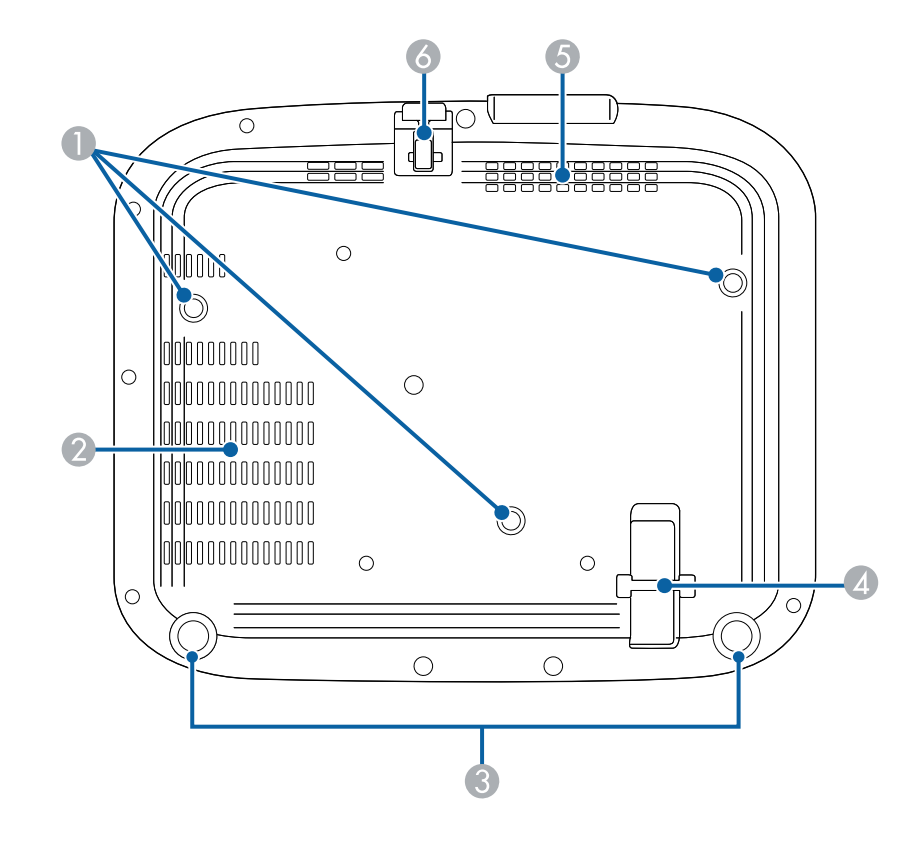

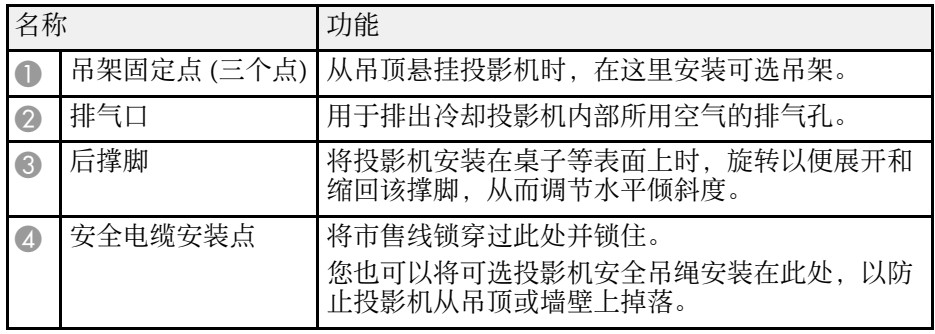

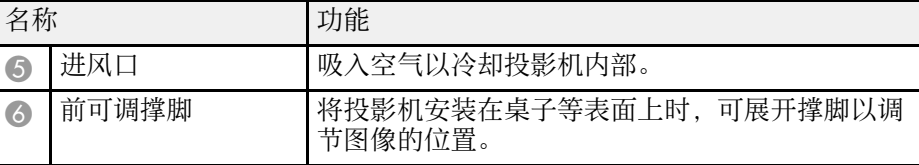

#### ▶ 相关链接

• "[调节图像高度](#page-32-0)" p.33

• "[安装安全电缆](#page-60-3)" p.61

### <span id="page-11-1"></span><span id="page-11-0"></span>投影机部件 **-** 投影机遥控器

可以使用该遥控器操作投影机。

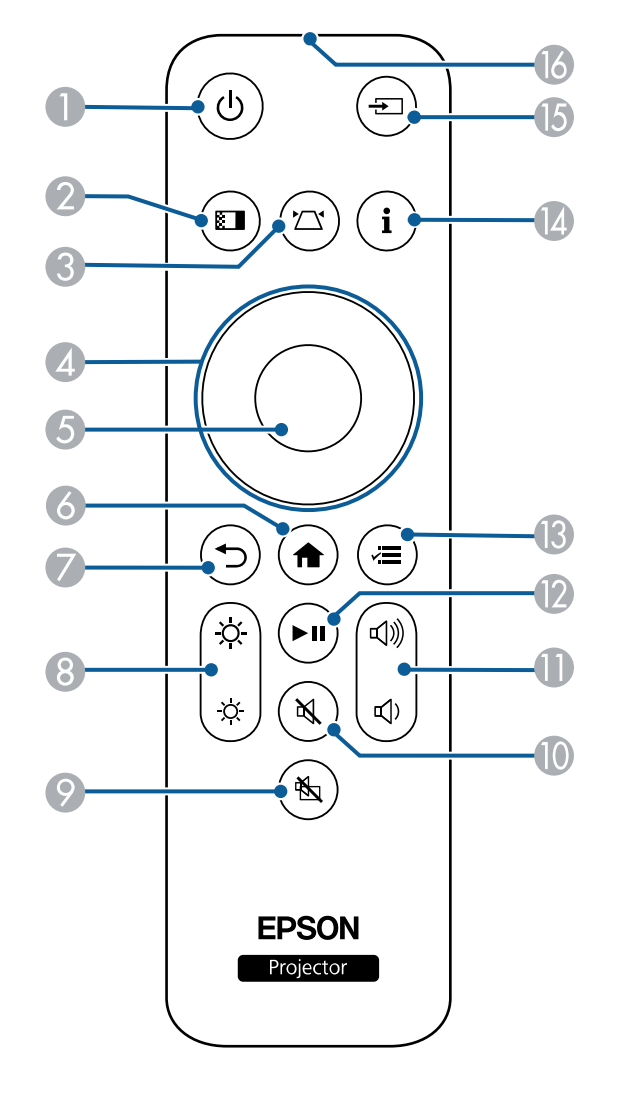

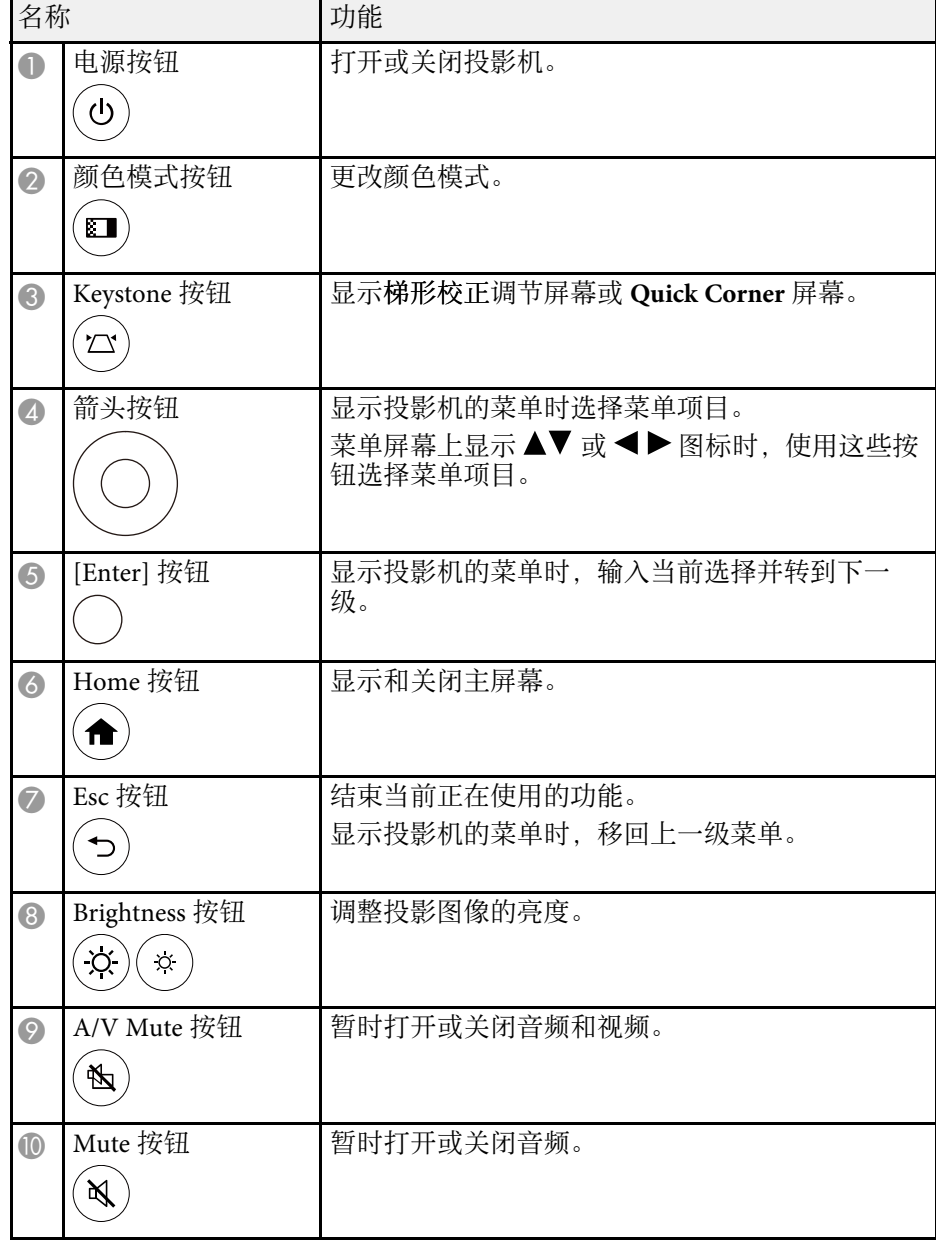

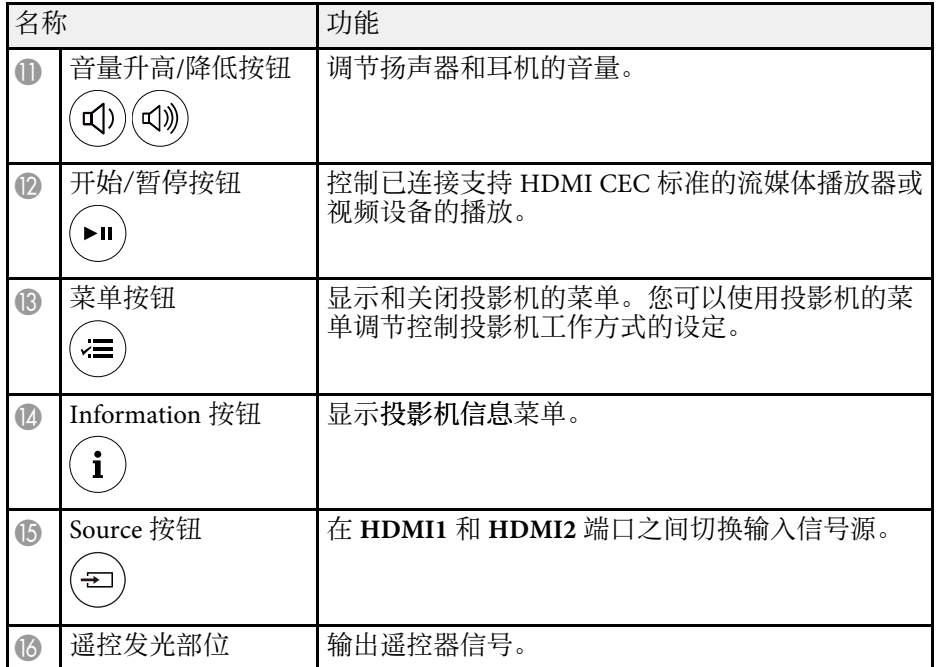

#### ▶ 相关链接

- "[调节参数\(颜色模式\)](#page-42-0)" p.43
- "[用梯形校正按钮校正图像形状](#page-33-5)" p.34
- "用 Quick Corner [校正图像形状](#page-34-1)" p.35
- "[打开投影机](#page-25-0)" p.26
- "[用音量按钮控制音量](#page-53-0)" p.54
- "[暂时关闭图像和声音](#page-58-0) (A/V Mute)" p.59
- "[使用投影机的菜单](#page-62-0)" p.63

# <span id="page-13-0"></span>设置投影机

请按照以下各章节的说明设置投影机。

- ▶ 相关链接
- "[投影机放置](#page-14-0)" p.15
- "[安装投影机安全吊绳](#page-17-0)" p.18
- "[投影机连接](#page-18-0)" p.19
- "[安装遥控器电池](#page-22-0)" p.23

## 投影机放置 **<sup>15</sup>**

<span id="page-14-0"></span>您几乎可以将投影机放置在任何平面上来投影图像。

如果想要在固定位置使用投影机,您也可以将其安装在吊架上。从吊顶 悬挂投影机时需要可选吊架。

选择投影机位置时请注意以下几点:

• 将投影机放在牢固、水平的表面上或使用兼容吊架安装它。

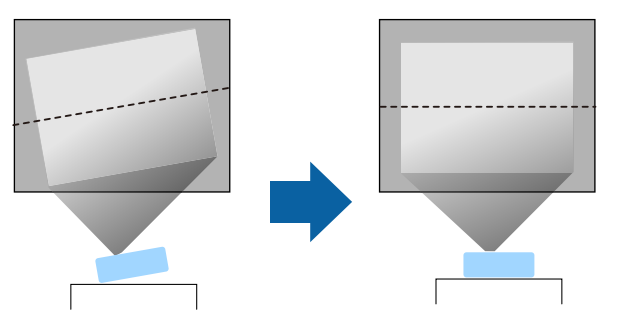

- 在投影机四周和下面保留足够空间以便通风,请勿将任何会阻碍通风 的物品放在其上面或旁边。
- 放置投影机时,使其正对着屏幕,而不是某个角对着屏幕。

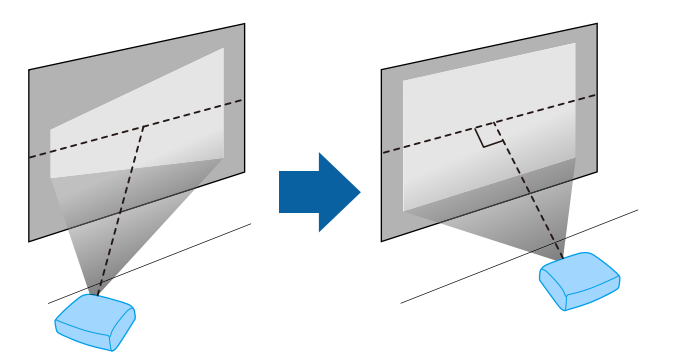

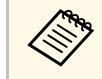

a 如果无法将投影机安装在正对屏幕的位置,请使用投影机控制进 行梯形失真校正。要获得质量最佳的图像,建议您调节投影机的 安装位置,以获得正确的图像尺寸和形状。

### 警告

- 从吊顶悬挂投影机时, 必须安装吊架。如果投影机安装不正确, 则可能会 掉落并造成损坏或伤害。
- 请勿在吊架固定点上使用粘合剂来防止螺丝松脱,或在投影机上使用滑润 剂、油等,否则投影机外壳可能裂开,而造成投影机从吊架上坠落。这可 能对吊架下的任何人造成严重人身伤害,并可能损坏投影机。
- 吊架和投影机安装不当可导致投影机掉落。安装支撑投影机的特定 Epson 吊架后,请务必将吊架固定到所有投影机吊架固定点。另外,请使用足以 承受两者重量的线缆固定投影机和吊架。
- 请勿将投影机安装在灰尘或湿气大的位置,也不要安装在存在烟雾或蒸汽 的位置。否则,可能会导致火灾或电击。投影机外壳也可能老化和损坏, 进而导致投影机从固定装置上掉落。

#### 可能因外壳老化导致投影机掉落的环境举例

- 存在过多烟雾或空中悬浮油微粒的位置,比如工厂或厨房
- 含有挥发性溶剂或化学制剂的位置,比如工厂或实验室
- 投影机可能受清洁剂或化学制剂侵蚀的位置,比如工厂或厨房
- 经常使用精油的位置,比如休息室
- 靠近产生过多烟雾、空中悬浮油微粒或泡沫的设备
- 靠近加湿器的位置

## 警告

- 请勿盖上投影机的进风口和排气口。如果盖上,内部温度会上升并可能导 致火灾。
- 请勿在有灰尘或污垢的地方使用或存放投影机。否则,投影图像的质量可 能会下降,或者防尘滤网可能会堵塞,从而导致故障或火灾。
- 切勿将投影机安装在不稳定的表面上或者无法承受投影机重量的地方。否 则,投影机可能会掉落或倾倒,从而导致事故和伤害。
- 将投影机安装在很高位置时,需要采取防止其掉落的措施,例如使用线绳 固定,以在发生地震等紧急事故时确保人身安全,并防止发生事故。如果 日定, 以正交主论及守教部分数的 (分类主, 外院)
- 请勿安装在可能发生盐雾损坏的位置,或易受腐蚀性气体(如温泉中的硫 酸气体)侵蚀的位置。否则,可能会因腐蚀导致投影机掉落,还可能导致 投影机出现故障。

## 投影机放置 **<sup>16</sup>**

#### 注意

- 切勿在以下位置操作投影机。否则,可能导致投影机故障。
- 请不要侧放着操作投影机。
- 请勿直接向上或向下投影图像。
- 请勿向右或向左倾斜投影机。
- 如果在海拔超过 1,500 米的地区使用投影机,请在投影机菜单中将高海拔模 式设置为开,以确保投影机的内部温度正确调节。 选择此设定后,散热风扇可能会发出异常噪音。这不是故障。
	- s 扩展设置 > 操作 > 高海拔模式
- 请尽量避免在湿度大、灰尘多、烟雾重的地方安装投影机。

#### ▶ 相关链接

- "[安装注意事项](#page-15-2)" p.16
- "[投影机设置和安装选项](#page-15-3)" p.16
- "[投影距离](#page-16-1)" p.17
- "[图像形状](#page-33-0)" p.34
- "[投影机设置设定](#page-68-0) 扩展设置菜单" p.69

### <span id="page-15-2"></span><span id="page-15-0"></span>安装注意事项

<span id="page-15-3"></span><span id="page-15-1"></span>安装投影机时,请注意下列事项。

#### 安装空间

### 注意

- 请务必在投影机周围留出以下间隙,以免堵塞排气口和进气口。
- 请勿将投影机安装在妨碍空气流通的位置,如搁架上或箱子里。

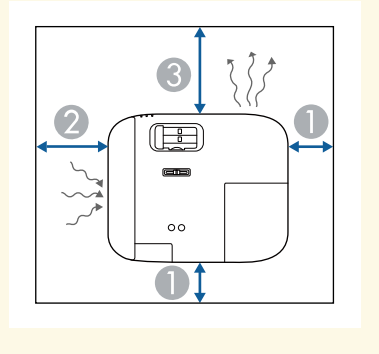

- **10 cm** 20 cm
- **C** 30 cm

### 投影机设置和安装选项

您可以通过以下方式设置或安装投影机:

## 投影机放置 **<sup>17</sup>**

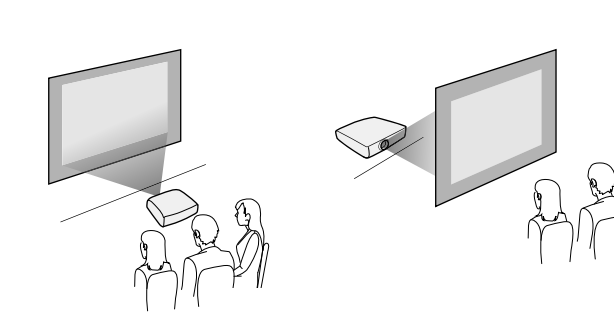

前吊顶/后吊顶

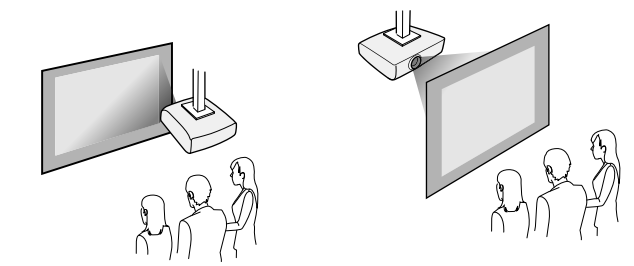

确保根据安装方法在投影机的扩展设置菜单中选择正确的投影模式选 项。

#### ▶ 相关链接

• "[投影模式](#page-30-0)" p.31

## <span id="page-16-1"></span><span id="page-16-0"></span>投影距离

投影机所放置位置到屏幕的距离决定图像的大致尺寸。投影机离屏幕越 远,图像尺寸越大,但根据变焦率、长宽比和其他设定可能会有所差 异。

请参阅"附录"以详细了解如何根据所投影图像的尺寸,决定离屏幕多 远来放置投影机。

**<<br 进行梯形失真校正时,图像会略小。** 

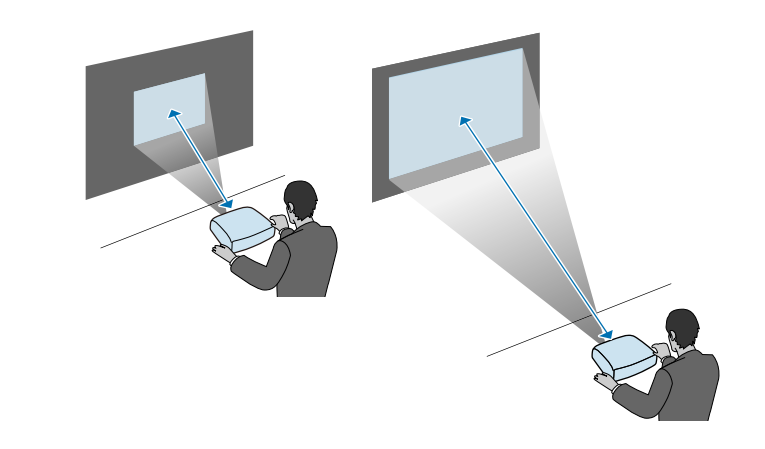

▶ 相关链接 • "[画面大小和投影距离](#page-97-0)" p.98

## 安装投影机安全吊绳 **<sup>18</sup>**

<span id="page-17-0"></span>在天花板、墙壁或架子等较高位置上安装投影机时,请安装选配的安全 吊绳套件,将投影机固定到安装位置,以防掉落。

## 警告

请务必使用 EPSON 吊架随附的投影机安全吊绳。投影机安全吊绳作为选配 的安全吊绳套件 ELPWR01 提供。

a 将安全吊绳穿过投影机上的安全电缆安装点。

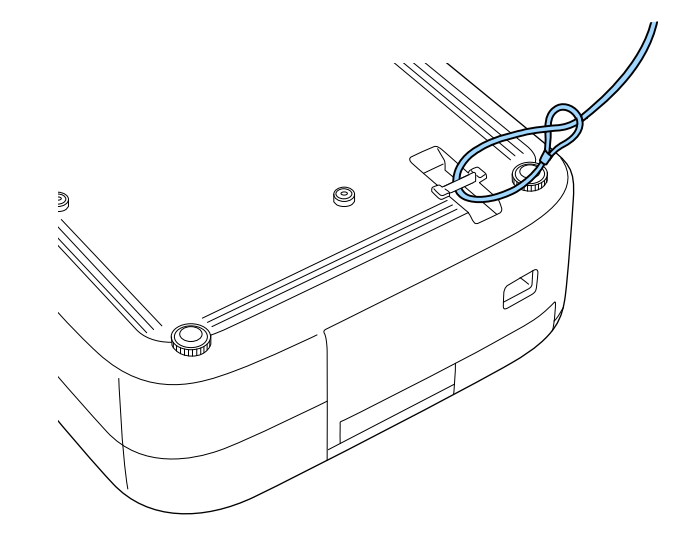

2 将安全吊绳的另一端连接到足以承受投影机重量的结构上, 比如市 动。

## 投影机连接 **<sup>19</sup>**

<span id="page-18-0"></span>请参阅这些章节将投影机连接到不同的投影源。

#### 注意

- 检查想要连接的电缆上连接器的形状和方向。如果不适合,请勿强行将连 接器插入端口。设备或投影机可能会被损坏或故障。
- 务必先连接投影机和视频设备, 然后将电源线连接到投影机电源插口, 并 将其插入到电源插座。

#### ▶ 相关链接

- "[连接到](#page-18-3) HDMI 视频源" p.19
- "[连接到计算机处理](#page-18-4) HDMI 视频和音频" p.19
- "[连接流媒体播放器](#page-19-1)" p.20
- "连接 [iPad/iPhone"](#page-20-2) p.21
- "[连接到外部设备](#page-20-3)" p.21

## <span id="page-18-4"></span><span id="page-18-3"></span><span id="page-18-2"></span><span id="page-18-1"></span>连接到 **HDMI** 视频源

如果视频信号源具有 HDMI 端口, 则可使用 HDMI 线将其连接到投影 机。

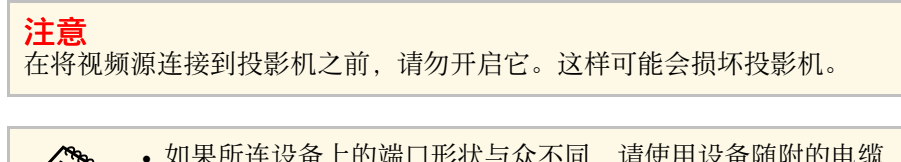

- **<< 中国果所连设备上的端口形状与众不同,请使用设备随附的电缆,** 或可选电缆来连接到投影机。
	- 电缆取决于已连接视频设备上的输出信号。
	- 部分类型的视频设备可输出不同类型的信号。查看视频设备随附 的使用说明书,以确认输出的信号类型。

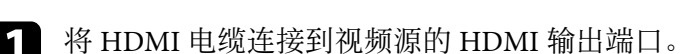

2 将另一端连接到投影机的 HDMI 端口。

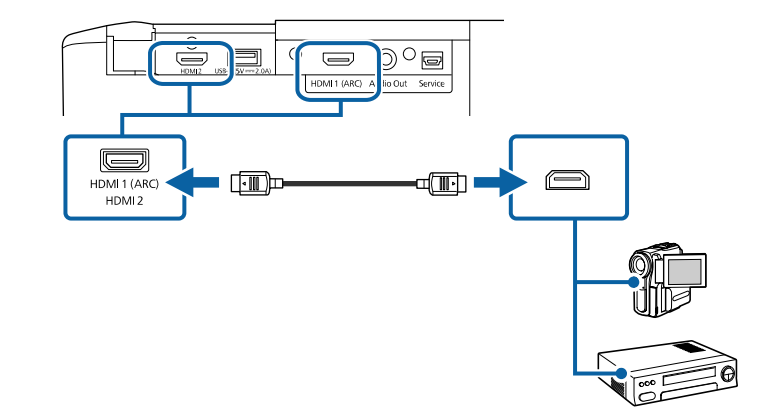

## 连接到计算机处理 **HDMI** 视频和音频

如果计算机具有 HDMI 端口,则可使用 HDMI 线将其连接到投影机。

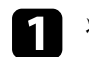

a <sup>将</sup> HDMI 电缆连接到计算机的 HDMI 输出端口。

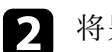

2 将另一端连接到投影机的 HDMI 端口。

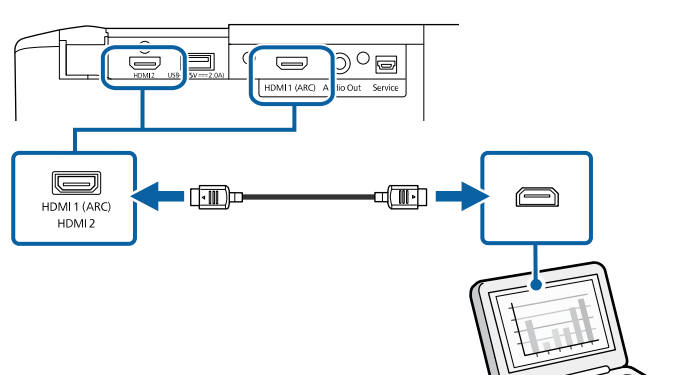

## 投影机连接 **<sup>20</sup>**

## <span id="page-19-1"></span><span id="page-19-0"></span>连接流媒体播放器

可使用投影机随附的 HDMI 线和电源 USB 线将流媒体播放器连接到投影 机的 HDMI2 端口。

连接电源 USB 电缆后,可通过投影机为流媒体播放器供电。

1 取下投影机后盖和防尘滤网盖。

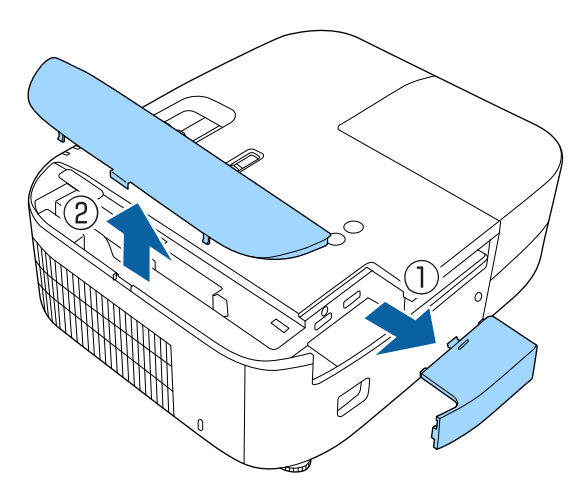

2 将电源 USB 线连接到投影机的 USB-A 端口。

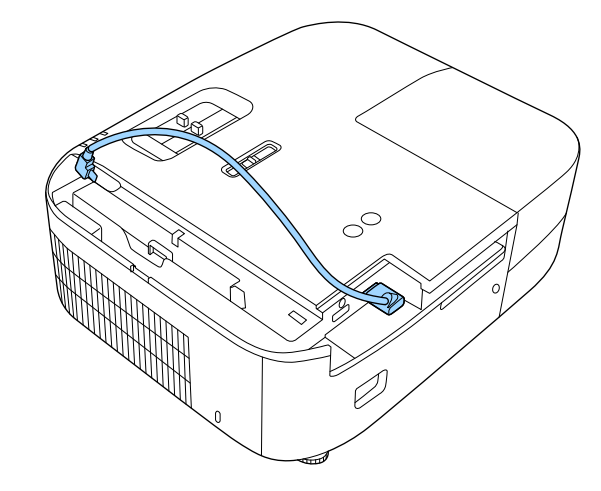

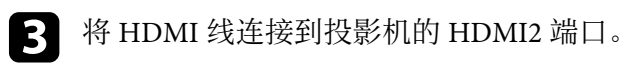

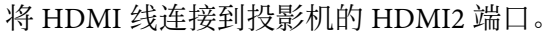

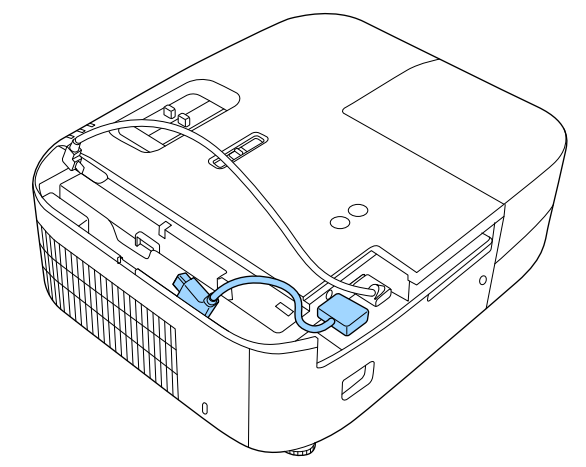

## 投影机连接 **<sup>21</sup>**

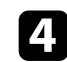

4 将 HDMI 线和电源 USB 线连接到流媒体播放器。

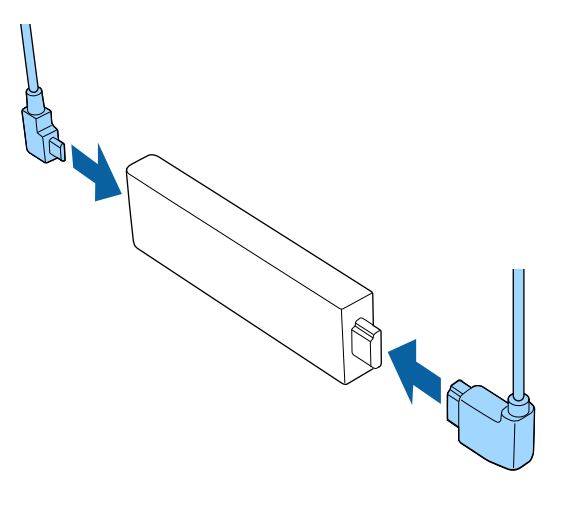

<span id="page-20-3"></span><span id="page-20-2"></span><span id="page-20-1"></span><span id="page-20-0"></span>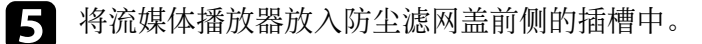

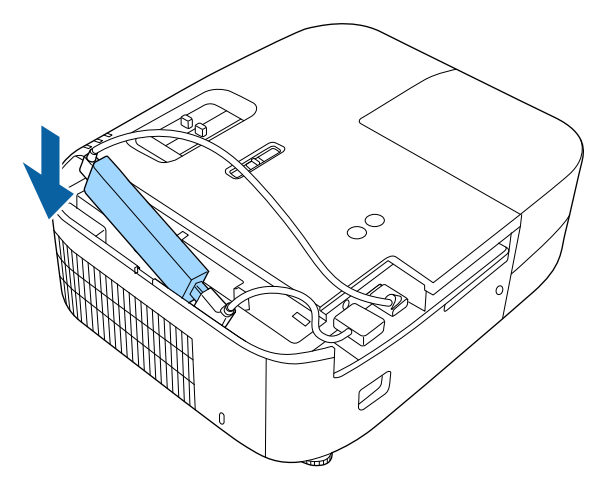

f 重新安装防尘滤网盖,然后安装后盖。

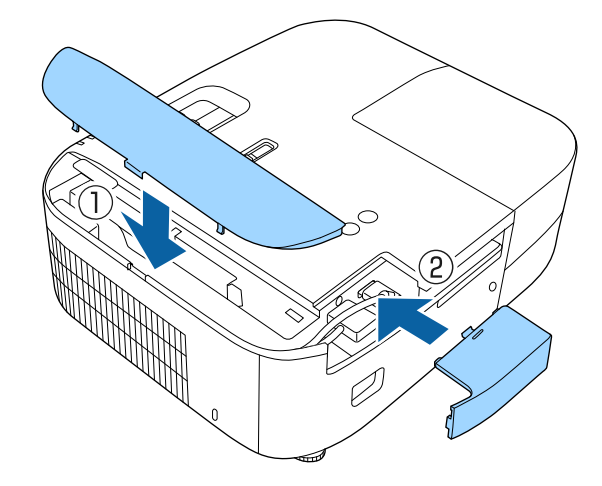

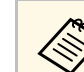

**< 如果您的流媒体播放器支持 HDMI CEC 标准,可使用投影机遥控**<br>< 器操作部分播放器功能。请参阅流媒体播放器手册了解详情。

### 连接 **iPad/iPhone**

可连接 iPad/iPhone 以投影视频。要将设备连接到投影机的 HDMI 端 口,请使用市售电缆,如 HDMI 转换适配器。

## 连接到外部设备

请按照以下各章节的说明将外部设备连接到投影机。

- ▶ 相关链接
- "[连接到兼容](#page-21-0) ARC 的 AV 系统" p.22
- "[连接外部扬声器](#page-21-0)" p.22

#### <span id="page-21-0"></span>连接到兼容 **ARC** 的 **AV** 系统

如果 AV 系统或扬声器(如音箱)支持 HDMI 端口,则可使用 HDMI 线 (通过以太网)将其连接到投影机,以将音频输出到这些设备。

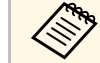

**△● • 将 AV 系统连接到投影机后, 将 HDMI连接设为开。** s 设置 > **HDMI**连接 > **HDMI**连接

- 要输出来自投影机 HDMI1 (ARC) 端口的音频,请将音频输出设 备设为 **AV**系统。
	- s 设置 > **HDMI**连接 > 音频输出设备
- 有关 ARC 音频支持的格式,请参见 *Supplemental A/V Support Specification*。

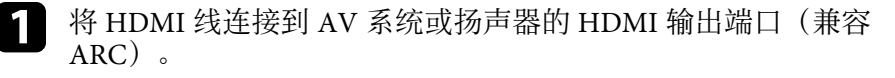

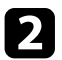

5 将另一端连接到投影机的 HDMI1 (ARC) 端口。

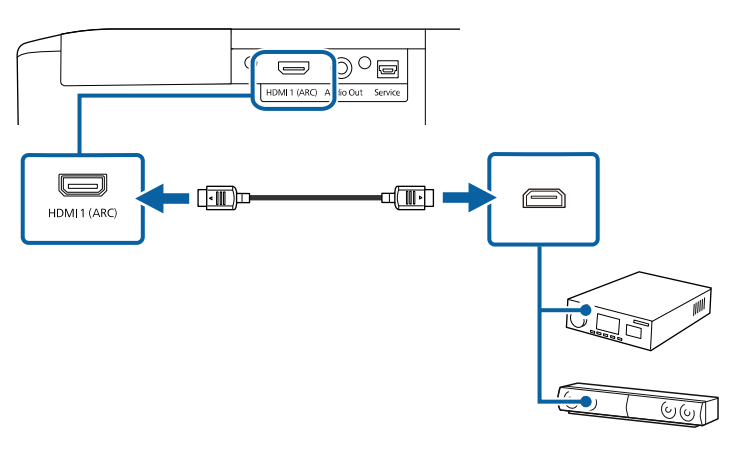

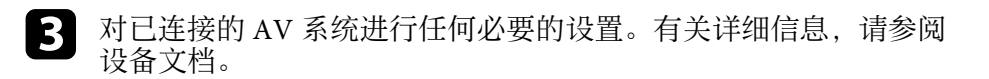

#### ▶ 相关链接

• "[投影机功能设定](#page-67-0) - 设置菜单" p.68

#### 连接外部扬声器

您可以将投影机连接到外部自供电扬声器。您可以使用投影机的遥控器 控制音量。

要输出来自外部扬声器的音频,请在投影机的设置菜单中将音频输出设 备设置设为投影机。当音频/视频系统未连接到投影机时,即使音频输出 设备设定为**AV**系统,音频也从外部扬声器输出。

s 设置 > **HDMI**连接 > 音频输出设备

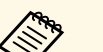

△ 悠可以将投影机连接到功放扬声器。<br>◇ 连接外部扬声器时,投影机的内置扬声器系统被禁用。

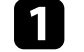

确保计算机或视频源已根据需要使用音频和视频线连接到投影机。

2 找出合适的电缆连接外部扬声器,如立体声微型插孔转针脚插孔电路,或其它类型的电缆或适配器。

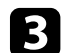

3 根据需要将电缆的一端连接到外部扬声器。

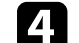

■ 将电缆的立体声微型插孔端连接到投影机的 Audio Out 端口。

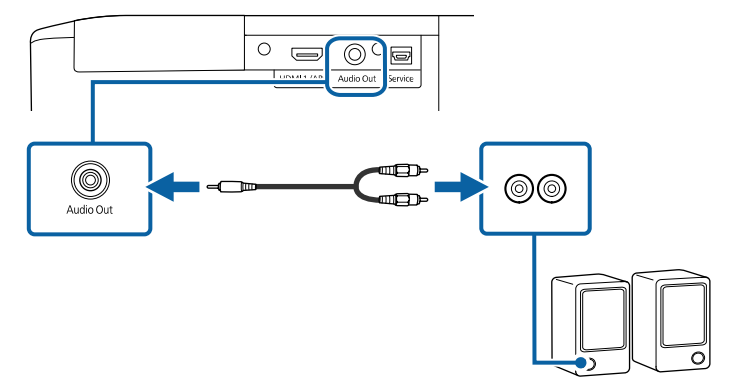

▶ 相关链接

• "[投影机功能设定](#page-67-0) - 设置菜单" p.68

## 安装遥控器电池 **<sup>23</sup>**

#### <span id="page-22-0"></span>遥控器使用投影机随附的两节 AAA 电池。

注意 在处理电池之前,请务必阅读安全使用须知。

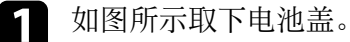

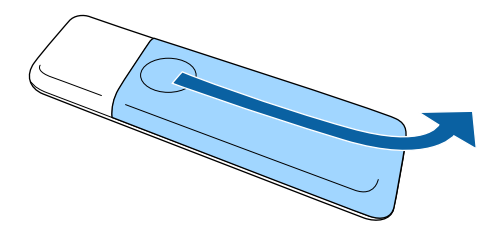

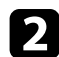

2 需要时取出旧电池。

人<mark>会 按照当地规定处理用过的电池。</mark>

<span id="page-22-1"></span>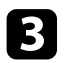

<span id="page-22-2"></span>c 插入电池,**<sup>+</sup>** <sup>和</sup> – 端位置如图所示。

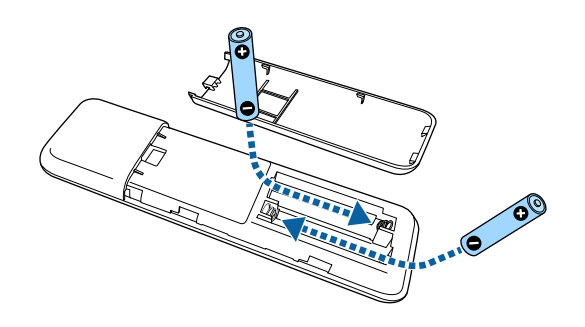

### 警告

核对电池仓内 (+) 和 (-) 极标志的位置,以确保电池以正确的方式装 入。如果未正确使用电池,电池可能会爆炸或泄漏,从而导致火灾、 人身伤害或产品损坏。

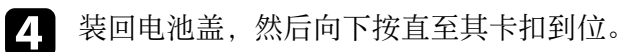

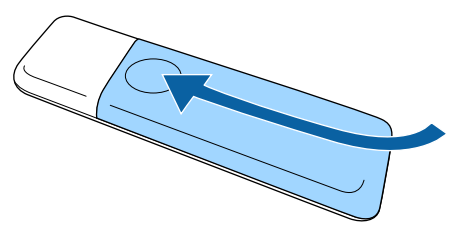

▶ 相关链接

• "[遥控器操作](#page-22-2)" p.23

### 遥控器操作

遥控器可以让您在房间内的几乎任何地方控制投影机。

## 安装遥控器电池 **<sup>24</sup>**

务必在此处所示的距离和角度范围内,将遥控器对准投影机的接收器。

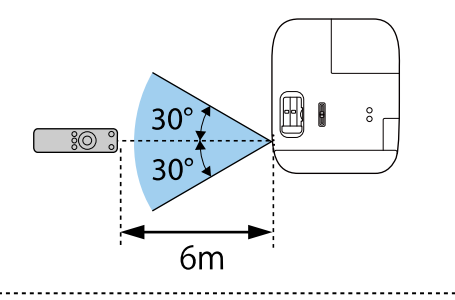

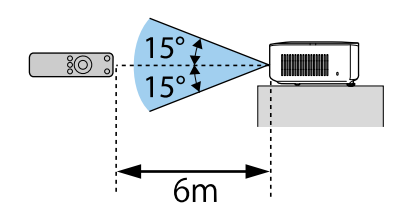

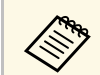

a • 避免在萤光灯强光或直射阳光情况下使用遥控器,否则投影机可 能无法响应命令。如果长期不会使用遥控器,应取出电池。

# <span id="page-24-0"></span>使用基本投影机功能

请按照以下各章节的说明使用投影机的基本功能。

#### ▶ 相关链接

- "[打开投影机](#page-25-0)" p.26
- "[关闭投影机](#page-28-0)" p.29
- "[选择投影机菜单语言](#page-29-0)" p.30
- "[投影模式](#page-30-0)" p.31
- "[使用镜头位移调节图像位置](#page-31-0)" p.32
- "[调节图像高度](#page-32-0)" p.33
- "[图像形状](#page-33-0)" p.34
- "[使用变焦滑块缩放图像](#page-37-0)" p.38
- "[使用聚焦滑块聚焦图像](#page-38-0)" p.39
- "[选择图像源](#page-39-0)" p.40
- "[图像长宽比](#page-40-0)" p.41
- "调节参数 (颜色模式) " p.43
- "[调节图像质量](#page-43-0)" p.44
- "[调节图像颜色](#page-48-0)" p.49
- "[将设置保存到记忆中并使用保存的设置](#page-52-0)" p.53
- "[用音量按钮控制音量](#page-53-0)" p.54
- "[切换声音模式](#page-54-0)" p.55

## 打开投影机 **<sup>26</sup>**

<span id="page-25-0"></span>打开投影机后,再打开要使用的计算机或视频设备。

a 将设备连接到投影机。

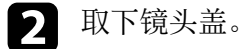

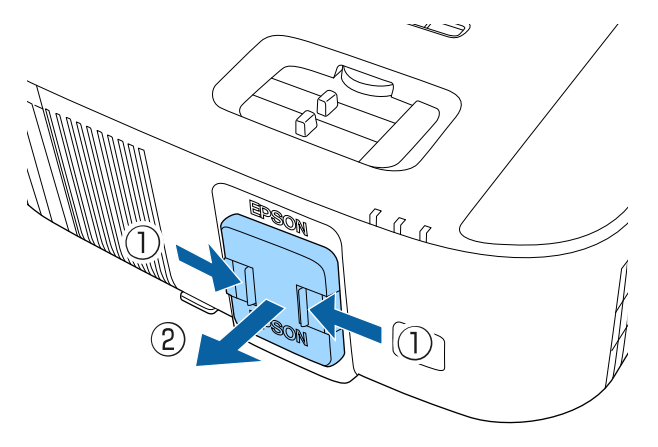

c 将电源线连接到投影机的电源插口,然后将其插入到电源插座。

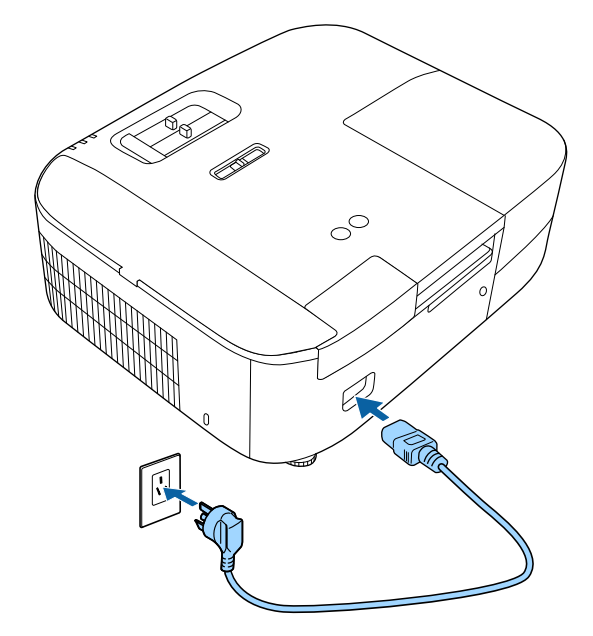

投影机的电源指示灯会变为蓝色。它指示投影机已通电,但尚未打 开 (处于待机模式)。

4 按投影机或遥控器上的电源按钮以打开投影机。

投影机暖机时,状态指示灯闪烁蓝色。一旦投影机暖机完毕,状态 指示灯会停止闪烁并变为蓝色。

## 打开投影机 **<sup>27</sup>**

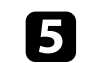

5 打开连接的设备。

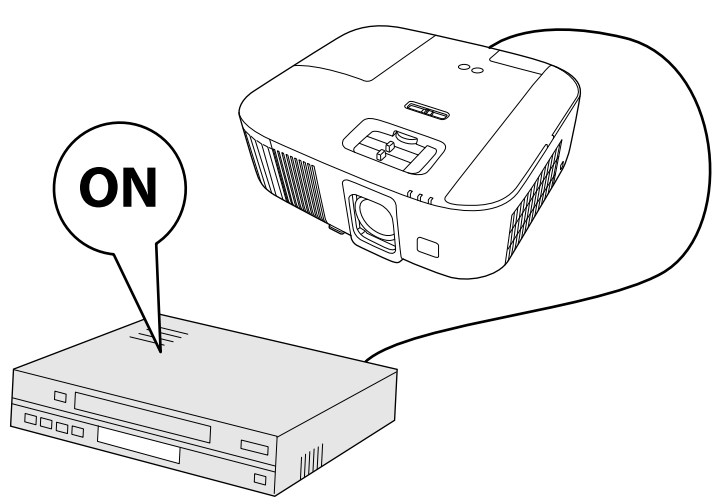

如果看不到投影图像,请尝试以下操作。

- 打开连接的计算机或视频设备。
- 使用便携式电脑时,从电脑中更改屏幕输出。
- 插入 DVD 或其他视频介质, 然后按播放(如需要)。
- 按投影机或遥控器上的 2 按钮以检测信号源。
- 如果主屏幕显示,请选择要投影的源。

### 警告

- 灯泡开启时切勿直视投影机镜头。这会对眼睛造成损害,而且对儿童尤其 危险。
- 使用遥控器远程开启投影机时,确保没有人注视镜头。
- 投影图像时,请务必取下镜头盖。镜头盖可能发热,进而造成灼伤或其他 人身伤害。
- 投影期间, 请勿用书本或其它物品挡住投影机的光线。如果投影机的光线 被挡住,则光线照射到的区域会变热,进而造成融化、烧烫或起火。另 外,镜头也可能由于反射光而温度升高,从而造成投影机故障。要停止投 影,请使用 A/V Mute 功能或关闭投影机。
- 具有内部高压的汞灯被用作投影机的光源。如果灯泡受到震动或碰撞, 或 者长时间过度使用,则灯泡可能会损坏,或不亮。如果灯泡爆炸,玻璃碎 片可能会四散并造成伤害。务必遵循下面的说明。
	- 请勿拆卸或损坏灯泡或使其受到碰撞。
	- 使用时请勿让脸靠近投影机。
	- 投影机在吊顶安装时要特别小心,因为在灯泡盖取下时玻璃碎片可能会 掉落。清洁投影机或自行更换灯泡时,要格外小心,不要让玻璃碎片等 进入到眼睛或嘴里。
	- 如果灯泡破裂, 请立即进行通风。如果吸入玻璃碎片或它进入到眼睛或 嘴中,请去看医生。
- **△ <sub>◆</sub> •** 如果在投影机的扩展设置菜单中,直接开机被设为开,则只要接<br>◇ 通电源,投影机即可开启。注意,断开后来电时,投影机也会自 动开启。 s 扩展设置 > 操作 > 直接开机 • 该投影机提供儿童锁功能,以防止儿童意外开启电源。 ● 设置 > 儿童锁 • 如果在海拔超过 1,500米的地区使用投影机,请在投影机的扩展 设置菜单中将高海拔模式设置为开以确保投影机的内部温度正确 调节。
	- s 扩展设置 > 高海拔模式

#### ▶ 相关链接

- "[主屏幕](#page-27-1)" p.28
- "[投影机设置设定](#page-68-0) 扩展设置菜单" p.69

## 打开投影机 **<sup>28</sup>**

### <span id="page-27-1"></span><span id="page-27-0"></span>主屏幕

主屏幕功能允许您方便地选择图像源和访问有用功能。您可以按遥控器 上的 → 按钮显示主屏幕。当您打开投影机且没有信号输入时, 也会显 示主屏幕。

按遥控器上的箭头按钮可选择一个菜单项, 然后按 [Enter]。

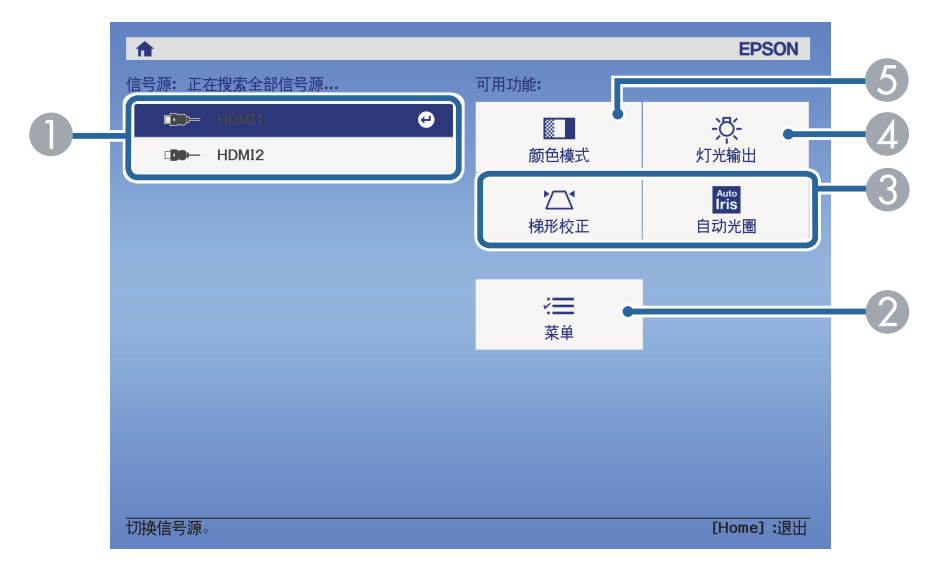

- A 选择投影源。
- 2 显示投影机的菜单。
- 执行投影机扩展设置菜单中分配给主屏幕的菜单选项。
- 4 选择投影机灯泡的亮度。
- **6** 更改投影机的颜色模式。

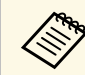

**《<sub>》</sub>》 如果 10 分钟内没有进行任何操作,主屏幕会消失,并会返回之前<br>《 》 所在的屏幕(当前输入信号源屏幕或无信号消息)。** 

- ▶ 相关链接
- "[图像形状](#page-33-0)" p.34
- "调节参数 (颜色模式) " p.43
- "[投影机设置设定](#page-68-0) 扩展设置菜单" p.69
- "[使用投影机的菜单](#page-62-0)" p.63
- "[调节投影机灯泡亮度](#page-46-1)" p.47
- "[设定自动光圈](#page-47-1)" p.48

## 关闭投影机 **<sup>29</sup>**

### <span id="page-28-0"></span>使用后投影机。

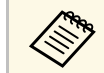

a • 不使用时关闭产品以延长投影机的寿命。灯泡寿命根据所选的模 式、环境条件和使用情况而变化。亮度会逐渐降低。

### 4 按投影机或遥控器上的电源按钮。 投影机显示关闭确认屏幕。

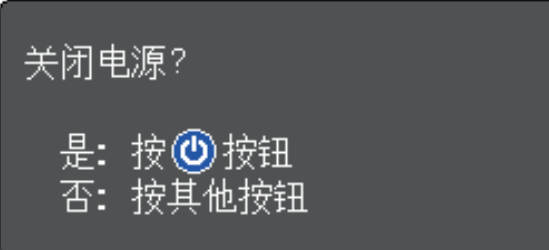

- b 再按一下电源按钮。(要保持开启,请按任何其他按钮。) 投影图像消失,状态指示灯熄灭。
- 3 要运输或存放投影机,请确保投影机上的状态指示灯已熄灭,然后
- 4 安装镜头盖。

## 选择投影机菜单语言 **<sup>30</sup>**

<span id="page-29-0"></span>如果想要用其他语言查看投影机的菜单和信息,您可以更改语言设定。

- 1 打开投影机。
- 2 按下遥控器上的 罗按钮。
- 3 选择扩展设置菜单,然后按 [Enter]。

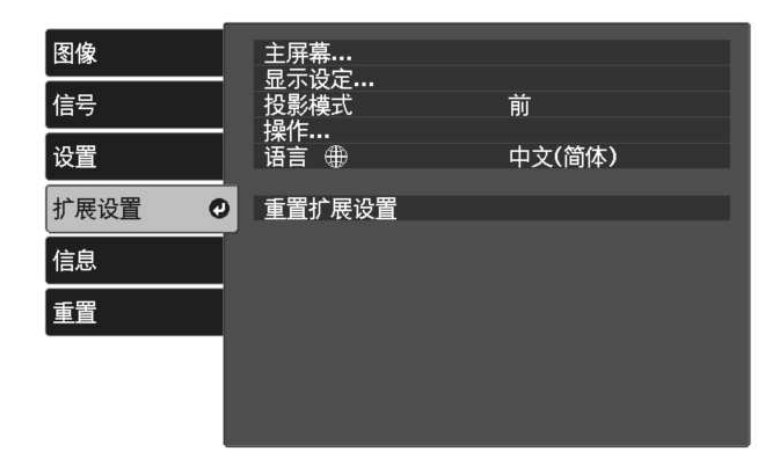

- 
- 4 选择语言设定,然后按 [Enter]。
- 5 选择想要使用的语言,然后按 [Enter]。
- 6 按 少或 ③ 退出菜单。
- <span id="page-30-0"></span>根据投影机放置的方式,可能需要更改投影模式,以便正确投影图像。
- 前可从屏幕前方的桌面上投影。
- 前投**/**吊顶会将图像上下翻转,从吊顶或墙上固定架倒置投影。
- 背投水平翻转图像,从半透明屏幕后面投影。
- 背投**/**吊顶上下和水平翻转图像,从吊顶或墙上固定架和半透明屏幕后 面投影。
- ▶ 相关链接
- "[使用菜单更改投影模式](#page-30-2)" p.31
- "[投影机设置和安装选项](#page-15-3)" p.16

### <span id="page-30-2"></span><span id="page-30-1"></span>使用菜单更改投影模式

您可以使用投影机菜单更改投影模式将图像上下和/或左右翻转。

- 
- 1 打开投影机并显示图像。

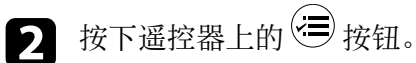

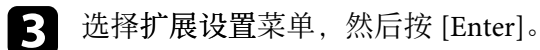

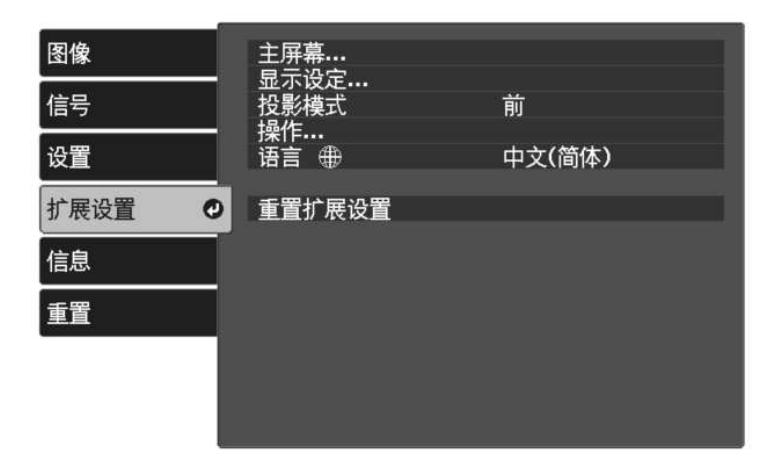

- 4 选择 投影模式,然后按 [Enter]。
- 5 选择一个投影模式, 然后按 [Enter]。

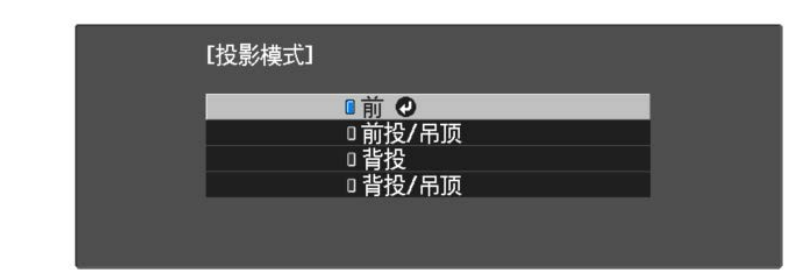

<span id="page-31-0"></span>如果不能直接将投影机安装在屏幕前面,您可以使用镜头位移功能调节 投影图像的垂直位置。

### 注意

使用镜头位移调节垂直图像位置时,可通过将图像从下方移动到上方的方式 进行调整。如果从上到下进行调节,调节后图像的位置可能会稍微下移。

a 打开投影机并显示一个图像。

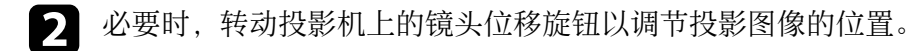

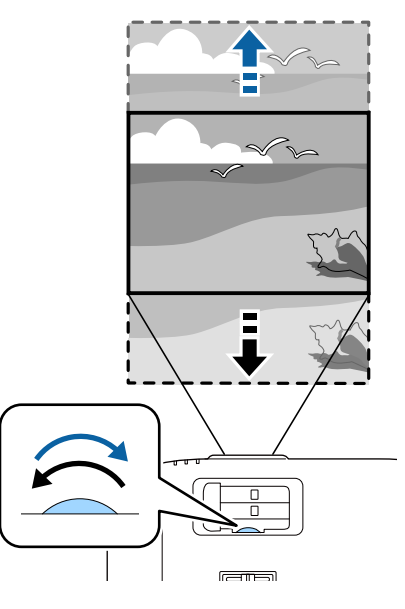

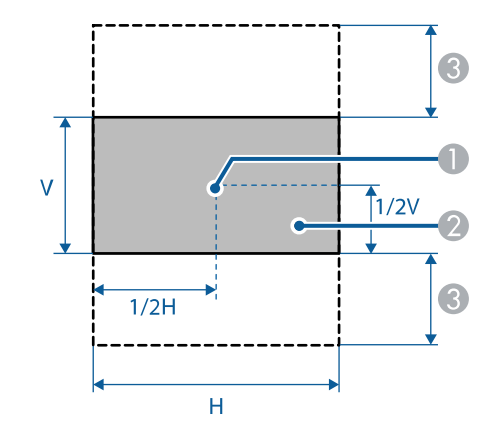

● 镜头中心 ● 不使用镜头位移时的投影图像

C 最大范围:V × 60%

## 调节图像高度 **<sup>33</sup>**

<span id="page-32-0"></span>倾斜的角度越大,聚焦越难。安装投影机时使其只需倾斜很小的角度。

a 打开投影机并显示一个图像。

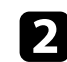

2 要调节前撑脚,请上拉撑脚释放杆,然后提升投影机前面。

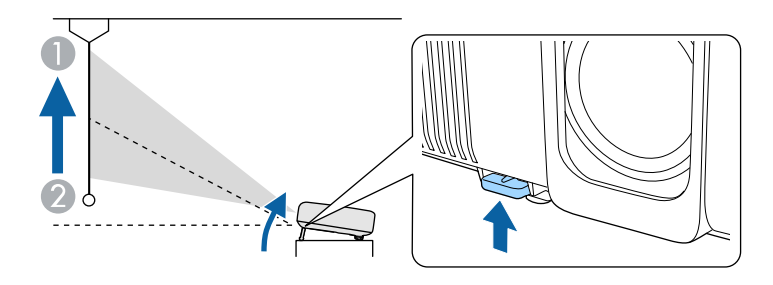

撑脚从投影机中展开。 您可以将位置最高调节约 10 度。

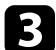

3 如果图像倾斜,请旋转后撑脚以调节其高度。

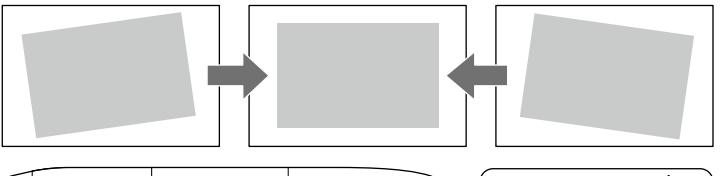

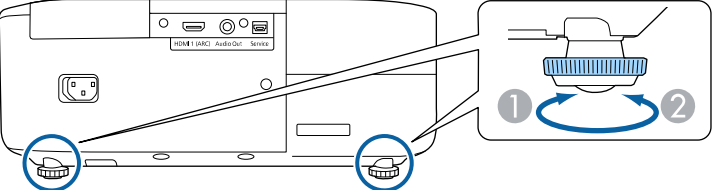

2 缩回后撑脚

如果投影图像为不规则的矩形,需要调节图像形状。

▶ 相关链接

• "[图像形状](#page-33-0)" p.34

<span id="page-33-2"></span><span id="page-33-0"></span>将投影机放置在屏幕中心正前方并保持水平,即可投影规则的矩形图 像。如果投影机放置的位置与屏幕有一定角度, 或将其上下倾斜, 或偏 离侧面, 则可能需要校正图像形状。

<span id="page-33-4"></span>校正后,图像会略微小一些。

要获得质量最佳的图像,建议您调节投影机的安装位置,以获得正确的 图像尺寸和形状。

#### ▶ 相关链接

- "[自动垂直梯形校正](#page-33-6)" p.34
- "[用水平梯形校正滑块校正图像形状](#page-33-4)" p.34
- "[用梯形校正按钮校正图像形状](#page-33-5)" p.34
- "用 Quick Corner [校正图像形状](#page-34-1)" p.35

### <span id="page-33-6"></span><span id="page-33-1"></span>自动垂直梯形校正

投影机移动或倾斜时,自动垂直梯形校正可自动进行垂直梯形失真校 正。

自动垂直梯形校正可以校正以下情况下的投影图像失真:

- 投影角度上下约 30º
- 投影模式在投影机的扩展设置菜单中设为前

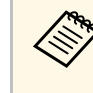

<<del>◎●●●●</del> 如果不想使用自动垂直梯形校正功能,请在投影机菜单中将自动 垂直梯形校正设为关。 s 设置 > 梯形校正 > 水平**/**垂直梯形校正 > 自动垂直梯形校正

#### ▶ 相关链接

- "[投影模式](#page-30-0)" p.31
- "[投影机设置设定](#page-68-0) 扩展设置菜单" p.69
- <span id="page-33-5"></span><span id="page-33-3"></span>• "[投影机功能设定](#page-67-0) - 设置菜单" p.68

### 用水平梯形校正滑块校正图像形状

您可以使用投影机的梯形校正滑块校正水平矩形不均匀图像的形状, 如 在投影机放置到投影区域侧面时。

当投影角度约为左右 30º 时,您可以进行有效校正。

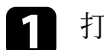

- a 打开投影机并显示一个图像。
- 2 调节滑块,直至图像的矩形均匀。

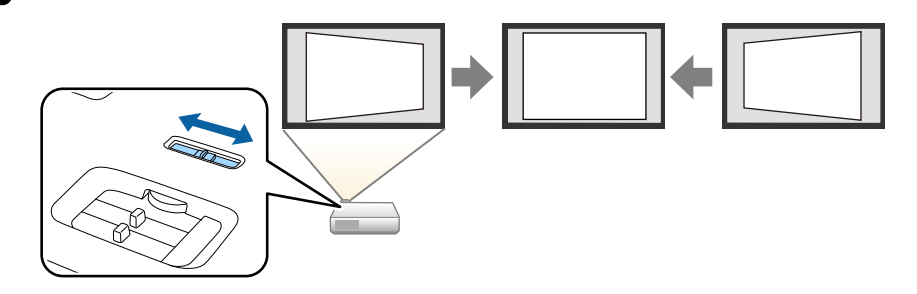

校正后,图像会略微小一些。

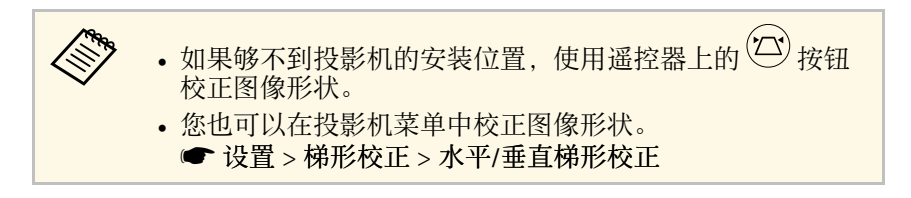

#### ▶ 相关链接

• "[投影机功能设定](#page-67-0) - 设置菜单" p.68

用梯形校正按钮校正图像形状

可校正呈不规则矩形的图像的形状。

## 要分别校正水平和垂直方向的失真,请使用遥控器上的 $\overline{\textcircled{C}}$ 按钮。

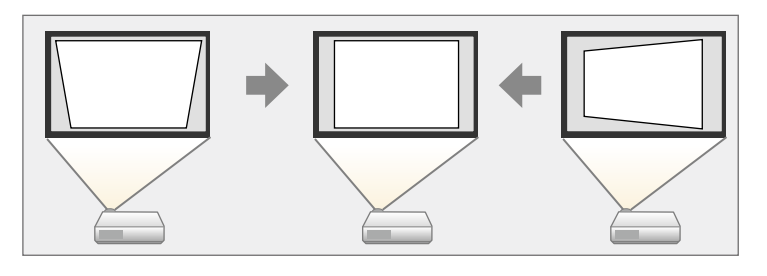

<span id="page-34-0"></span>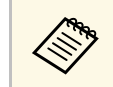

◆ ◆ 您不能将水平/垂直梯形校正与其它图像形状校正方法合并。<br>◆ ◆ ◆ 梯形失真校正的最大校正角度为向右、向左、向上或向下 30°。

a 打开投影机并显示一个图像。

<span id="page-34-1"></span>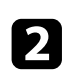

2 按下遥控器上的 ② 按钮。

您会看到梯形校正调节屏幕:

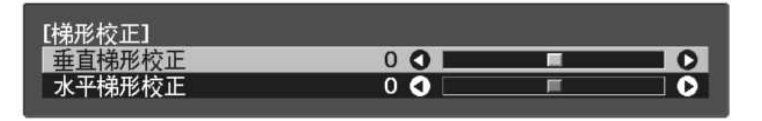

- 3 使用遥控器上的箭头按钮选择垂直和水平梯形校正,并根据需要调<br>节图像形状。
	- 垂直梯形校正

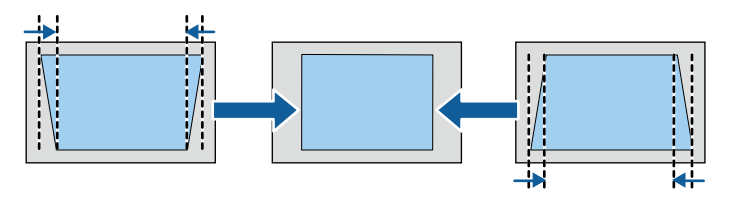

• 水平梯形校正

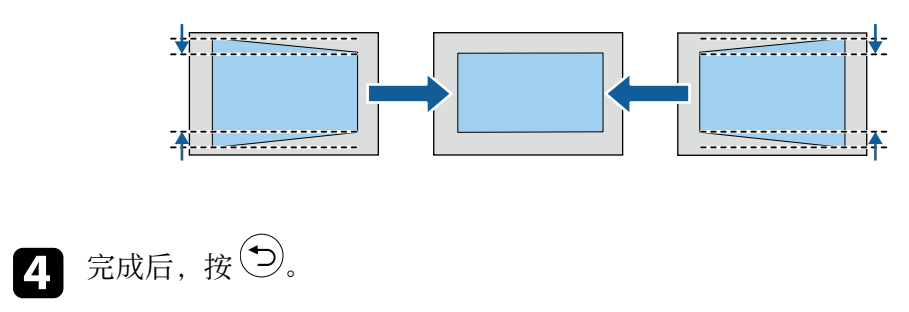

校正后,图像会略微小一些。

## 用 **Quick Corner** 校正图像形状

您可以使用投影机的 **Quick Corner** 设定校正不规则矩形图像的形状和大 小。

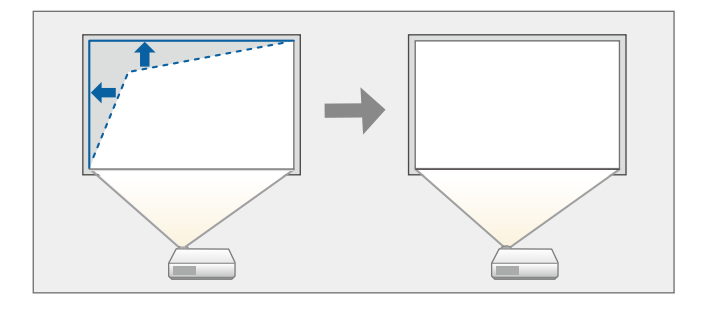

a 打开投影机并显示一个图像。

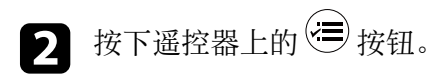

## 图像形状 **<sup>36</sup>**

c 选择设置菜单,然后按 [Enter]。

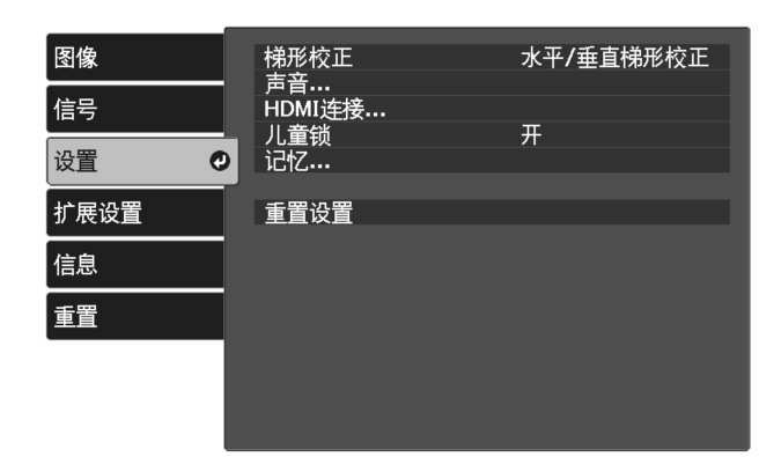

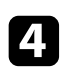

4 选择梯形校正, 然后按 [Enter]。

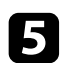

**一 选择 Quick Corner**, 然后按 [Enter]。必要时, 再按一下 [Enter]。

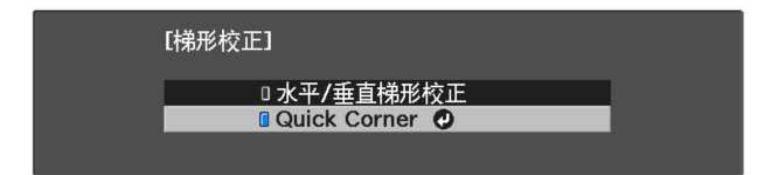

您会看到区域选择屏幕。

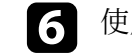

f 使用箭头按钮选择想要调节图像的边角。然后按 [Enter]。

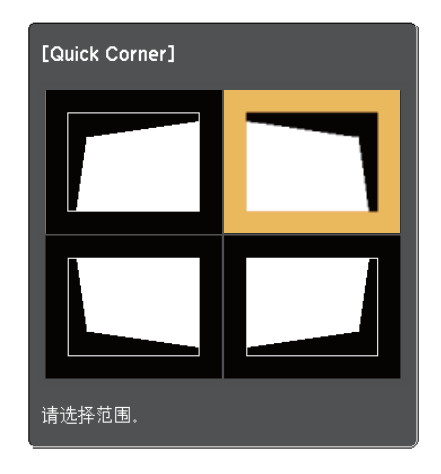

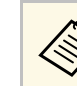

**《%》**要重置 Quick Corner 校正,请在区域选择屏幕显示时按住 5 约 2 秒,然后选择是。

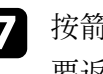

图 按箭头按钮根据需要调节图像形状。 要返回区域选择屏幕,按 [Enter]。
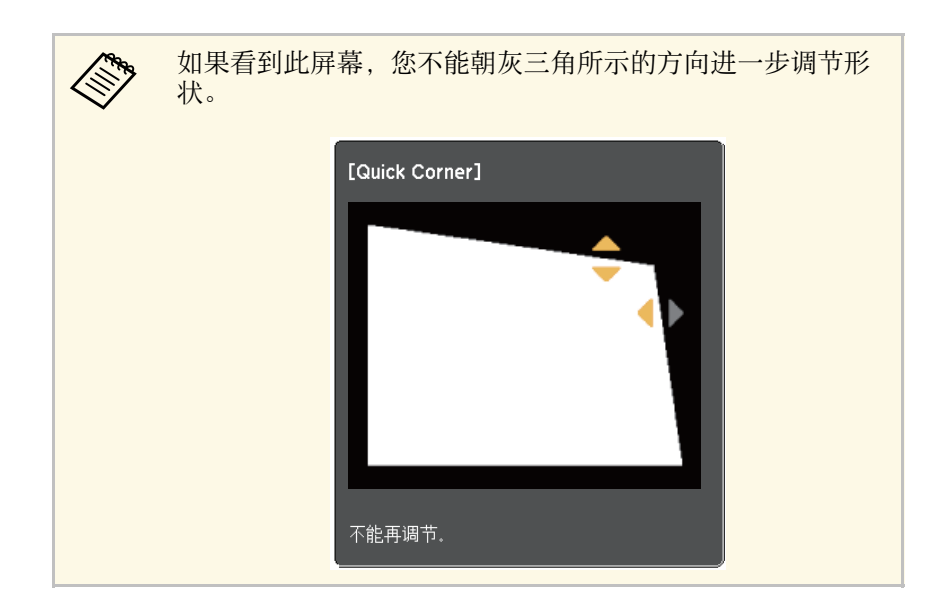

h 按照需要重复步骤 <sup>6</sup> <sup>和</sup> <sup>7</sup> 以调节任何剩余的角。

 $\bigcirc$  完成后, 按 $\bigcirc$ .

梯形校正现在在投影机的设置菜单被设为 **Quick Corner**。下次按遥控器 上的 按钮时,会显示区域选择屏幕。

#### ▶ 相关链接

• "[投影机功能设定](#page-67-0) - 设置菜单" p.68

您可以使用投影机的变焦滑块调节图像大小。

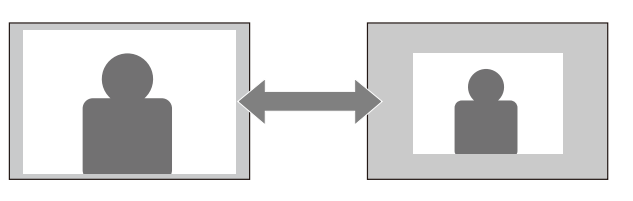

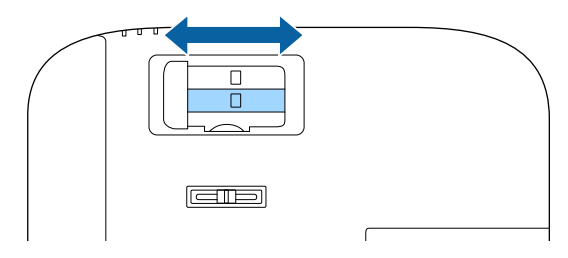

### 可使用投影机聚焦滑块校正聚焦。

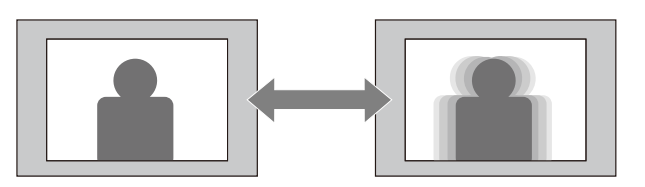

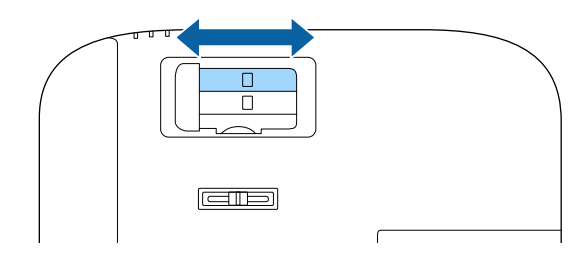

## 选择图像源 **<sup>40</sup>**

多个图像源连接到投影机时,可以在不同图像源之间切换。

4 请确保要使用的所连图像源已打开。

2 对于视频图像源,请插入 DVD 或其他视频介质,然后按播放。

3 按遥控器上的 ② 按钮,直至看到来自所需信号源的图像为止。

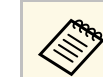

**《 <sub>中 如果未检测到图像信号,请检查投影机和图像信号源之间的**</sub> 电缆连接。

## 图像长宽比 **<sup>41</sup>**

投影机能以不同的长宽比显示图像。通常,视频源的输入信号确定图像 的长宽比。

要始终对某个视频输入源使用特定长宽比,使用投影机的信号菜单进行 选择。

#### ▶ 相关链接

- "[更改图像长宽比](#page-40-0)" p.41
- "[可用的图像长宽比](#page-40-1)" p.41
- "[输入信号设定](#page-66-0) 信号菜单" p.67

### <span id="page-40-0"></span>更改图像长宽比

您可以更改所显示图像的长宽比。

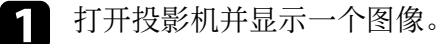

2 按下遥控器上的 要按钮。

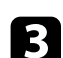

<span id="page-40-1"></span>c 选择信号菜单,然后按 [Enter]。

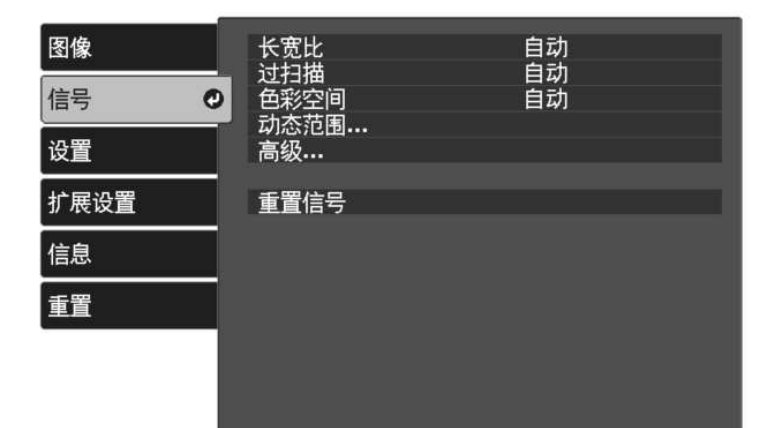

- 4 选择长宽比,然后按 [Enter]。
- 5 选择输入信号中的一个可用长宽比,然后按 [Enter]。

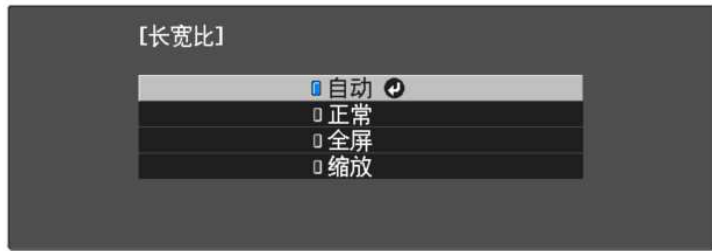

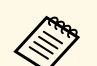

文学可用长宽比设定取决于输入信号。

#### ▶ 相关链接

• "[输入信号设定](#page-66-0) - 信号菜单" p.67

### 可用的图像长宽比

您可以根据图像源中的输入信号,选择以下图像长宽比。

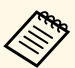

◆ ◆ 请注意,根据版权法,出于商业用途使用投影机的长宽比功能缩◆ ◆ 请注意,根据版权法,出于商业用途使用投影机的长宽比功能缩

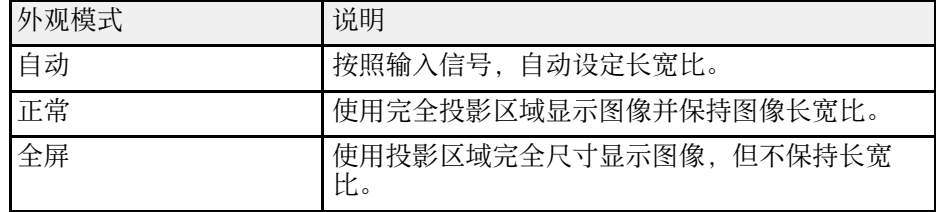

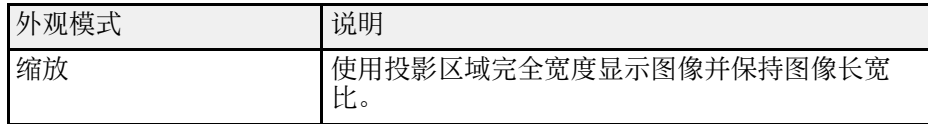

投影机提供不同的颜色模式以针对各种观看环境和图像类型提供最佳亮 度、对比度和颜色。您可以选择专为满足您图像和环境而设计的模式, 或体验可用的模式。

#### ▶ 相关链接

- "[更改颜色模式](#page-42-0)" p.43
- 『[可用颜色模式](#page-42-1)" p.43

### <span id="page-42-0"></span>更改颜色模式

您可以使用遥控器更改投影机的颜色模式以针对观看环境优化图像。

a 打开投影机并显示一个图像。

<span id="page-42-1"></span>2 按下遥控器上的 要链。

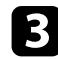

c 选择图像菜单,然后按 [Enter]。

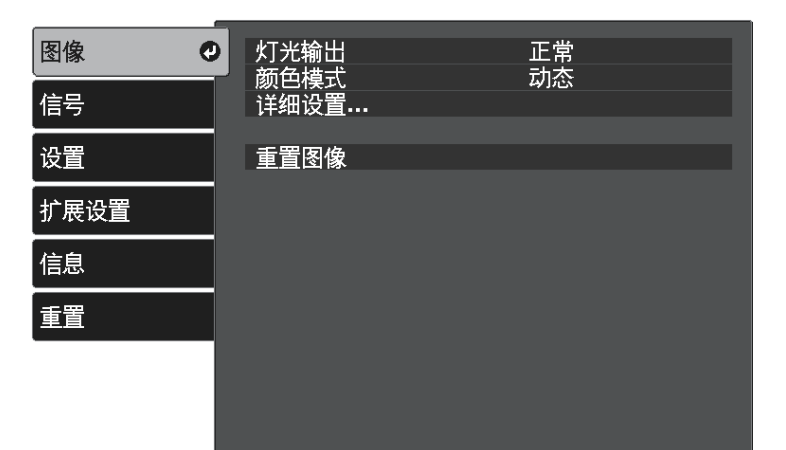

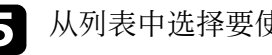

5 从列表中选择要使用的颜色模式,并按 [Enter]。

6 按 國或 包 退出菜单。

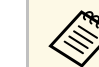

《 您也可以在投影机的图像菜单选择颜色模式设置。

#### ▶ 相关链接

• "[图像质量设定](#page-64-0) - 图像菜单" p.65

### 可用颜色模式

根据所在环境和图像类型,您可以将投影机设定为使用这些颜色模式。

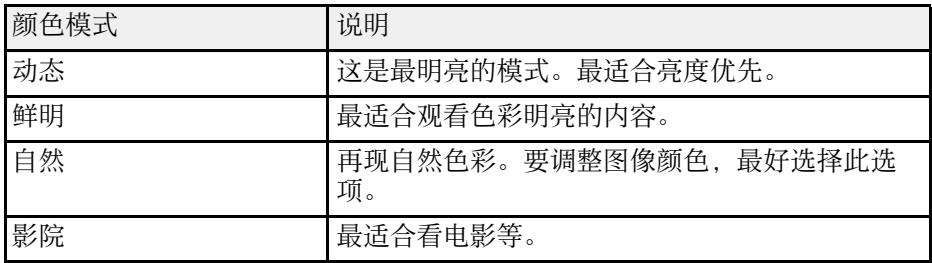

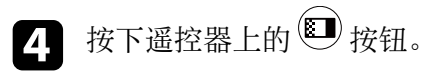

<span id="page-43-2"></span>您可以全方位微调投影图像的质量。

- ▶ 相关链接
- "[调节清晰度](#page-43-0)" p.44
- "[调整图像分辨率\(图像增强\)](#page-43-1)" p.44
- "[设置帧补插](#page-44-0)" p.45
- "[调节场景自适应](#page-45-0)Gamma" p.46
- "[调节投影机灯泡亮度](#page-46-0)" p.47
- "[设定自动光圈](#page-47-0)" p.48

### <span id="page-43-0"></span>调节清晰度

您可以全方位微调投影图像的质量。

a 打开投影机并显示一个图像。

- <span id="page-43-1"></span>2 按下遥控器上的 要按钮。
- 
- c 选择图像菜单,然后按 [Enter]。

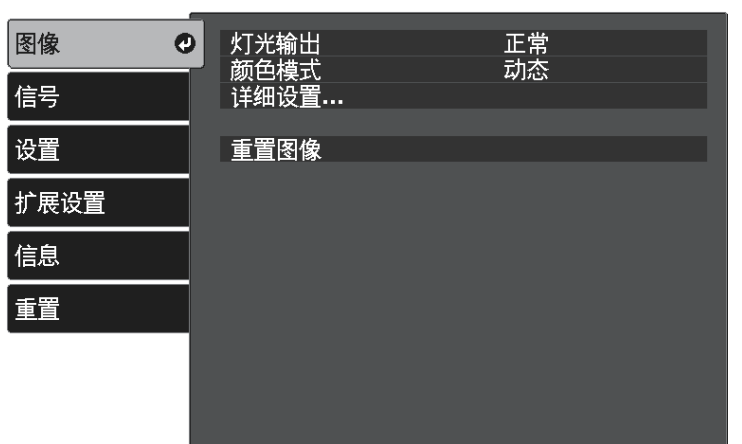

5 按向右或向左箭头按钮调节图像的轮廓。

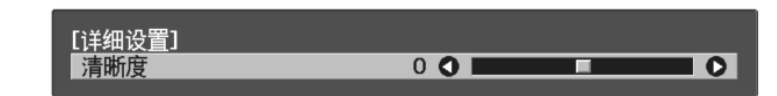

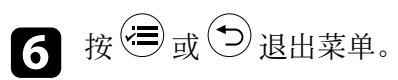

#### ▶ 相关链接

• "[图像质量设定](#page-64-0) - 图像菜单" p.65

### 调整图像分辨率(图像增强)

可通过调整图像分辨率再现具有更强烈纹理和材质感的图像。可用设定 取决于当前选择的输入源。

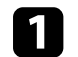

1 打开投影机并切换至想要使用的图像源。

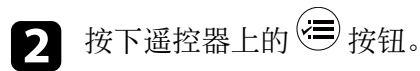

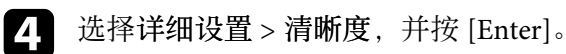

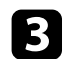

c 选择图像菜单,然后按 [Enter]。

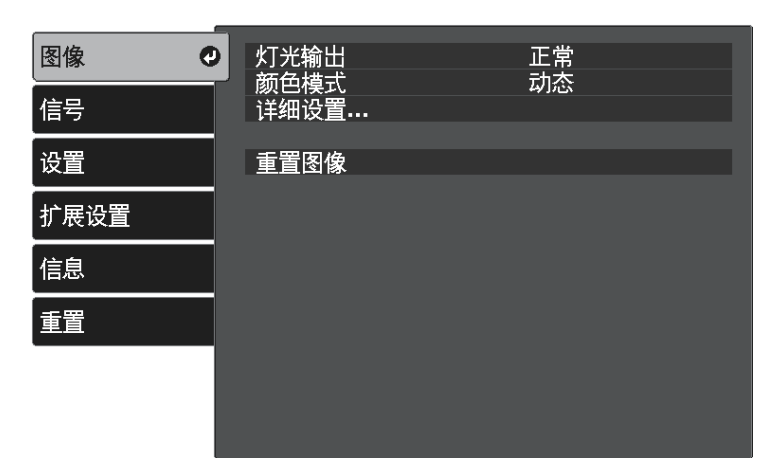

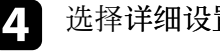

4 选择详细设置 > 图像增强, 然后按 [Enter] 键。

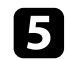

e 选择要调节的项目,然后按 [Enter] 键。

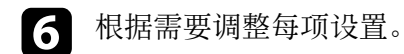

<span id="page-44-0"></span>■ 接 画或 ③ 退出菜单。

### ▶ 相关链接

- "[图像增强选项](#page-44-1)" p.45
- "[图像质量设定](#page-64-0) 图像菜单" p.65

### <span id="page-44-1"></span>图像增强选项

可调整图像增强菜单中的以下各项:

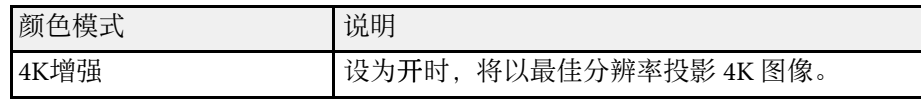

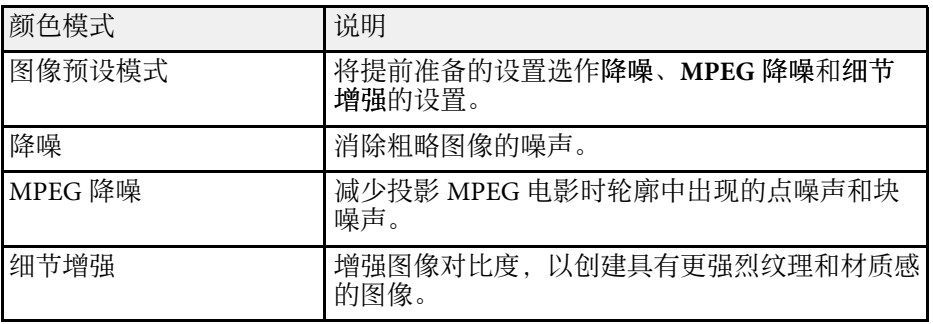

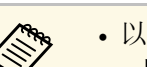

- a 以下情况下,可使用降噪和 **MPEG** 降噪:
	- 图像处理设为良好。
		- s 信号 > 高级 > 图像处理
		- 图像预设模式设为关以外的任何选项。
	- 不会输入 4K 信号。
	- 不会输入 21:9 信号 (2560 × 1080)。
	- 图像预设模式设为关以外的任何选项时,可使用细节增强。

### 设置帧补插

投影机的帧补插功能可对连续的图像帧进行对比并在各帧之间插入过渡 图像,可用于平滑快速移动的视频。

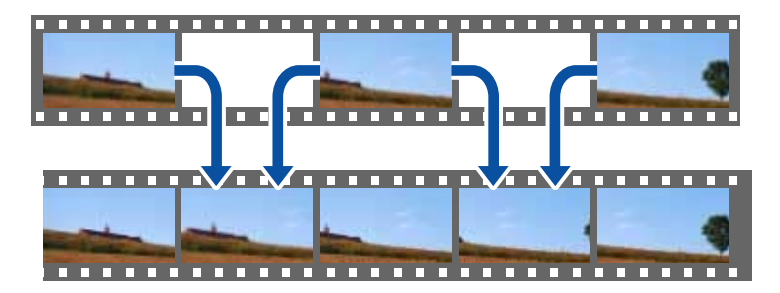

以下情况下可使用帧补插:

- 图像处理设为良好。
	- s 信号 > 高级 > 图像处理
- 图像预设模式设为关以外的任何选项。
	- 图像 > 详细设置 > 图像增强 > 图像预设模式
- 不会输入 4K 信号。
- **4K**增强设为关。(不输入 1080p 24Hz 信号时,可选择开。)
	- s 图像 > 详细设置 > 图像增强 > **4K**增强
- 4 打开投影机并切换至想要使用的图像源。
- 2 按下遥控器上的 罗按钮。
- <span id="page-45-0"></span>c 选择图像菜单,然后按 [Enter]。

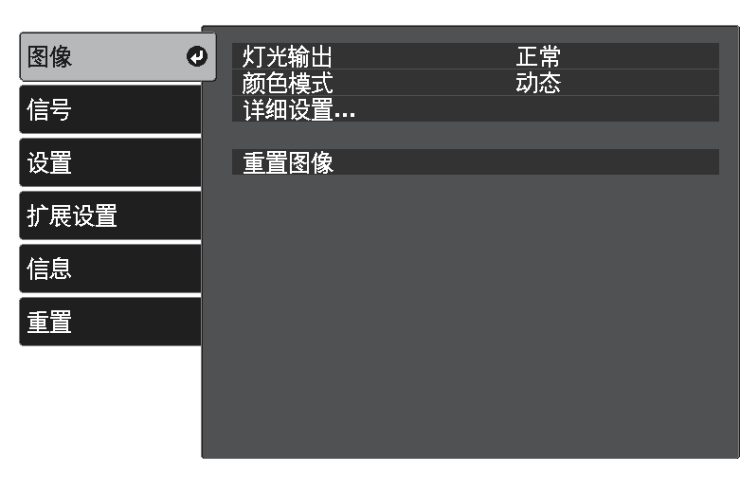

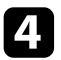

[4] 选择详细设置 > 帧补插, 并按 [Enter]。

5 选择补插级数,然后按 [Enter]。

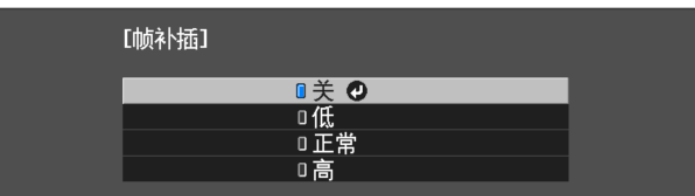

6 按 少或 ③ 退出菜单。

- ▶ 相关链接
- "[图像质量设定](#page-64-0) 图像菜单" p.65

### 调节场景自适应**Gamma**

要根据场景调节颜色并获得更加生动的图像,请调节场景自适应**Gamma** 设置。

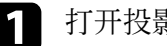

a 打开投影机并显示一个图像。

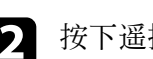

2 按下遥控器上的 罗按钮。

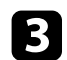

c 选择图像菜单,然后按 [Enter]。

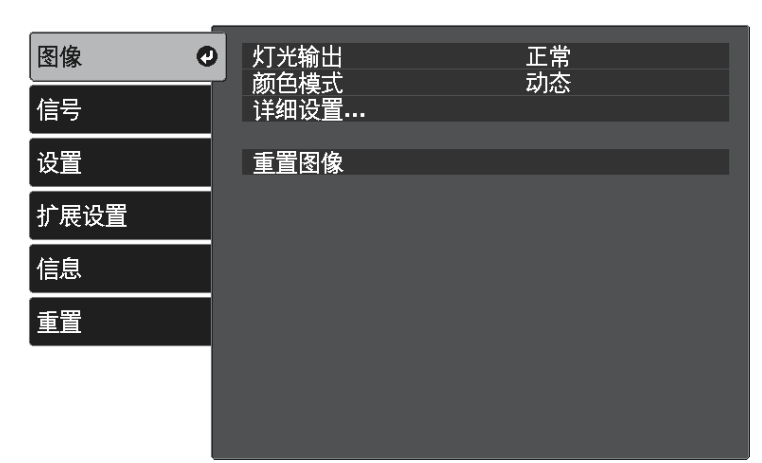

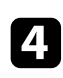

 $\Omega$  选择详细设置 > 场景自适应Gamma, 并按 [Enter]。

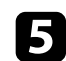

5 按向左或向右箭头按钮调节色调。选择的值越大,对比度越大。

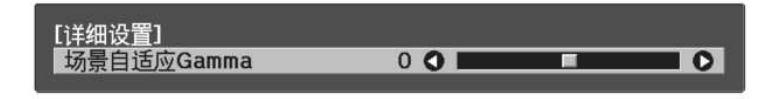

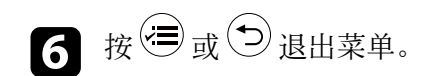

#### ▶ 相关链接

• "[图像质量设定](#page-64-0) - 图像菜单" p.65

### <span id="page-46-0"></span>调节投影机灯泡亮度

您可以调节投影机灯泡的亮度。

- a 打开投影机并显示一个图像。
- 2 按下遥控器上的 罗按钮。
- 3 选择图像菜单,然后按 [Enter]。

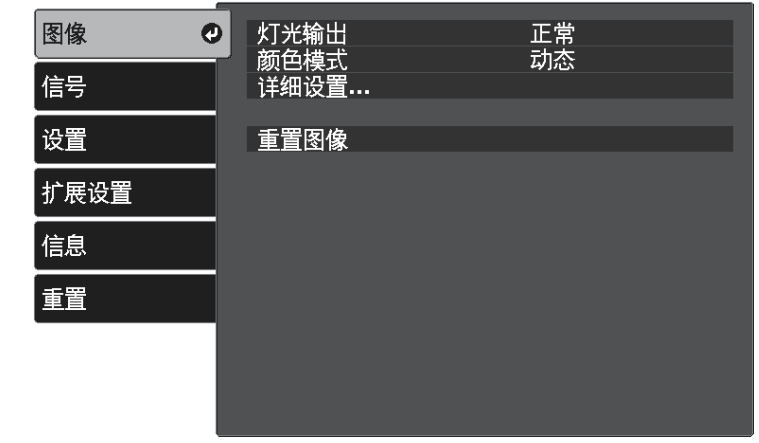

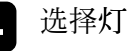

4 选择灯光输出,然后按 [Enter]。

5 选择亮度级别,然后按 [Enter]。

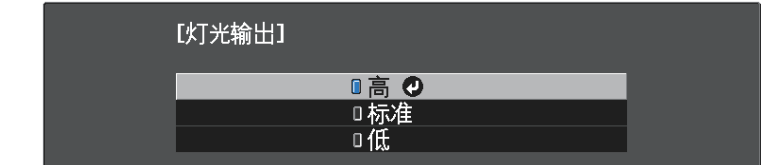

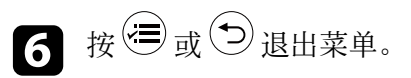

#### ▶ 相关链接 • "[图像质量设定](#page-64-0) - 图像菜单" p.65

### <span id="page-47-0"></span>设定自动光圈

您可以打开自动光圈以根据内容的亮度自动优化图像。

a 打开投影机并切换至想要使用的图像源。

2 按下遥控器上的 罗按钮。

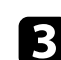

3 选择图像菜单,然后按 [Enter]。

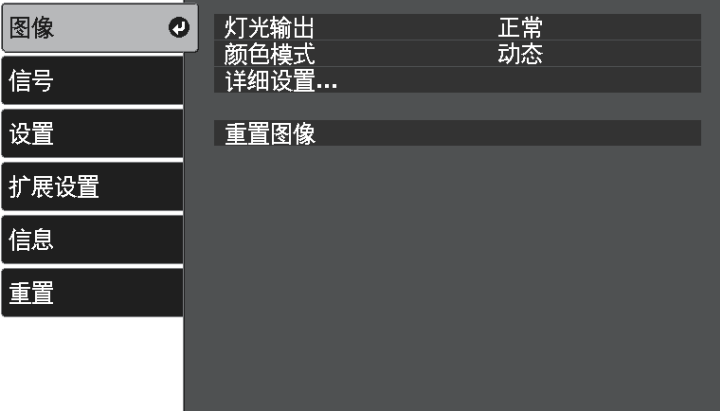

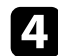

4 选择详细设置 > 自动光圈, 然后按 [Enter] 键。

5 选择以下一个选项,然后按 [Enter]:

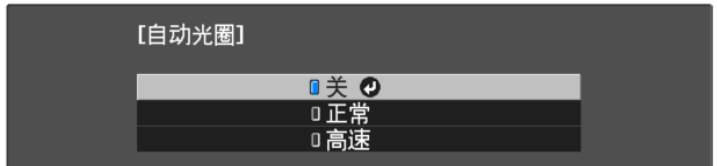

- 正常适用于标准亮度调节。
- 高速 随场景变化即时调节亮度。

6 按 少或 ③ 退出菜单。

```
▶ 相关链接
• "图像质量设定 - 图像菜单" p.65
```
## 调节图像颜色 **<sup>49</sup>**

### <span id="page-48-2"></span>您可以全方位微调投影图像中颜色的显示方式。

#### ▶ 相关链接

- "[调节色温](#page-48-0)" p.49
- "调节 RGB [偏移量和增益](#page-48-1)" p.49
- "[调节色相、饱和度和亮度](#page-49-0)" p.50
- "调整 [Gamma"](#page-50-0) p.51

### <span id="page-48-0"></span>调节色温

如果图像过于偏蓝或偏红,可提供调节色温设置来设置整体色调。

a 打开投影机并显示一个图像。

- 2 按下遥控器上的 罗按钮。
- <span id="page-48-1"></span>

3 选择图像菜单,然后按 [Enter]。

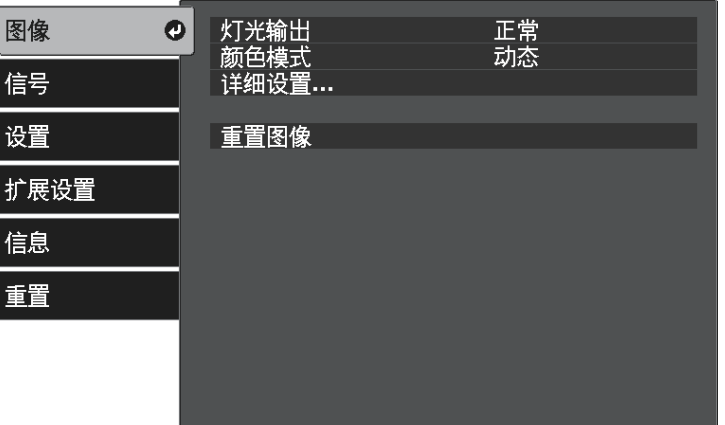

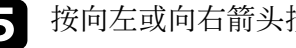

5 按向左或向右箭头按钮调节图像的色调。

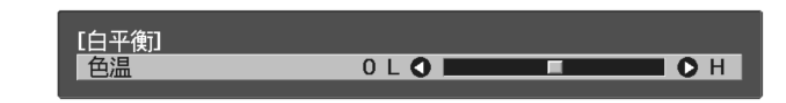

值高则图像色调偏蓝,值低则偏红。

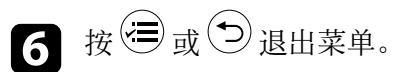

#### ▶ 相关链接

• "[图像质量设定](#page-64-0) - 图像菜单" p.65

### 调节 **RGB** 偏移量和增益

可调节单个图像色彩的偏移量和增益设置,以调节暗区和亮区的亮度。

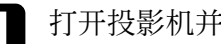

1 打开投影机并显示一个图像。

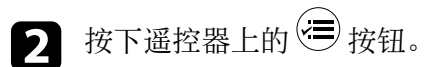

## 调节图像颜色 **<sup>50</sup>**

c 选择图像菜单,然后按 [Enter]。

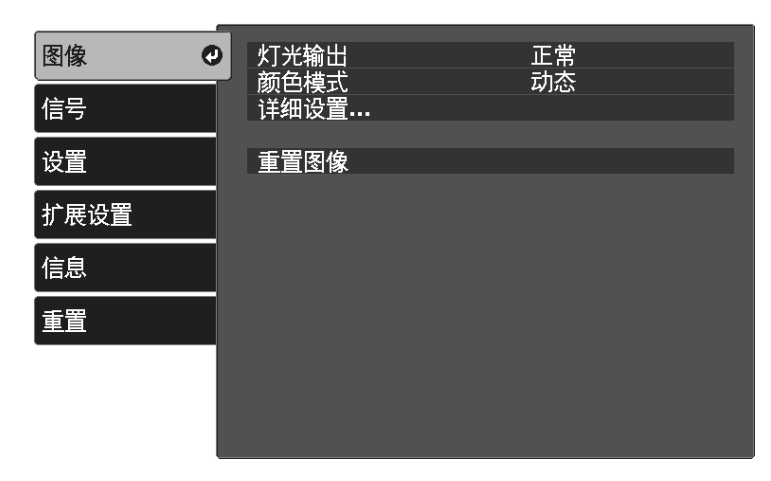

<span id="page-49-0"></span>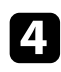

 $\boxed{4}$  选择 详细设置 > 白平衡 > 自定义, 并按 [Enter]。

e 根据需要对以下各项进行设置:R(红色)、G(绿色)、B(蓝 色):

- 要调节暗区亮度,请调节偏移量设置。
- 要调节亮区亮度,请调节增加设置。

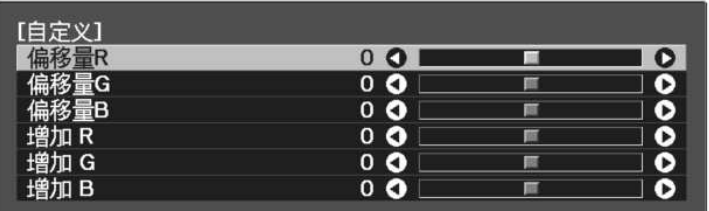

数值越大,图像越亮;数值越小,图像越暗。

在偏移量设置中,如果选择较大的值,暗区阴影会更加鲜明。如果 选择较小的值,图像显示的更加饱满,但暗区的阴影比较难以分 辨。

在增加设置中,如果选择较大的值,亮区会变得更白,阴影会丢 失。如果选择较小的值,亮区阴影会更加鲜明。

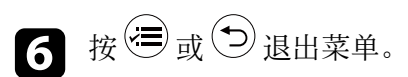

### ▶ 相关链接

• "[图像质量设定](#page-64-0) - 图像菜单" p.65

### 调节色相、饱和度和亮度

您可以调节个别图像颜色的色相、饱和度和亮度设置。

- a 打开投影机并显示一个图像。
- 2 按下遥控器上的 罗按钮。
	-
- 3 选择图像菜单,然后按 [Enter]。

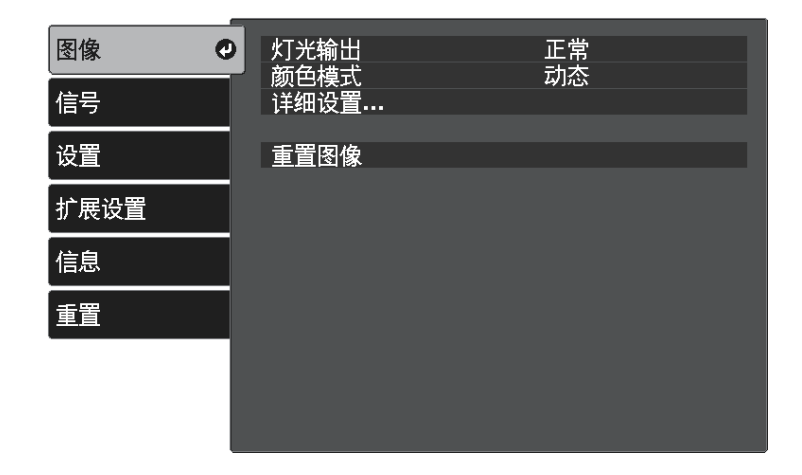

选择详细设置 > RGBCMY, 并按 [Enter]。

## 调节图像颜色 **<sup>51</sup>**

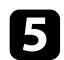

5 选择要调节的颜色,然后按 [Enter]。

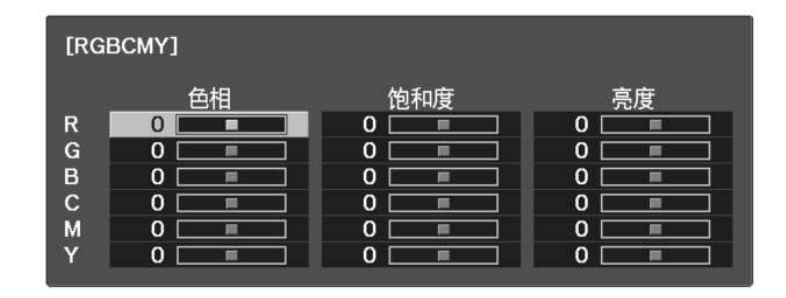

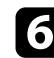

f 根据需要对以下各项进行设置:

- 要调节颜色的整体色相,偏蓝- 偏绿 偏红,请调节色相设置。
- 要调节颜色的整体鲜艳度,请调节饱和度设置。
- 要调节颜色的整体亮度,请调节亮度设置。

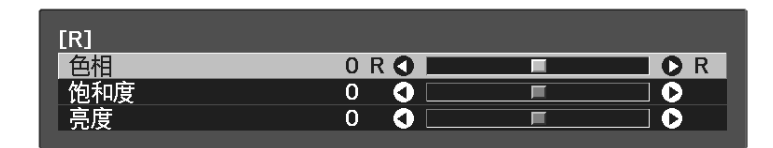

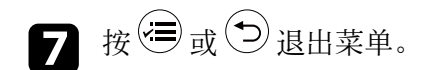

#### ▶ 相关链接

• "[图像质量设定](#page-64-0) - 图像菜单" p.65

### <span id="page-50-0"></span>调整 **Gamma**

通过调整 **Gamma** 设定,您可以校正不同图像源之间发生的投影图像颜 色中的差异。

a 打开投影机并显示一个图像。

2 按下遥控器上的 罗按钮。

3 选择图像菜单,然后按 [Enter]。

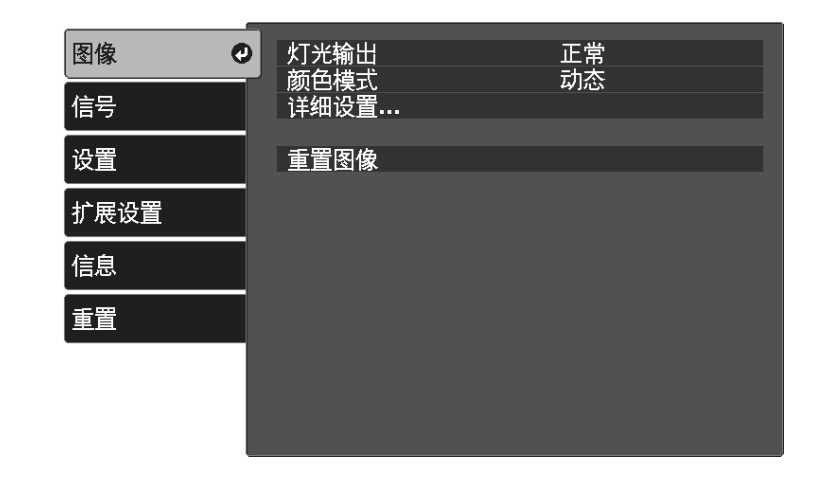

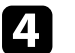

### d 选择详细设置 <sup>&</sup>gt; **Gamma**,并按 [Enter]。

5 选择并调节校正值。

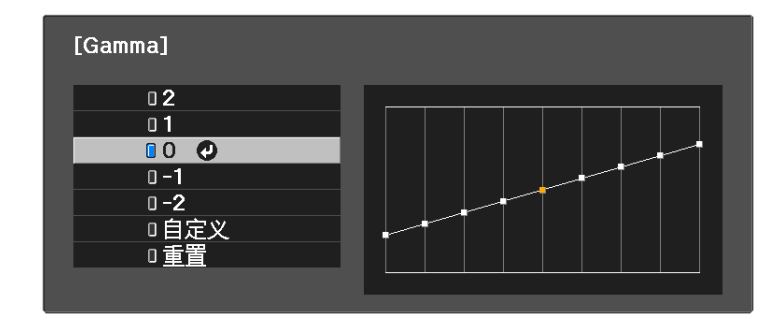

选择更小值时,您可以降低图像的整体亮度,让图像更为清晰锐 利。选择更大值时,图像的暗色区域变得更亮,但是相对浅色区域 的饱和度可能会变弱。

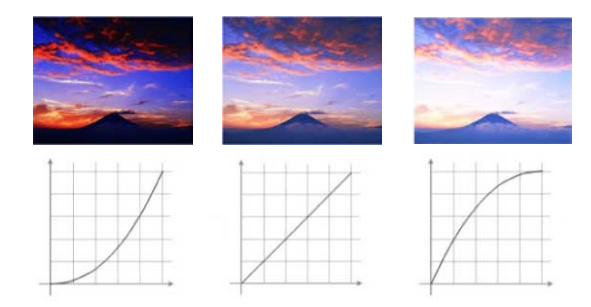

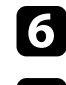

f 要进行更精确的调节,请选择自定义,然后按 [Enter]。

■ 按向左或向右箭头按钮在 Gamma 调节图形上选择选择要调整的色<br>调。然后按向上或向下箭头按钮以调节值, 再按 [Enter]。

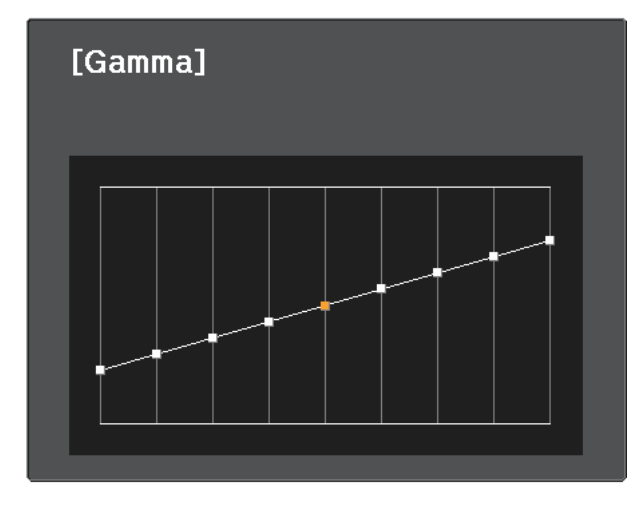

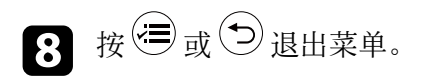

- ▶ 相关链接
- "[图像质量设定](#page-64-0) 图像菜单" p.65

## 将设置保存到记忆中并使用保存的设置 **<sup>53</sup>**

您可以保存视频输入的自定义图像菜单设置,并在之后需要使用时随时 选择保存的设置。

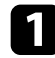

1 打开投影机并显示一个图像。

## 2 按下遥控器上的 号 按钮。

c 选择设置菜单,然后按 [Enter]。

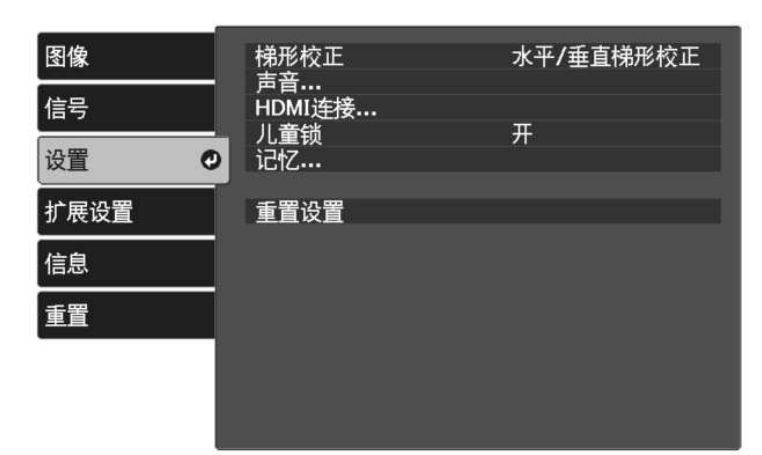

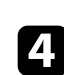

4 选择记忆, 然后按 [Enter]。

### 5 选择下面一个选项:

- 载入记忆可让您用保存的设置覆盖当前图像菜单设置。
- 保存记忆可让您将当前图像菜单设置保存到记忆中(可以使用名 称不同的 10 个记忆)。

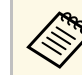

**《 》 已使用的记忆名称带有蓝色标记。保存到以前保存的记忆**<br>《 》 将用当前设置覆盖这些设置。 将用当前设置覆盖这些设置。

• 删除记忆可让您删除选择的记忆设置。

• 重新命名记忆可让您对保存的记忆重新命名。

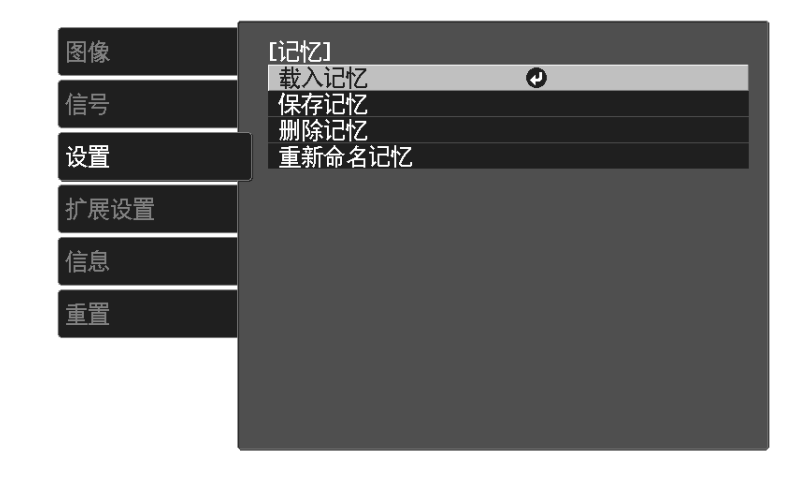

6 按 少或 → 退出菜单。

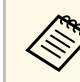

a • 保存的颜色模式显示在记忆名称的右边。 • 要删除全部保存的记忆,请选择投影机重置菜单中的重置记忆。

#### ▶ 相关链接

• "[投影机功能设定](#page-67-0) - 设置菜单" p.68

## 用音量按钮控制音量 **<sup>54</sup>**

音量按钮控制投影机的内部扬声器系统。 您也可以控制连接到投影机的外部扬声器的音量。 您必须针对每个连接的输入源分别调节音量。

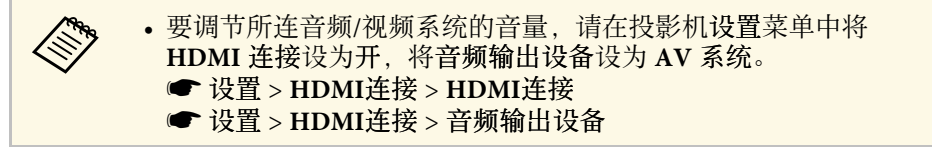

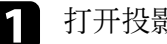

1 打开投影机并启动演示。

- $\bullet$  要调低或调高音量, 请按遥控器上的  $\circled{4}$  或 $\circled{4}$  按钮。 音量表出现在屏幕上。
- 3 要给输入源的特定级别设定音量,请在投影机的设置菜单中选择音

### 注意

请勿以高音量设定开始演示。突然的高频噪音会对听力造成损害。 在关机之前务必降低音量,以便开机后逐渐增大音量。

#### ▶ 相关链接

• "[投影机功能设定](#page-67-0) - 设置菜单" p.68

## 切换声音模式 **<sup>55</sup>**

投影机提供不同的声音模式,以针对各种图像类型提供最佳声效。 您可以选择针对图像设计的模式,也可以体验可用模式。

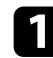

1 打开投影机并开始播放视频。

2 按下遥控器上的 要按钮。

<span id="page-54-0"></span>3 选择设置菜单,然后按 [Enter]。

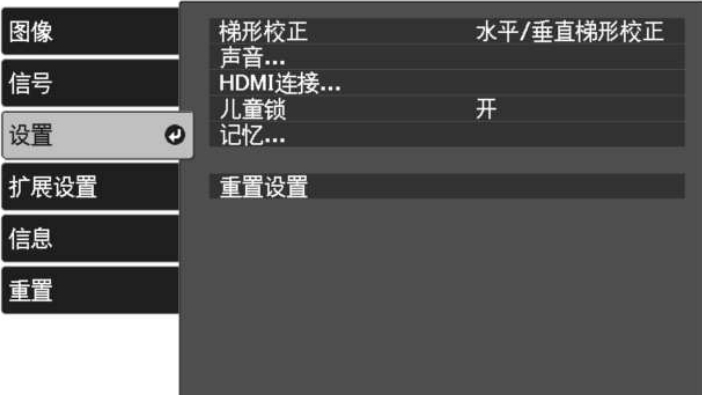

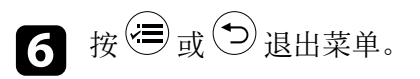

### ▶ 相关链接

- "[可用声音模式](#page-54-0)" p.55
- "[投影机功能设定](#page-67-0) 设置菜单" p.68

### 可用声音模式

根据所使输入源,您可以将投影机设为使用以下声音模式:

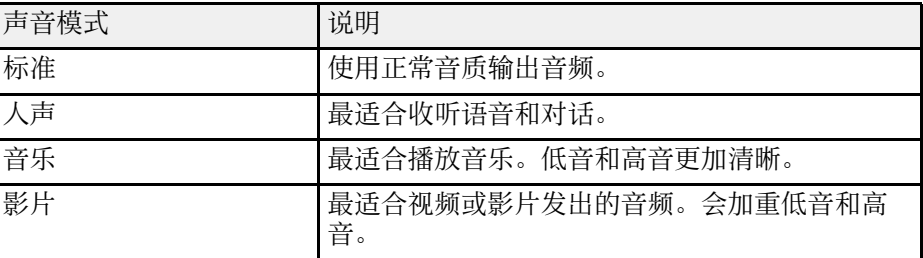

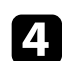

4 选择声音 > 声音模式, 然后按 [Enter]。

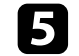

5 选择声音模式,然后按 [Enter]。

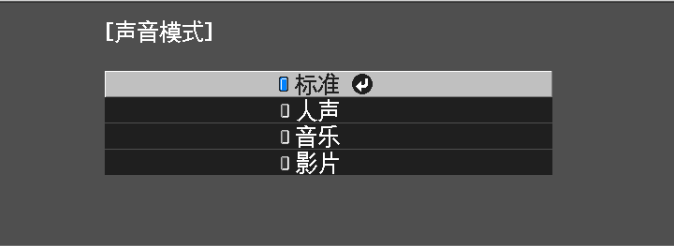

# 调节投影机功能

请按照以下各章节的说明使用投影机的调节功能。

#### ▶ 相关链接

- "HDMI [连接功能](#page-56-0)" p.57
- "[暂时关闭图像和声音](#page-58-0) (A/V Mute)" p.59
- "暂时关闭声音 (静音) " p.60
- "[投影机安全功能](#page-60-0)" p.61

## **HDMI** 连接功能 **<sup>57</sup>**

<span id="page-56-0"></span>当符合 HDMI CEC 标准的音频/视频源连接到投影机的 HDMI 端口时, 可以使用投影机遥控器控制所连接设备的某些功能。

#### ▶ 相关链接

• "使用 HDMI [连接功能操作连接设备](#page-56-1)" p.57

### <span id="page-56-1"></span>使用 **HDMI** 连接功能操作连接设备

可选择用于 HDMI连接的已连接设备并使用 HDMI连接功能控制所选设 备。

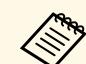

- a 您还必须配置已连接设备。请参阅设备随附的文件了解更多信 息。
	- 即使设备符合 HDMI CEC 标准, 部分连接设备或者设备的部分 功能可能无法正常运行。请参阅设备随附的文件了解更多信息。
	- 使用支持 HDMI 标准的线缆。
- 按下遥控器上的

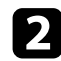

2 选择设置菜单,然后按 [Enter]。

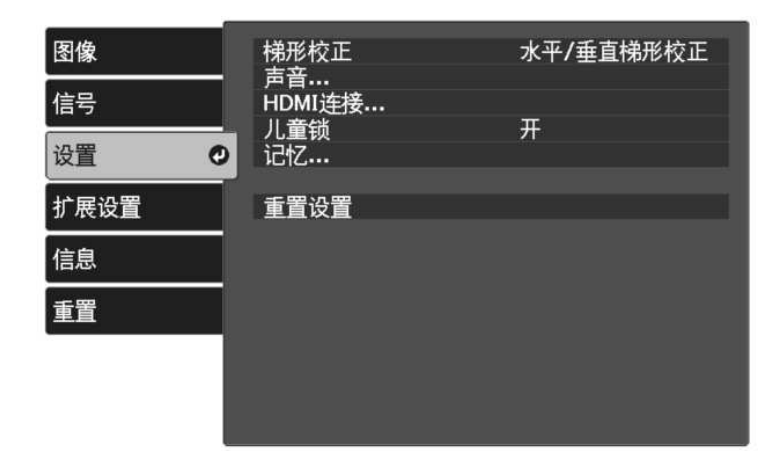

- c 选择 **HDMI**连接,然后按 [Enter]。
- $\boxed{4}$  将开选作 HDMI连接设定, 然后按 [Enter]。

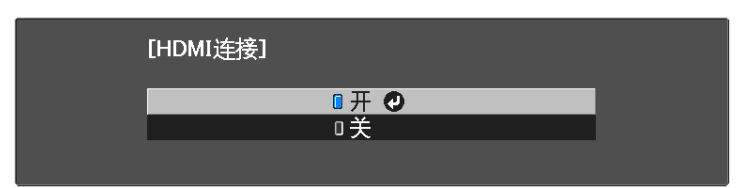

5 选择设备连接,然后按 [Enter]。 您会看到设备连接列表。

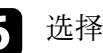

f 选择要控制和从中投影图像的设备,然后按 [Enter]。

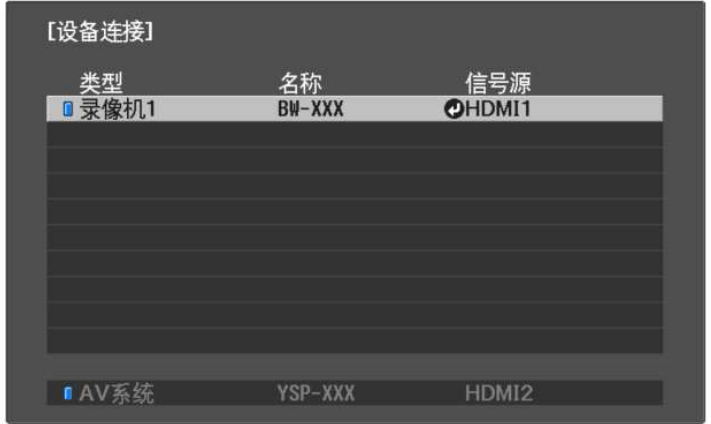

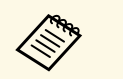

◆ ◆ 连接的设备带有蓝色标记。<br>◇ ◆ → 如果不能获取,设备名称会保持空白。

## **HDMI** 连接功能 **<sup>58</sup>**

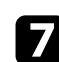

### ■ 根据需要按 → 选择 HDMI连接选项。

- 音频输出设备可让您选择从内部扬声器或所连音频/视频系统输 出音频。
- 电源开启连接可让您控制开启投影机或所连设备时的操作。选择 **PJ->**设备或双向连接以在投影机开启时打开连接的设备。选择设 备**-> PJ** 或双向连接以在连接的设备开启时打开投影机。
- 电源关闭连接可让您控制投影机关闭时,所连设备是否关闭。

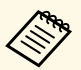

- a 电源关闭连接仅在连接设备上的 CEC 电源连接功能启用 时起作用。
	- 请注意,根据连接设备的状态(例如正在录制),该设 备可能不会关闭。

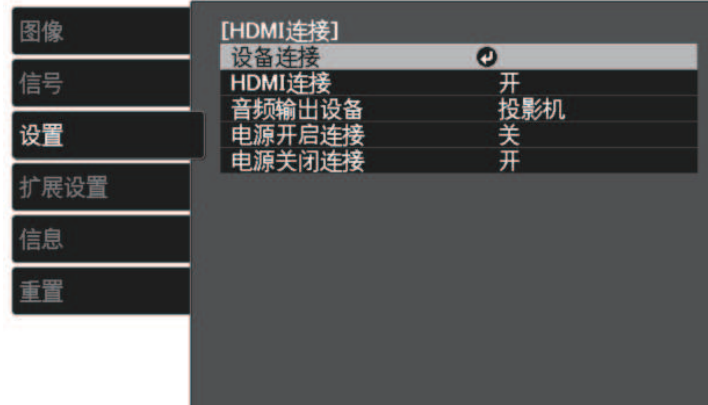

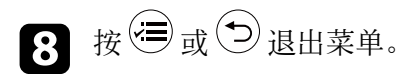

您可以使用投影机遥控器控制所连接设备,如播放、停止或调节音量。

#### ▶ 相关链接

• "[投影机功能设定](#page-67-0) - 设置菜单" p.68

## 暂时关闭图像和声音 **(A/V Mute) <sup>59</sup>**

<span id="page-58-0"></span>可暂时关闭投影图像和声音。但任何声音或视频操作继续运行,不能在 您停止投影的点继续投影。

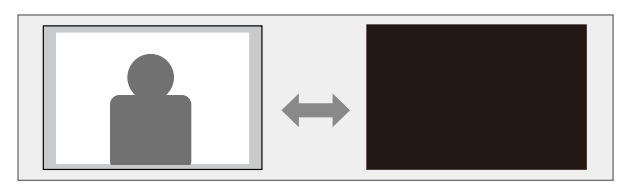

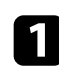

1 按下遥控器上的 9 按钮。 投影的图像和声音会中断。

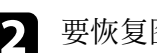

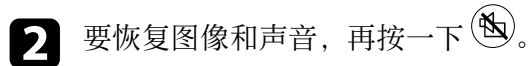

# 暂时关闭声音(静音) **<sup>60</sup>**

<span id="page-59-0"></span>可暂时关闭声音。

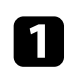

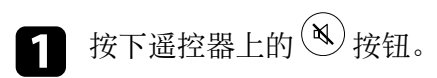

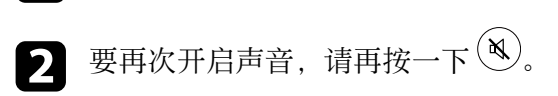

## 投影机安全功能 **<sup>61</sup>**

<span id="page-60-0"></span>通过设定以下安全功能,您可以保护投影机防止被盗或擅自使用:

- 儿童锁可禁用投影机上的电源按钮,防止儿童启动投影机。
- 安全绳以物理方式将投影机固定到位。

### ▶ 相关链接

- "[使用儿童锁功能](#page-60-1)" p.61
- "[安装安全电缆](#page-60-2)" p.61

### <span id="page-60-1"></span>使用儿童锁功能

可使用儿童锁功能防止儿童在没有成人监管的情况下启动投影机。但遥 控器仍可用于执行操作,请将遥控器放在远离儿童处。

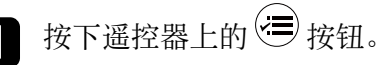

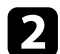

<span id="page-60-2"></span>2 选择设置菜单,然后按 [Enter]。

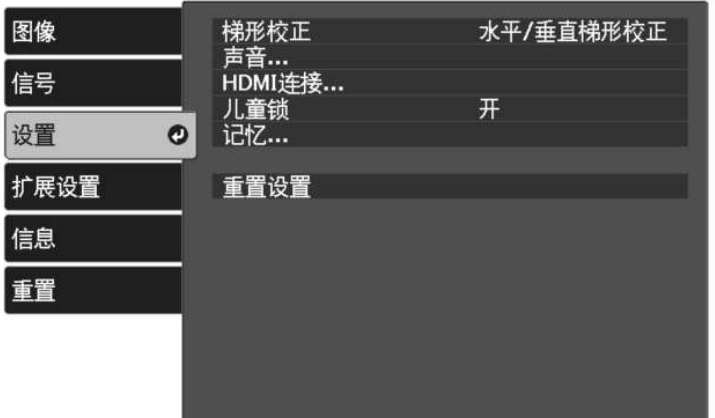

### 3 选择开作为儿童锁设置。

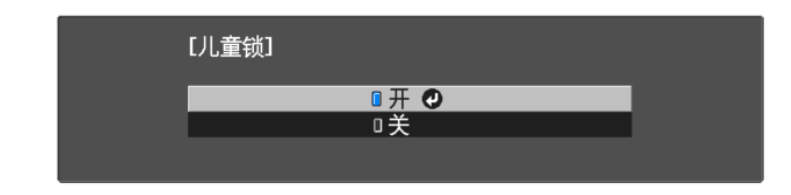

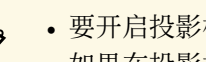

- a 要开启投影机,您必须按住电源按钮 <sup>3</sup> 秒以上。 如果在投影机扩展设置菜单中直接开机被设为开,儿童锁 不会阻止投影机在电源线连接时开启。
	- s 扩展设置 > 操作 > 直接开机
- 4 如果看到确认提示,请选择是,然后按 [Enter] 键。
- 5 重新启动投影机,以应用儿童锁设置。

#### ▶ 相关链接

• "[投影机功能设定](#page-67-0) - 设置菜单" p.68

### 安装安全电缆

您可使用投影机上的防盗安全锁孔安装 Kensington 微型存放保安系统。

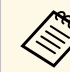

有关 Microsaver 安保系统的详情, 请参阅 [http:/](http://www.kensington.com/)/ [/www.kensington.com/](http://www.kensington.com/)。

# 调整菜单设定

请按照以下各章节的说明访问投影机菜单系统和更改投影机设定。

- ▶ 相关链接
- "[使用投影机的菜单](#page-62-0)" p.63
- "[使用显示键盘](#page-63-0)" p.64
- "[图像质量设定](#page-64-0) 图像菜单" p.65
- "[输入信号设定](#page-66-0) 信号菜单" p.67
- "[投影机功能设定](#page-67-0) 设置菜单" p.68
- "[投影机设置设定](#page-68-0) 扩展设置菜单" p.69
- "[投影机信息显示](#page-70-0) 信息菜单" p.71
- "[投影机重设选项](#page-71-0) 重设菜单" p.72

## 使用投影机的菜单 **<sup>63</sup>**

<span id="page-62-0"></span>您可以使用投影机的菜单调节控制投影机工作方式的设定。投影机在屏 幕上显示菜单。

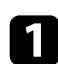

图 按下遥控器上的 罗按钮。

您会看到菜单屏幕显示图像菜单设定。

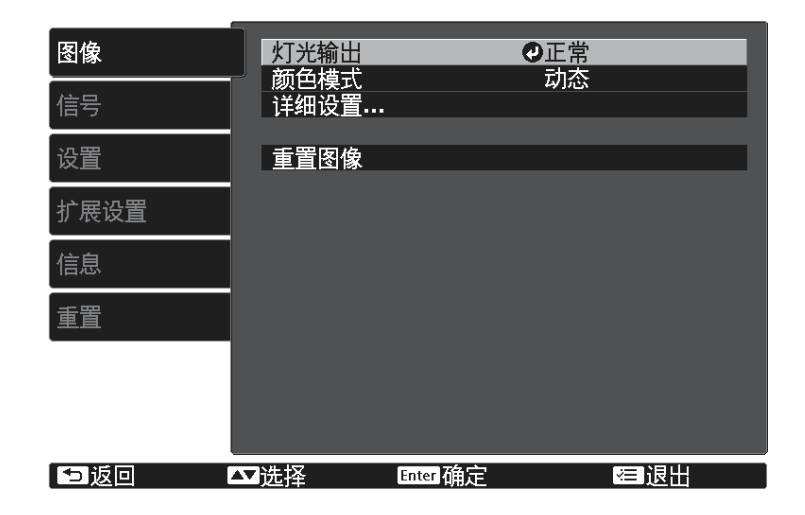

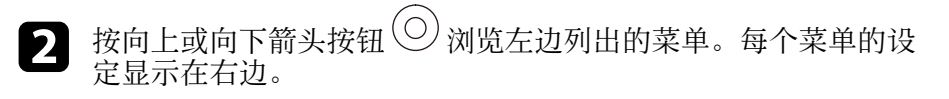

- c 要更改所显示菜单中的设定,按 [Enter]。
- $\boxed{4}$  按向上或向下箭头按钮 $\bigodot$  浏览设定。
- 5 使用菜单屏幕底部所列的按钮更改设定。
- f 要将所有菜单设定恢复为其默认值,请选择重置。
- $\bigcap$  完成对菜单上设定的更改后, 按 $\bigodot$ 。

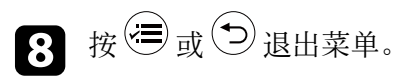

## 使用显示键盘 **<sup>64</sup>**

### <span id="page-63-0"></span>可使用显示键盘输入数字和字符。

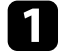

4 使用遥控器上的箭头按钮突出显示要输入的数字或字符,然后按 [Enter] 按钮。

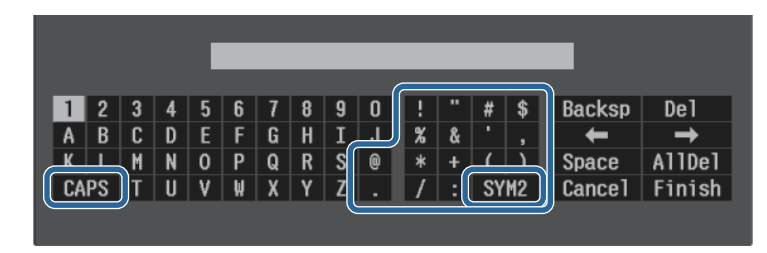

a 每次选择 **CAPS** 键,字符会在大小写之间切换。每次选择 **SYM1/2** 键,方框括起的符号会改变。

**2 输入文本后, 在键盘上选择 Finish 确认输入。选择 Cancel** 可取消

▶ 相关链接

• "[使用显示键盘时可用文字](#page-63-1)" p.64

### <span id="page-63-1"></span>使用显示键盘时可用文字

您可以使用显示键盘输入以下文字。

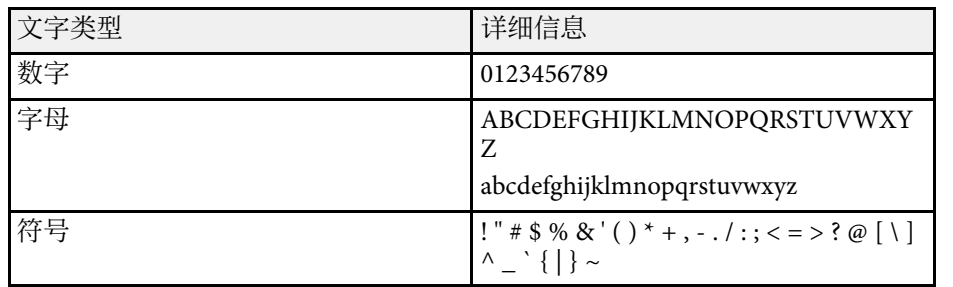

#### <span id="page-64-0"></span>图像菜单上的设定可让您调节当前所使用输入源图像的质量。可用的设 定取决于当前选择的输入源。

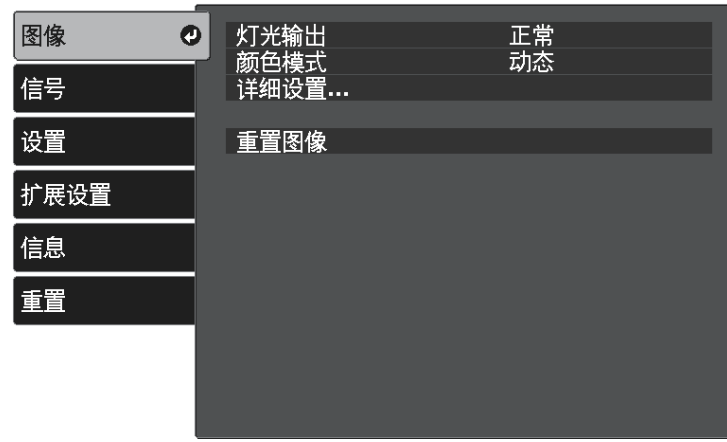

### 要更改输入源的设定,请确保源已连接,然后选择该源。

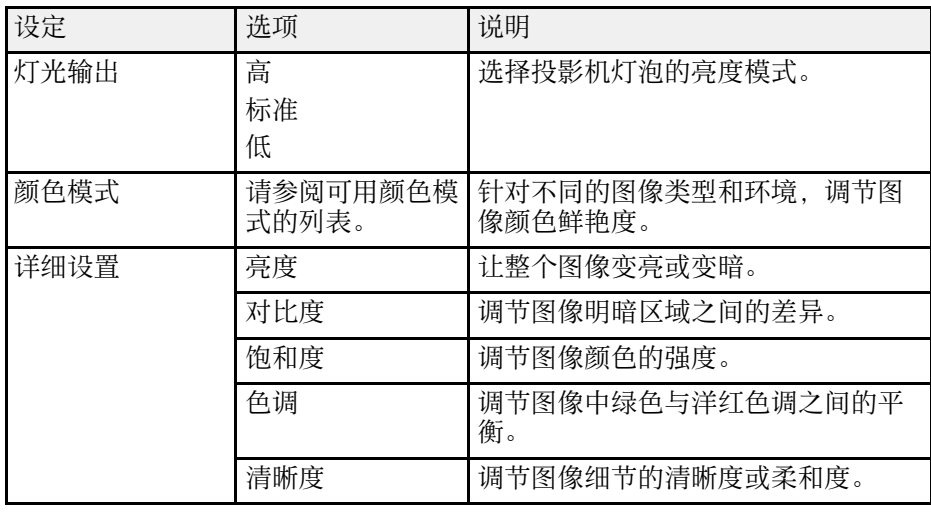

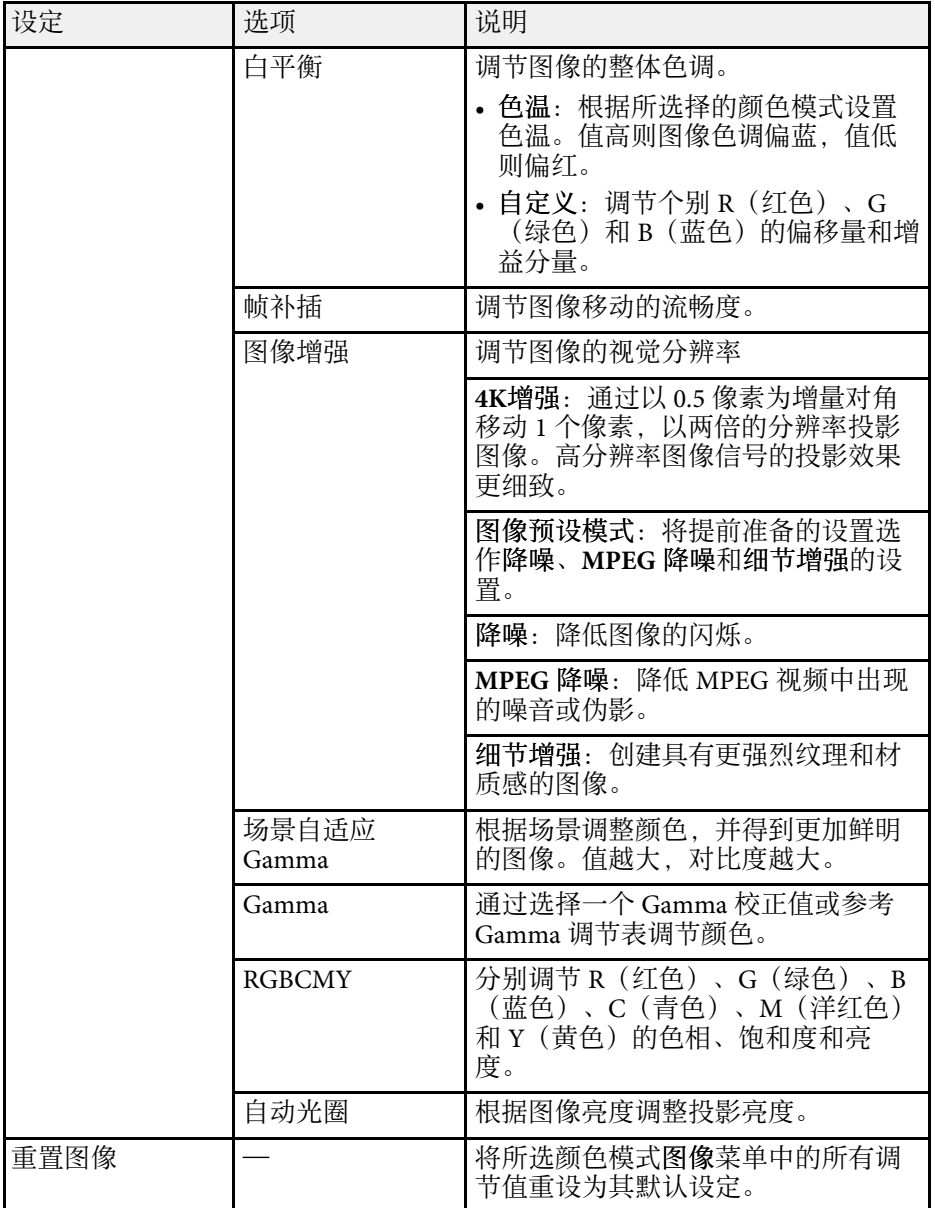

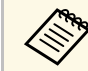

**<<del>③s</del> 亮度**设定不影响灯泡亮度。要更改灯泡亮度模式,请使用灯光输<br>◆ 出设置。

#### ▶ 相关链接

- "[可用颜色模式](#page-42-1)" p.43
- "[调节图像质量](#page-43-2) " p.44
- "[调节图像颜色](#page-48-2) " p.49

## 输入信号设定 **-** 信号菜单 **<sup>67</sup>**

<span id="page-66-0"></span>通常,投影机自动检测和优化输入信号设定。如果需要自定义设定,您 可以使用信号菜单。可用的设定取决于当前选择的输入源。

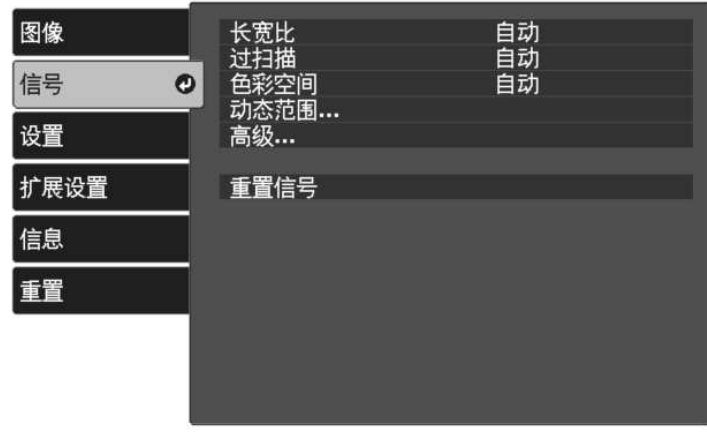

### 要更改输入源的设定,请确保源已连接,然后选择该源。

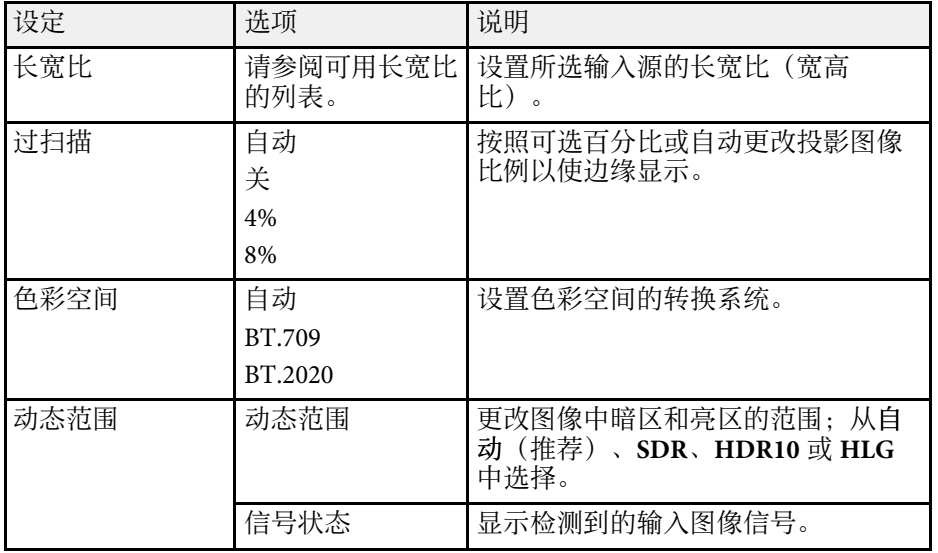

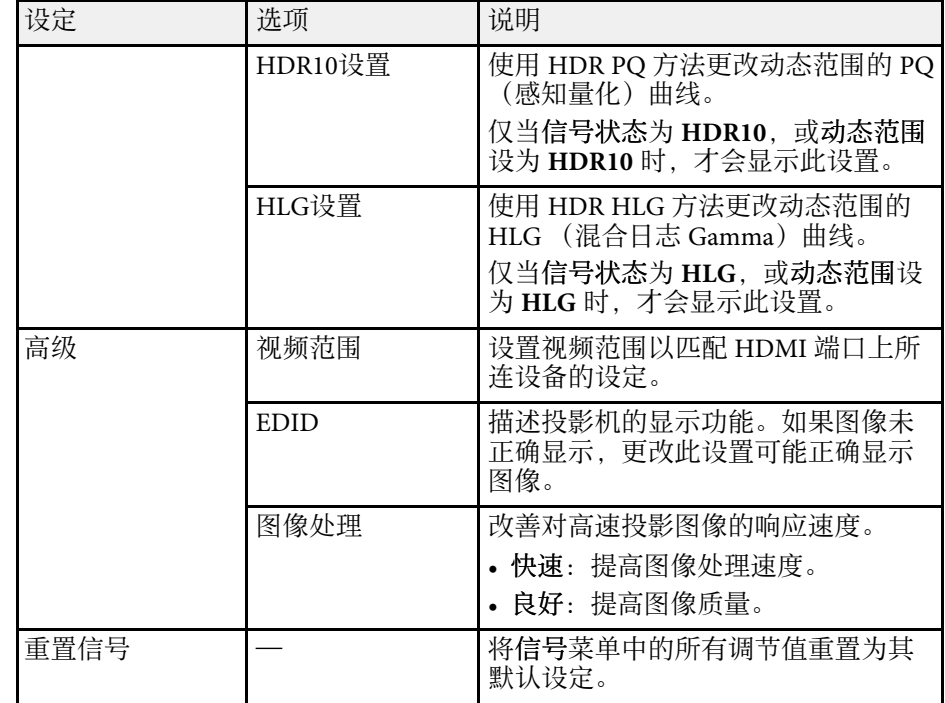

#### ▶ 相关链接

• "[可用的图像长宽比](#page-40-1)" p.41

### <span id="page-67-0"></span>设置菜单上的选项可让您自定义不同的投影机功能。

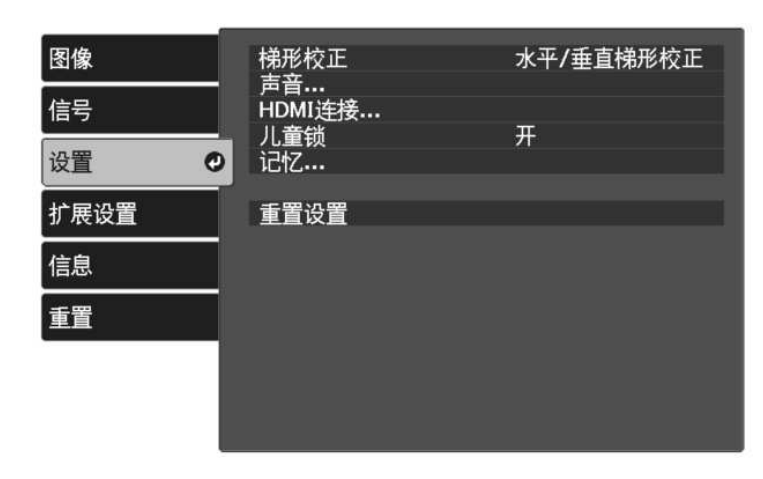

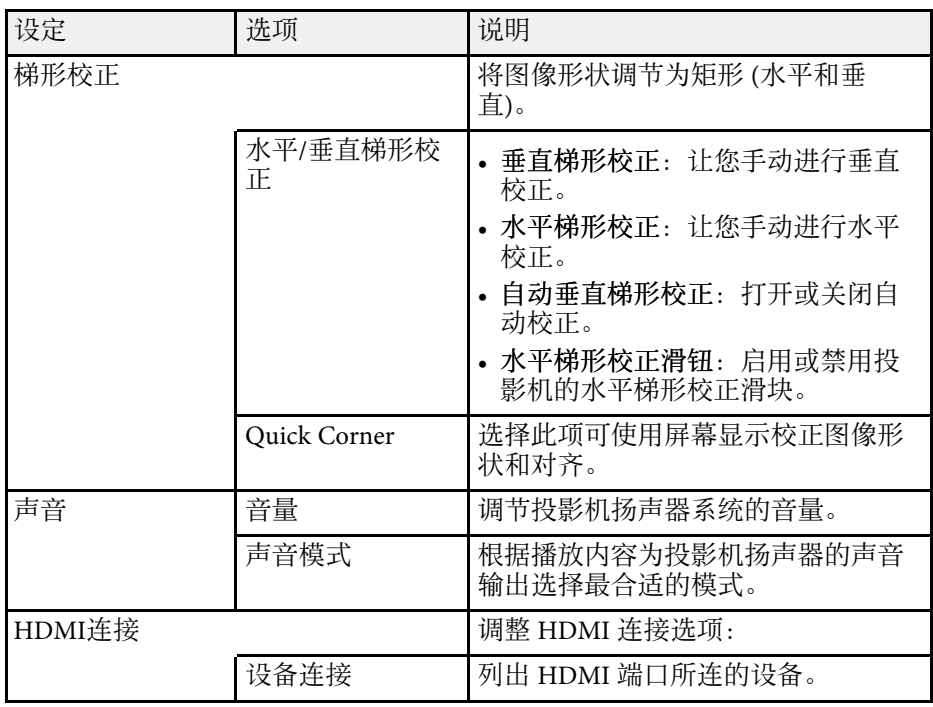

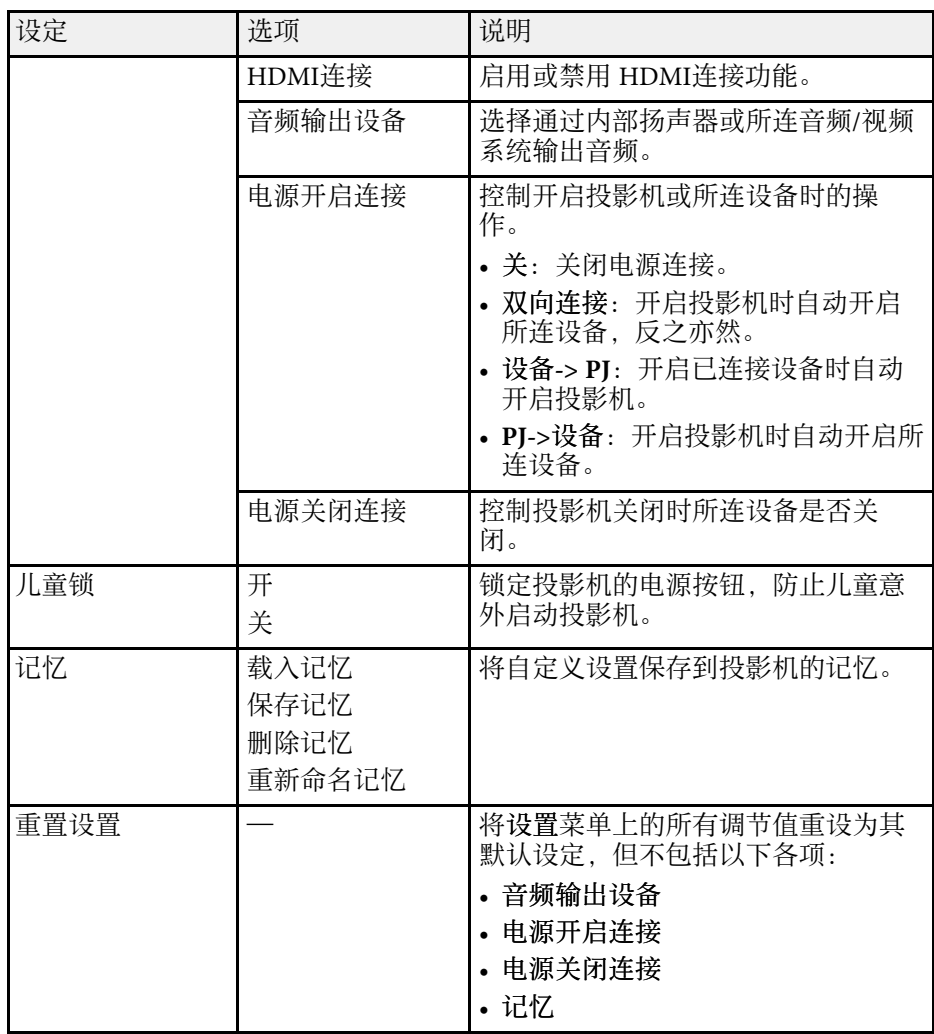

## 投影机设置设定 **-** 扩展设置菜单 **<sup>69</sup>**

### <span id="page-68-0"></span>扩展设置菜单上的设定可让您自定义不同的投影机设置功能。

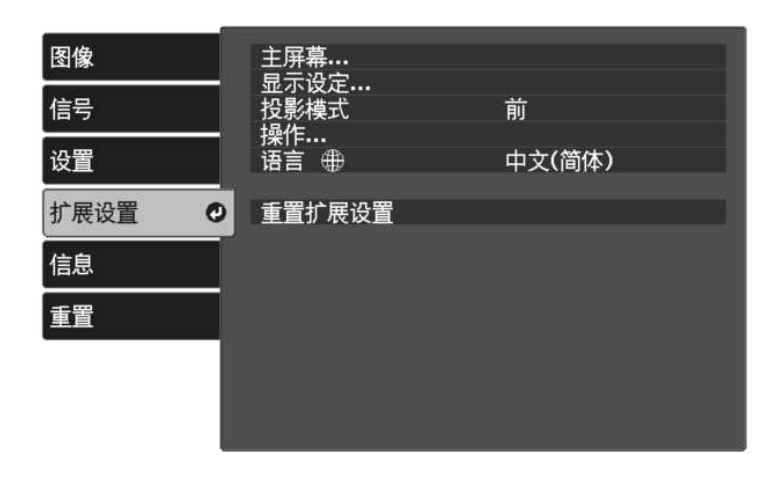

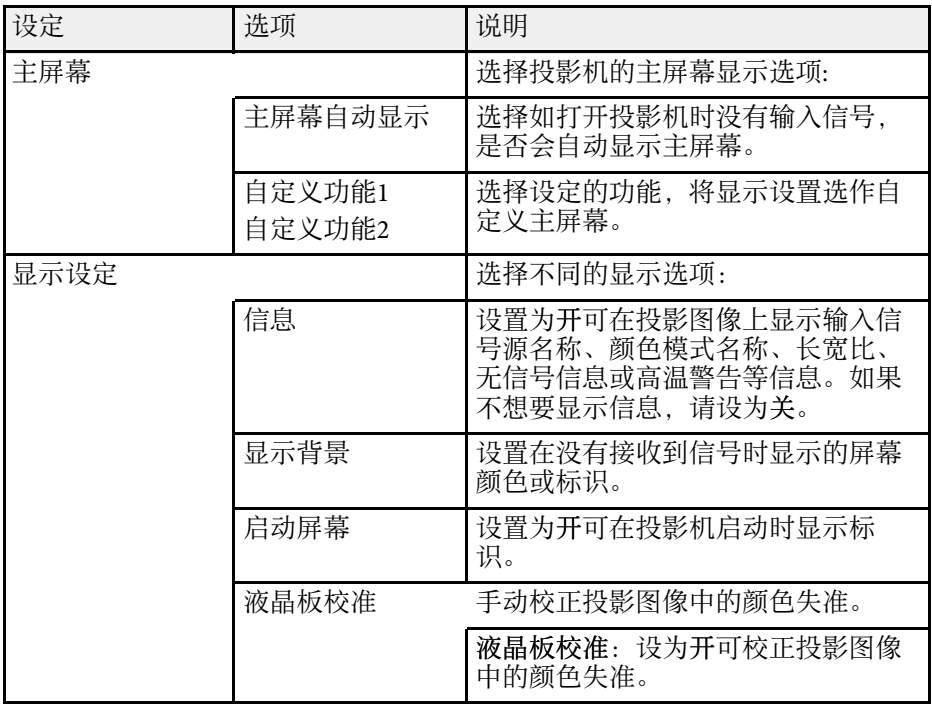

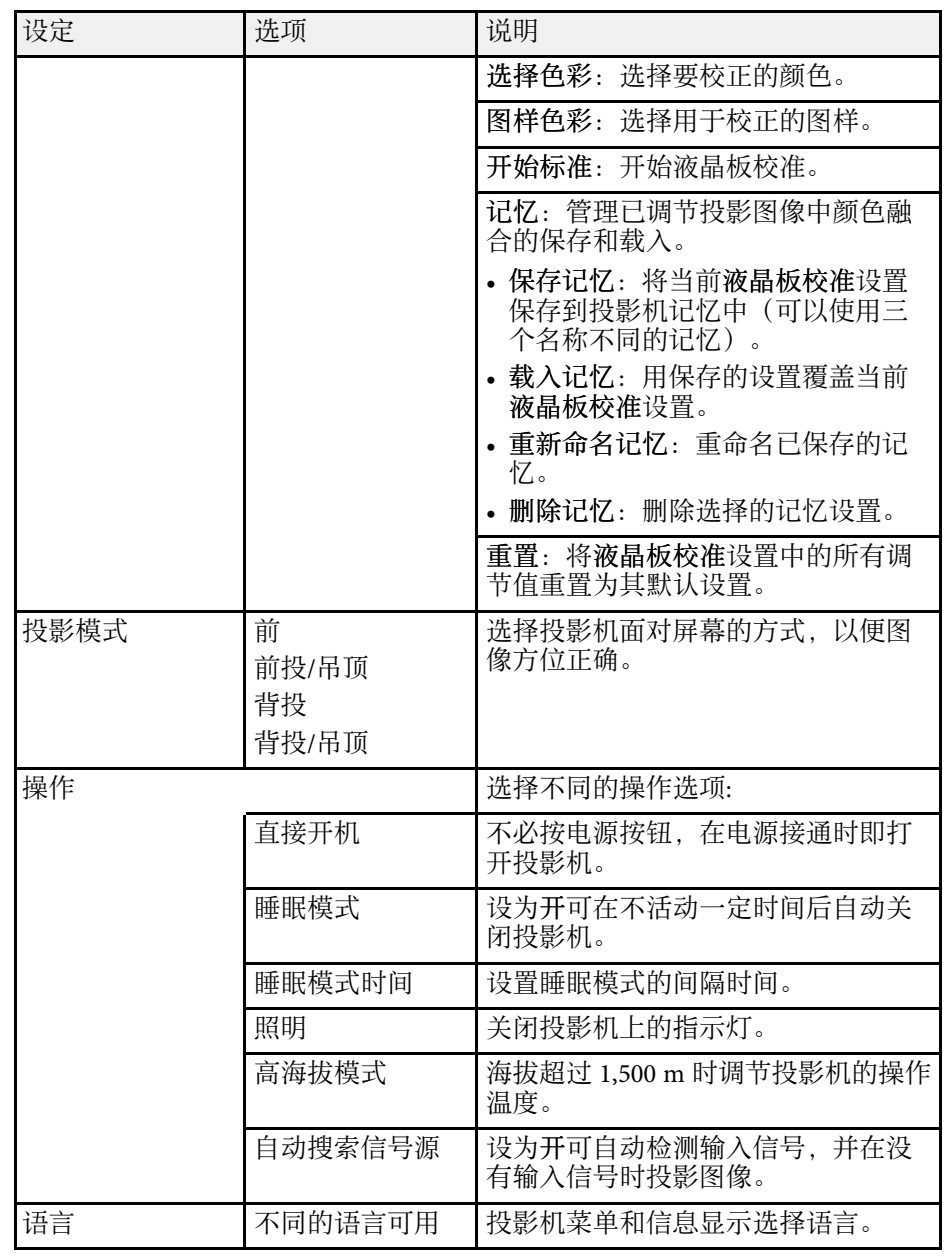

### 投影机设置设定 **-** 扩展设置菜单 **<sup>70</sup>**

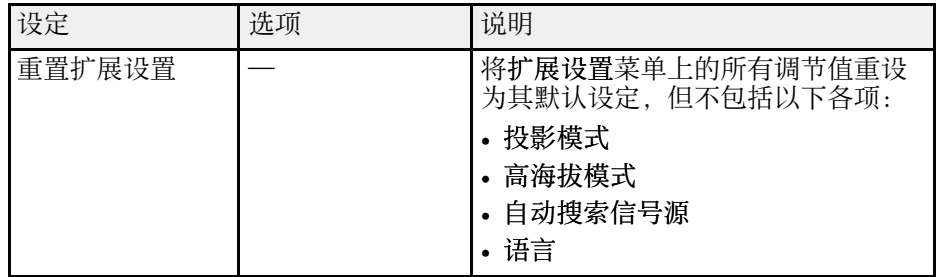

<span id="page-70-1"></span><span id="page-70-0"></span>通过查看信息菜单,您可以显示有关投影机的信息和版本。但是,您不 能更改此项目中的任何设定。

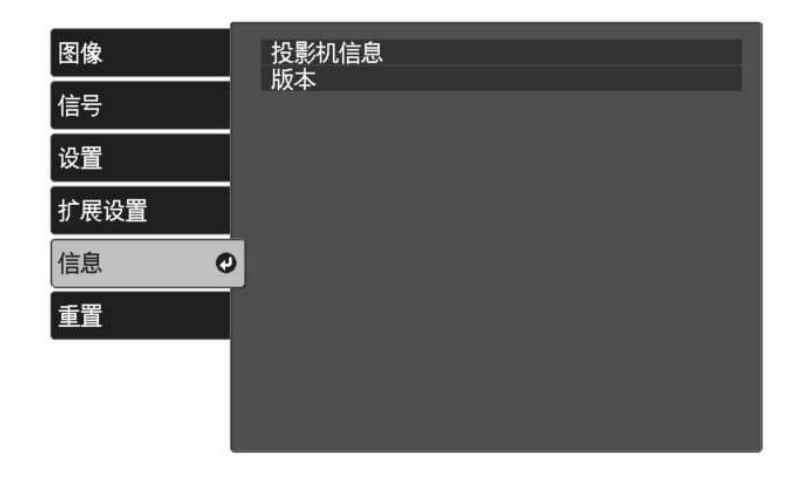

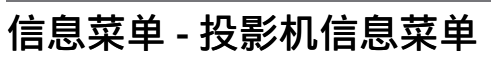

通过查看投影机信息菜单中的投影机信息菜单,您可以显示有关投影机 和输入源的信息。

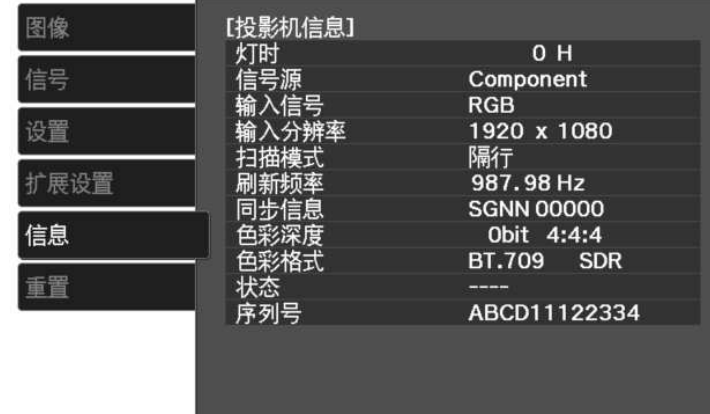

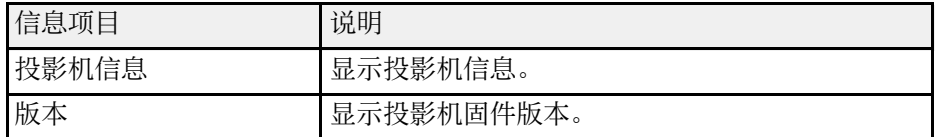

#### ▶ 相关链接

• "信息菜单 - [投影机信息菜单](#page-70-1)" p.71

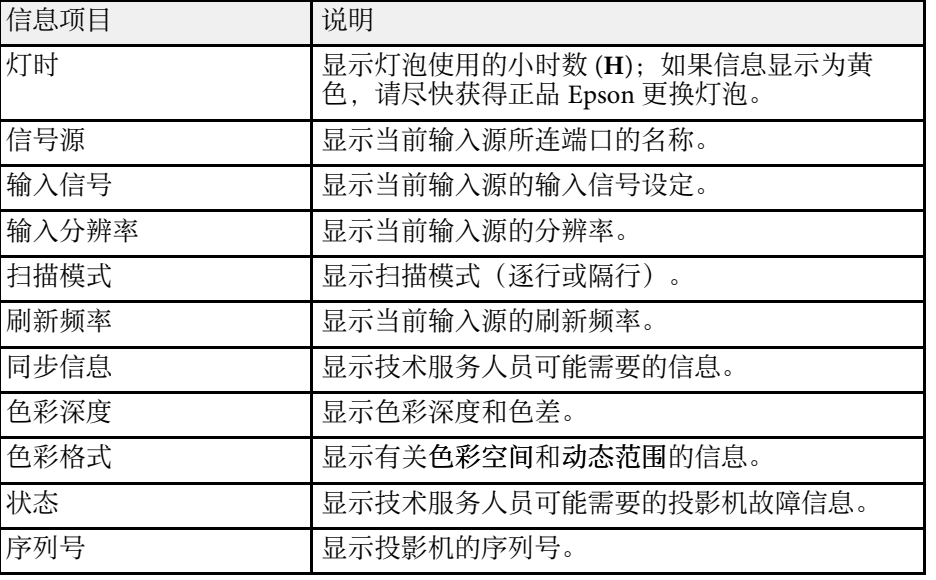

<span id="page-71-0"></span>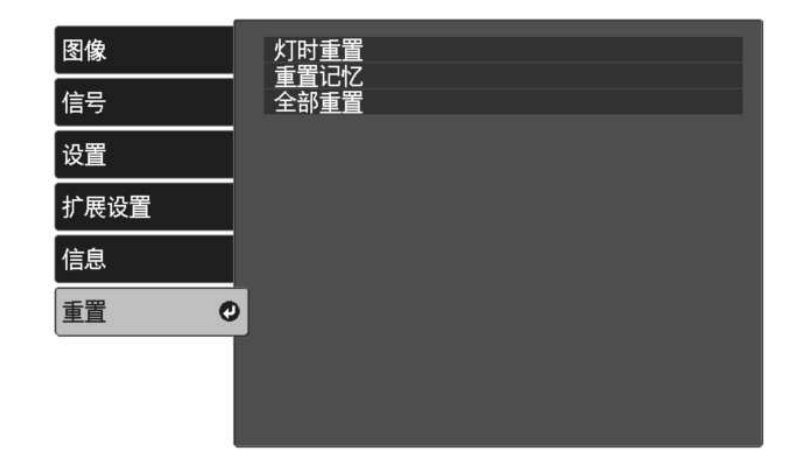

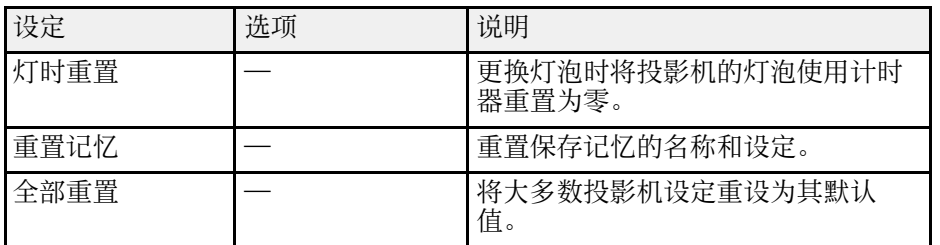

您不能使用全部重置选项重设以下设定:

- 记忆
- 液晶板校准
- 语言
# 投影机维护

请按照以下各章节的说明维护投影机。

- ▶ 相关链接
- "[投影机维护](#page-73-0)" p.74
- "[清洁镜头](#page-74-0)" p.75
- "[清洁投影机外壳](#page-75-0)" p.76
- "[防尘滤网和通风口维护](#page-76-0)" p.77
- "[投影机灯泡维护](#page-78-0)" p.79
- "[调节颜色融合\(液晶板校准\)](#page-82-0)" p.83

<span id="page-73-0"></span>可能需要定期清洁投影机的镜头,并清洁防尘滤网和通风孔,以防止投 影机由于通风受阻而过热。

您可以更换的部件只有灯泡、防尘滤网和遥控器电池。如需更换任何其 他部件,请联系 Epson 或授权 Epson 服务商。

# 警告

在清洁投影机任何部分之前,请将其关闭并拔下电源线插头。切勿打开投影 机上任何盖,除非本手册中特别说明。投影机内的高压可能会造成严重人身 伤害。

<span id="page-74-0"></span>定期或在发现表面有灰尘或污渍时清洁投影机的镜头。

- 要清除灰尘或污渍,请用洁净干燥的镜头清洁纸轻轻擦拭镜头。
- 如果镜头有灰,请使用吹风机吹掉灰尘,然后擦拭镜头。

### 警告

- 在清洁镜头前,请关闭投影机并拔下电源线插头。
- 请勿使用任何可燃气雾(如除尘剂)吹扫灰尘。投影机产生的高温可能 会引起火灾。

#### 注意

- 请勿在关闭投影机后立即擦拭镜头。这样可能会损坏镜头。
- 请勿使用任何刺激性材料清洁镜头,请勿撞击镜头,以免造成损坏。

<span id="page-75-0"></span>在清洁投影机外壳前,请关闭投影机并拔下电源线插头。

- 要清除灰尘或污渍,请使用一块柔软、不起球的干布。
- 要清除顽固污渍,请使用一块软布蘸水或少许肥皂。请勿对投影机直 接喷射液体。

注意 请勿使用蜡、酒精、苯、涂料稀释剂或其他化学剂清洁投影机外壳。以免 对外壳造成损坏。请勿使用压缩空气,否则会残留易燃气体。

<span id="page-76-0"></span>定期对过滤器进行维护对于投影机保养非常重要。如果有灰尘积聚在防 尘滤网上,可能导致投影机内部温度升高,从而导致操作问题,并会缩 短光学引擎的使用寿命。建议您至少每三个月清洗一次防尘滤网。如果 在灰尘特别多的环境中使用投影机,请加大清洗频率。

#### ▶ 相关链接

- "[清洁防尘滤网和进风口](#page-76-1)" p.77
- "[更换防尘滤网](#page-76-2)" p.77

# <span id="page-76-1"></span>清洁防尘滤网和进风口

请在以下情况下清洁投影机的防尘滤网:

- 过滤器或通气孔上灰尘多。
- <span id="page-76-2"></span>• 投影机的温度指示灯亮起或闪烁橙色。

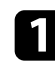

a 关闭投影机并拔下电源线插头。

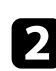

2 使用真空吸尘器或刷子仔细清理灰尘。

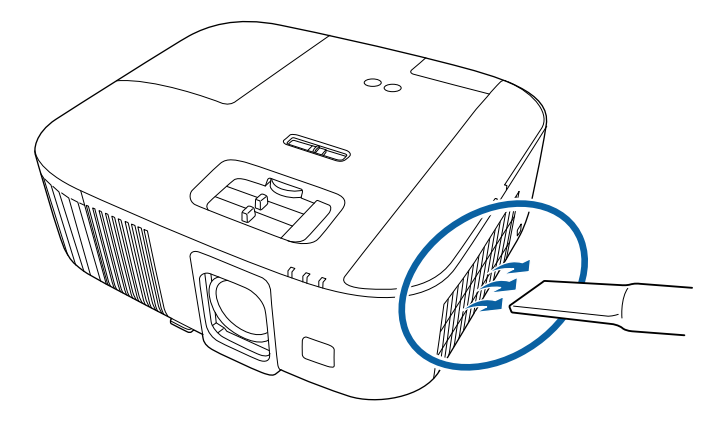

#### 注意

- 如果尚未连接流媒体播放器,请断开 HDMI 电缆和电源 USB 电缆与 投影机的连接。否则,清洗防尘滤网时,电缆端口可能落灰,从而 导致投影机故障。
- 请勿将防尘滤网浸入水中或使用任何洗涤剂或溶剂进行清洁。
- 请勿用吸尘器清洗防尘滤网。这样可能会损坏滤网。
- 请勿使用压缩空气。这样会残留易燃气体,或使灰尘和碎屑进入到 投影机的光学零件或其他敏感区域。
- 如果灰尘很难清除或防尘滤网已损坏,请更换防尘滤网。

### 更换防尘滤网

在以下情况下需要更换防尘滤网:

• 防尘滤网已磨损或损坏。

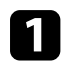

关闭投影机并拔下电源线插头。

2 打开防尘滤网盖。

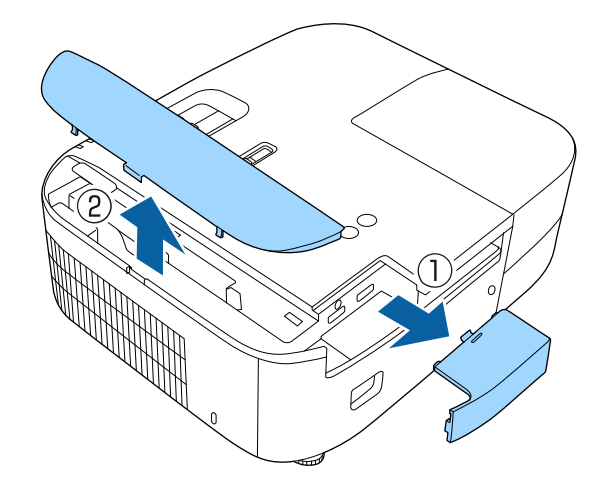

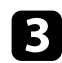

3 将防尘滤网从投影机中取出。

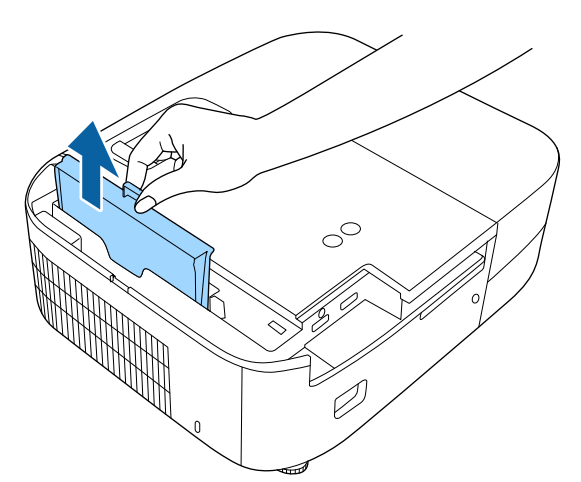

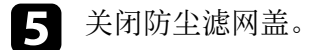

▶ 相关链接

• "[更换部件](#page-96-0)" p.97

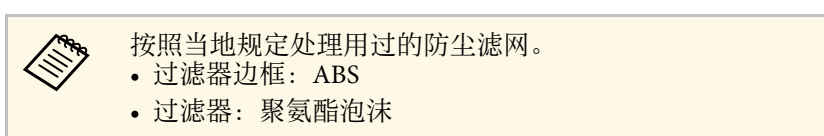

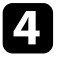

4. 如图所示,将新的防尘滤网装入投影机,轻轻推它直至其卡扣到

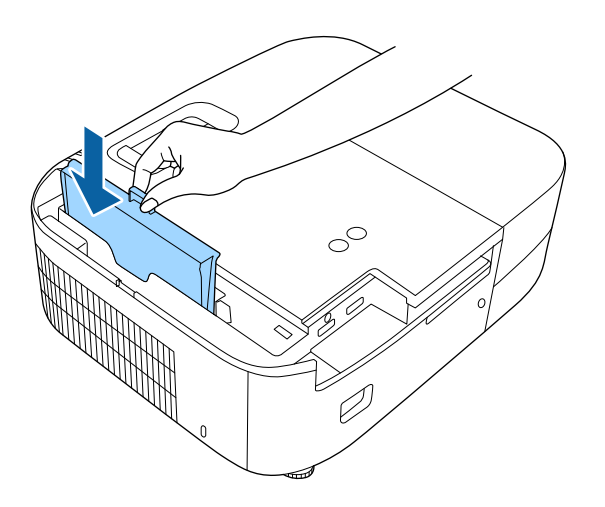

<span id="page-78-0"></span>投影机会监视灯泡使用的小时数,并在投影机的菜单系统中显示此信 息。

<span id="page-78-1"></span>出现以下情况时尽快更换灯泡:

- 投影图像变暗或质量下降
- 在您打开投影机时信息显示,提示您更换灯泡(该信息在灯泡寿命预 期结束之前的 100 小时显示,每次显示 30 秒)

• 投影机电源指示灯闪烁蓝色,灯泡指示灯闪烁橙色。

### 注意

- 如果灯泡过了更换周期后仍继续使用该灯泡,灯泡碎裂的可能性增大。出 现灯泡更换消息时,即使灯泡仍能工作,也请尽快用新的灯泡予以更换。
- 请勿反复在关机后立即重新打开。频繁开关电源会缩短灯泡寿命。
- 由于灯泡特性和使用方法的原因,灯泡可能在出现灯泡警告消息之前变暗 或停止工作。您一定要有备用灯泡组件,以备不时之需。
- 我们建议使用正品 Epson 更换灯泡。使用非正品 EPSON 灯泡可能会影响投 影质量和安全。使用非正品 EPSON 灯泡所造成的任何损坏或故障可能不会 包括在 Epson 保修范围内。

#### ▶ 相关链接

- "[更换灯泡](#page-78-1)" p.79
- "[重设灯泡定时器](#page-80-0)" p.81
- "[投影机规格](#page-100-0)" p.101
- "[投影机指示灯状态](#page-86-0)" p.87

# 更换灯泡

### 您可以在投影机放在桌上或装在吊顶上时更换灯泡。

# 警告

- 在更换前让灯泡完全冷却下来以免烫伤。
- 决不可拆解或改制灯泡。如果在投影机上安装改制或拆解过的灯泡,可能 会导致火灾、电击或其它损坏或伤害。
	- 关闭投影机并拔下电源线插头。
	- b 让投影机灯泡冷却至少一个小时。
- 3 使用随更换灯泡附带的螺丝刀将固定灯泡盖的螺丝松开。

# 警告

更换灯泡时,灯泡可能会破裂。如果更换吊在天花板上的投影机的灯 泡,您应该总是假设灯泡已经碎裂,您应站在灯罩侧面,而不是它的 下面。轻轻取下灯罩。在打开灯泡盖时请小心,因为玻璃碎片可能会 掉落并可能造成伤害。如果玻璃碎片进入您的眼睛或嘴里,请立刻联 系医生。

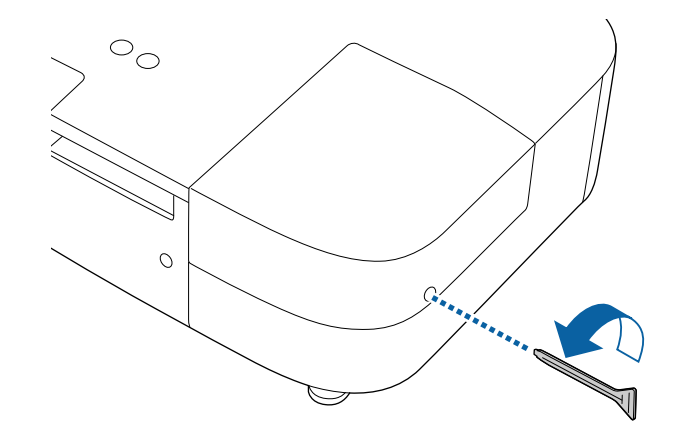

# 投影机灯泡维护 **<sup>80</sup>**

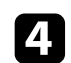

d 将灯泡盖滑出后提出。

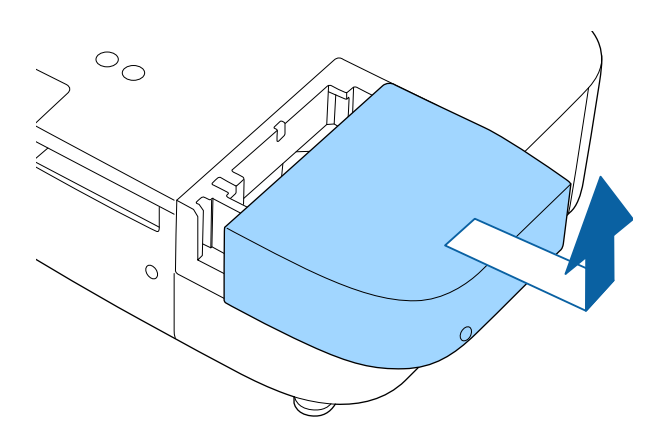

5 松开将灯泡固定到投影机的螺丝。螺丝不会完全出来。

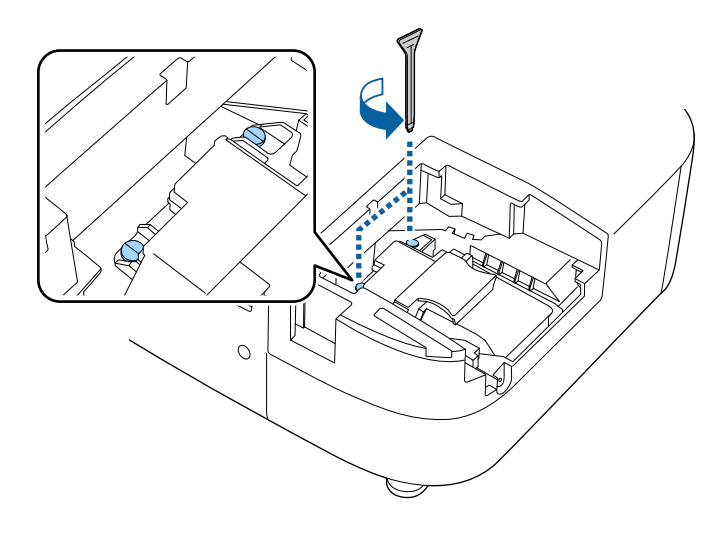

f 抓住灯泡的凸起部分后卸下它。

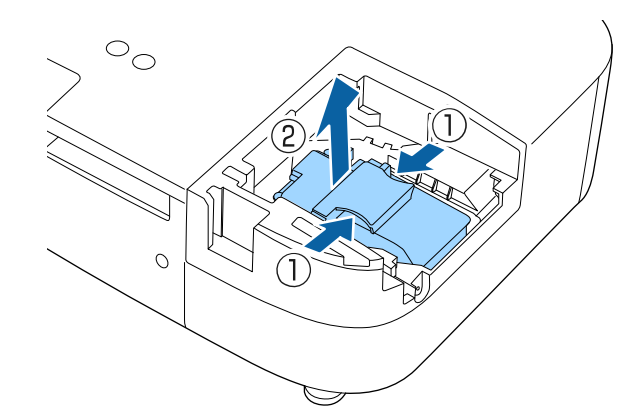

- **<<<<<<<<>>
+ 如果您在卸灯泡时发现它已经破碎, 请联系 Epson 寻求帮** 助。
	- 本产品中的灯泡含汞 (Hg)。请查阅当地有关报废和回收的 法规。请勿投入垃圾桶。

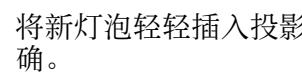

图 将新灯泡轻轻插入投影机。如果不太吻合,请确保其插入方向正

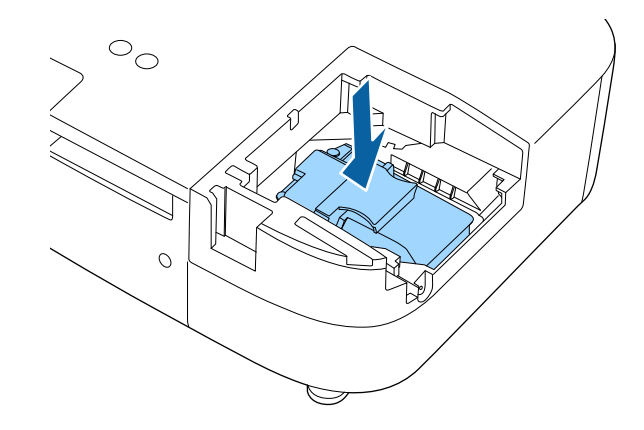

# 投影机灯泡维护 **<sup>81</sup>**

### 注意

请勿触摸灯泡组件上的玻璃以免灯泡过早报废。

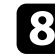

3 牢牢推入灯泡,拧紧螺丝将其固定。

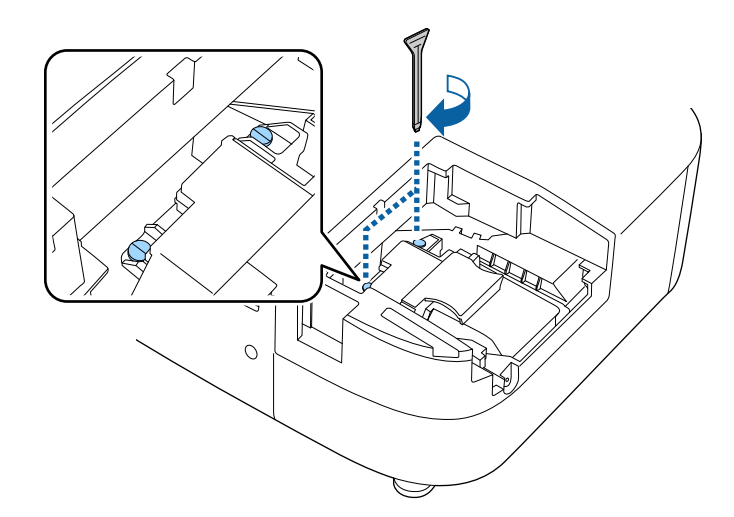

<span id="page-80-0"></span>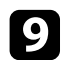

**6** 装回灯泡盖,拧紧螺丝将其固定。

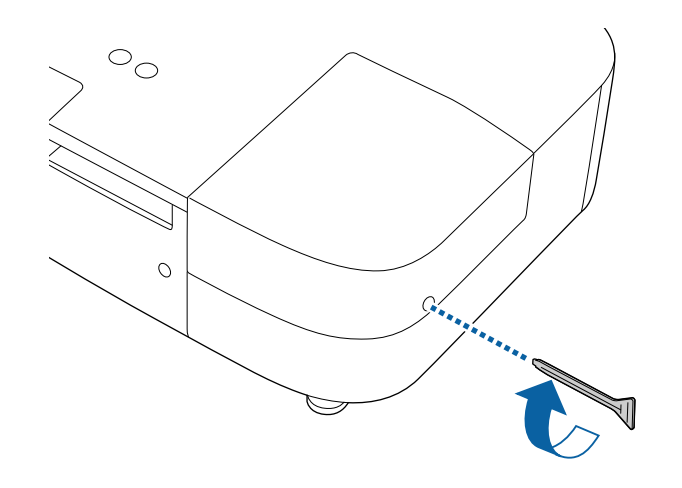

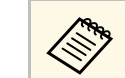

**△◎ •** 请确保灯泡盖已安装牢,否则灯泡会打开。<br>◇ • 装回灯泡盖时请勿过度用力,并确保灯泡盖没有变形。

将灯泡定时器重设为零以监视新灯泡的使用。

▶ 相关链接

• "[更换部件](#page-96-0)" p.97

# 重设灯泡定时器

在更换投影机的灯泡后您必须重设灯泡定时器以清除灯泡更换信息并正 确监视灯泡使用。

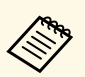

**<<<<<<>>>>** 如果您没有更换灯泡,请勿重设灯泡定时器以避免出现灯泡使用 信息不准确的情况。

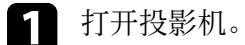

 $\bullet$  按  $\overleftrightarrow{\mathcal{E}}$  按钮, 选择重置菜单, 然后按 [Enter] 键。

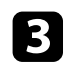

3 选择灯时重置,然后按 [Enter]。

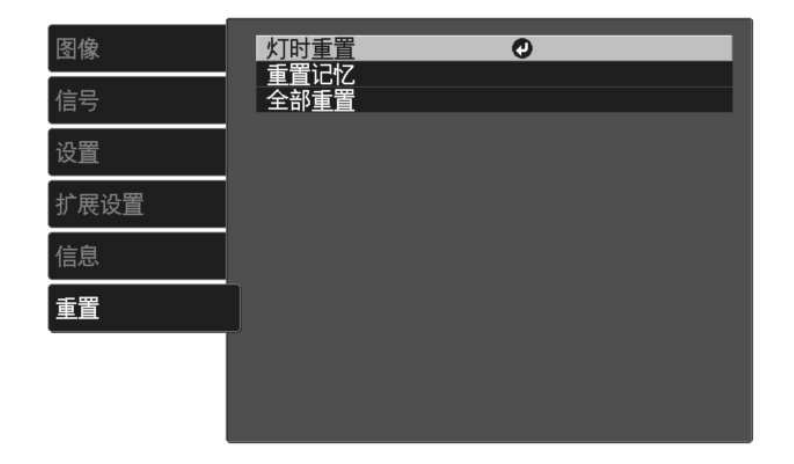

您会看到提示,询问您是否想要重设灯时。

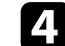

- 4 选择是,然后按 [Enter]。
- 5 按 國或 ③ 退出菜单。

# 调节颜色融合(液晶板校准) **<sup>83</sup>**

<span id="page-82-0"></span>可使用液晶板校准功能手动调节投影图像中的颜色融合(校准红色和蓝 色)。可以在 ±3 像素范围内水平和垂直调节像素(增量为 0.125 像 素)。

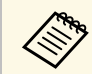

a • 仅可调节红色或蓝色融合。绿色为标准色液晶板,不能调节。

- 执行液晶板校准后,图像质量可能会下降。
- 如果有图像的像素超出投影屏幕的边缘,则不会显示此图像。

按遥控器上的 <sup>(三)</sup>按钮,选择扩展设置菜单,然后按 [Enter] 键。

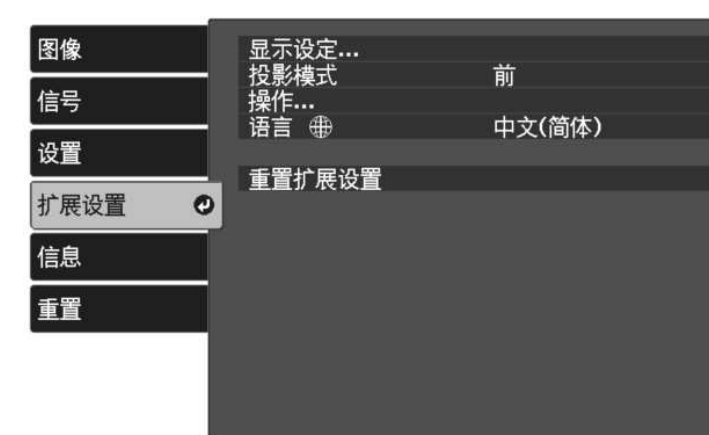

5 选择显示设定 > 液晶板标准, 并按 [Enter] 键。

3 选择液晶板校准,并将其设为开。

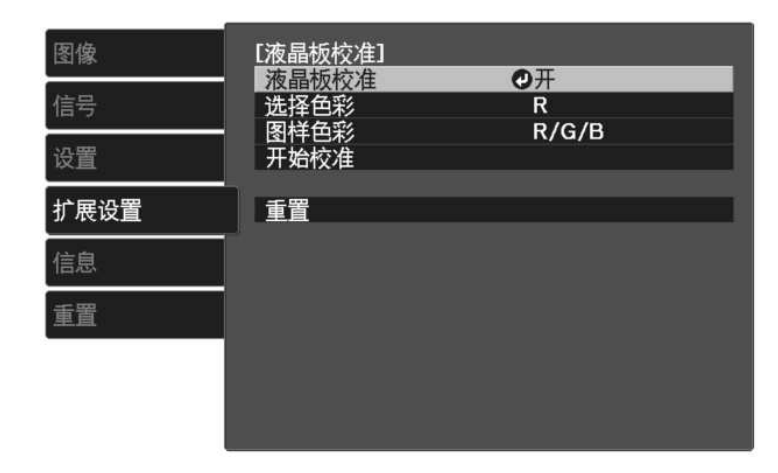

- 选择选择色彩,并选择下列选项之一:
- **R** 用于调节红色融合。
- **B** 用于调节蓝色融合。

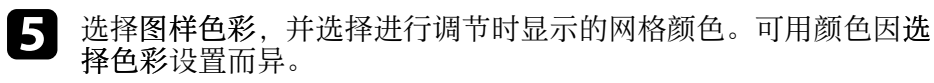

- **R/G/B** 会以白色显示网格。
- **R/G** 会以黄色显示网格。
- **G/B** 会以青色显示网格。
- f 选择开始校准,然后按 [Enter]。

#### 7 选择下面一个选项:

- 选择切换整个面板可同时调节整个面板并进入下一步。
- 选择调节四角可同时调节面板的四个角并进入步骤 10。
- 3 使用遥控器上的箭头按钮调节在选择色彩中选定的颜色校准,然后 按 [Enter] 键。

# 调节颜色融合(液晶板校准) **<sup>84</sup>**

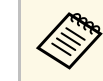

# **<<<<<<>>>** 调节会影响整个屏幕中的网格线。

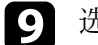

- i 选择下面一个选项:
	- 选择调节四角可对所作调节进行微调。
	- 选择退出可完成调节。

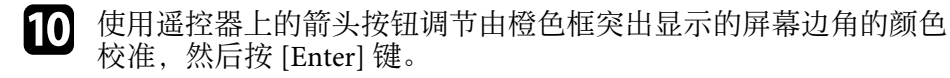

- 图 调节完屏幕的每个角后,按 [Enter] 键。
- 2 选择下面一个选项:
	- 如果投影机需要额外进行液晶板校准,请选择选择交叉点进行校 准。使用遥控器上的箭头按钮突出显示屏幕上任何未校准框的 角,按 [Enter] 键,进行任何必要的调节,然后再次按 [Enter] 键。根据需要为其他交叉点重复此步骤。
	- 选择退出可完成调节。

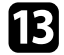

m 要保存已调节投影图像中的颜色融合,请选择记忆 > 保存记忆。

# 解决问题

如果您在使用投影机时有任何问题,请检查这些部分的解决方案。

- ▶ 相关链接
- "[投影问题](#page-85-0)" p.86
- "[投影机指示灯状态](#page-86-0)" p.87
- "[解决投影机开机或关机问题](#page-88-0)" p.89
- "[解决图像问题](#page-89-0)" p.90
- "[解决声音问题](#page-92-0)" p.93
- "[解决遥控器操作问题](#page-93-0)" p.94
- "解决 HDMI [连接问题](#page-94-0)" p.95

# 投影问题 **<sup>86</sup>**

<span id="page-85-0"></span>如果投影机工作不正常,请关闭它后拔下电源插头,然后插回后再重新 开启。

如果这不能解决问题,请检查以下各项 :

• 投影机上的指示灯可能指示问题。

• 本手册中的解决方案可以帮助您解决许多问题。

如果这些解决方案都不管用,请联系 Epson 寻求技术支持。

# 投影机指示灯状态 **<sup>87</sup>**

<span id="page-86-0"></span>投影机上的指示灯指示投影机状态,在发生问题时会让您知道。请检查 指示灯的状态和颜色,然后参阅此表格寻求解决方案。

A 如果指示灯显示的图样未在上表中列出,请关闭投影机,拔下电 源插头,联系 Epson 寻求帮助。

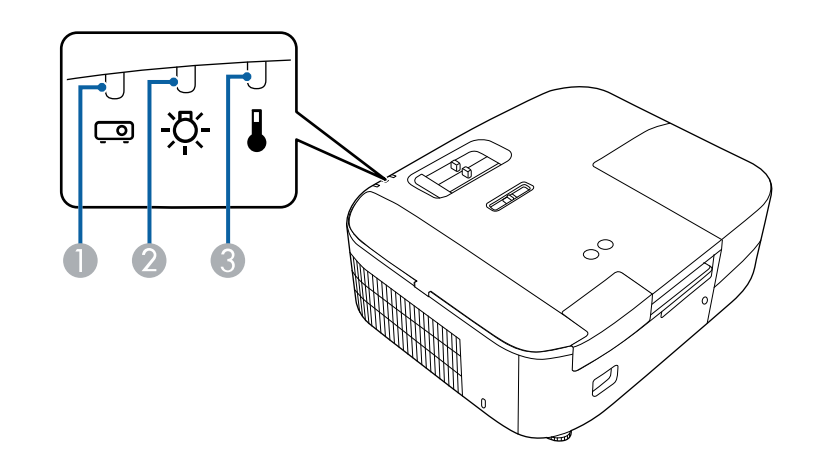

A 状态指示灯

2 灯泡指示灯

C 温度指示灯

### 投影机状态

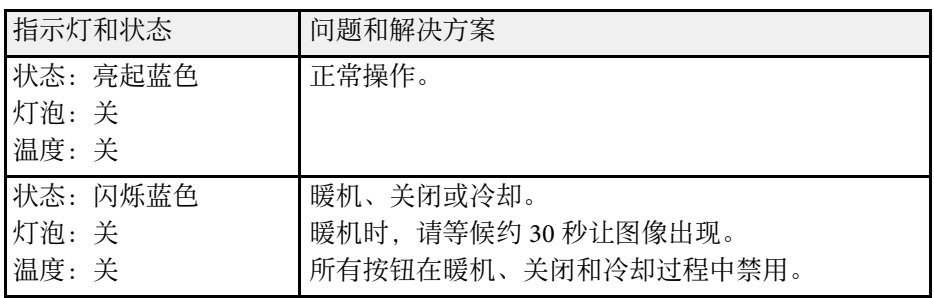

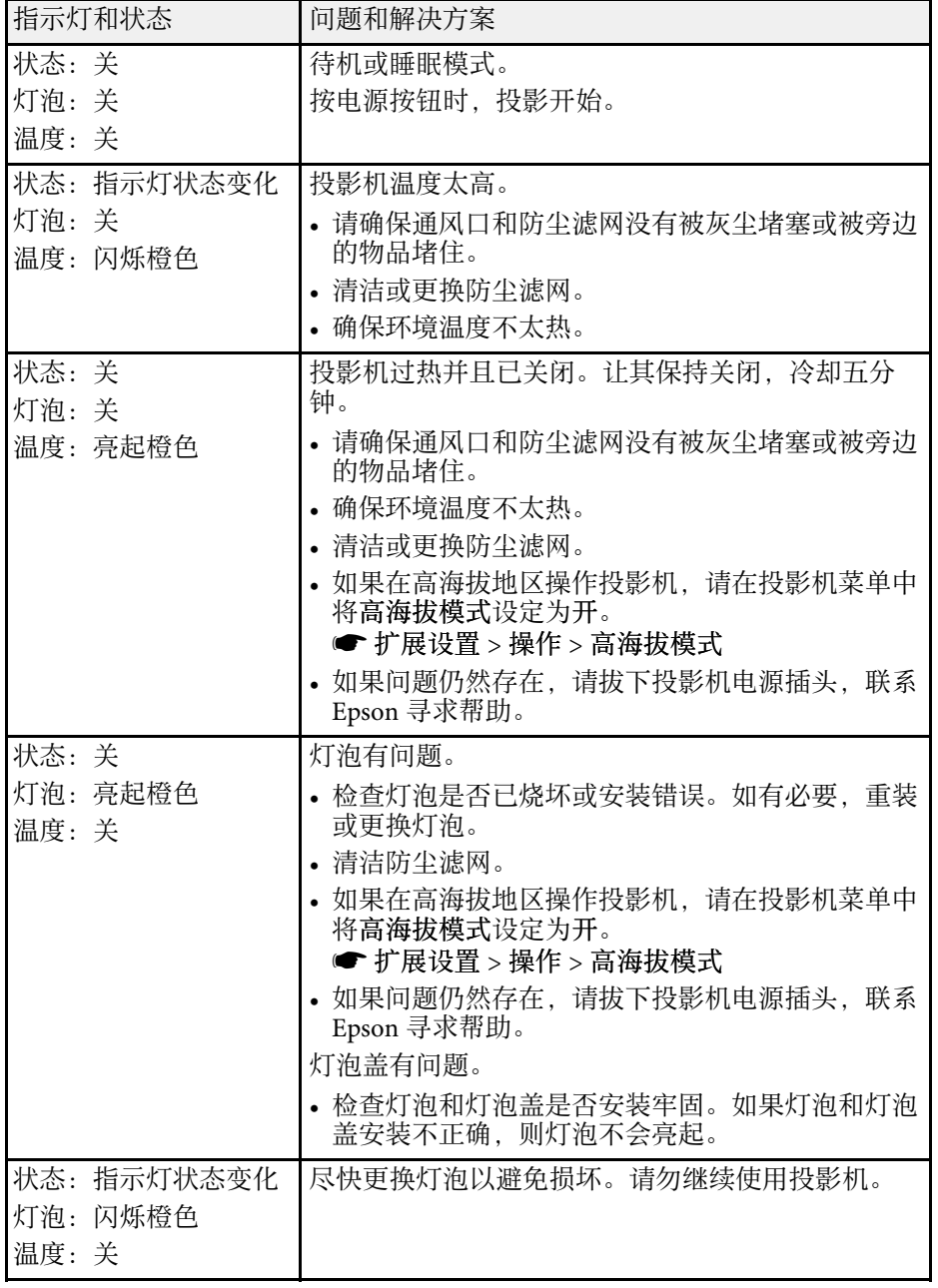

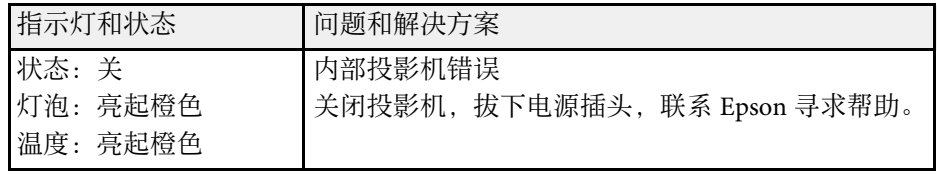

### ▶ 相关链接

• "[投影机设置设定](#page-68-0) - 扩展设置菜单" p.69

- "[更换防尘滤网](#page-76-2) " p.77
- "[清洁防尘滤网和进风口](#page-76-1) " p.77
- "[更换灯泡](#page-78-1)" p.79

# 解决投影机开机或关机问题 **<sup>89</sup>**

<span id="page-88-0"></span>如果您按电源按钮后投影机没有打开或意外关闭,请尝试以下部分中的 解决方案。

### ▶ 相关链接

- "[解决投影机电源问题](#page-88-1)" p.89
- "[解决投影机关闭问题](#page-88-2)" p.89

## <span id="page-88-1"></span>解决投影机电源问题

如果您按下电源按钮后投影机未启动,请尝试执行以下步骤,直至问题 得到解决。

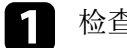

- 1 检查以下项目。
	- 如果您在使用遥控器,请检查遥控器电池。
	- 确保电源线已牢固连接到投影机和工作正常的电源插座。

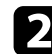

- 2 通过以下方法解锁锁定功能。
	- 要释放儿童锁,请按住控制面板上的电源按钮 3 秒。

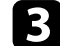

3 断开电源线并联系 Epson 寻求帮助。

### ▶ 相关链接

• "[使用儿童锁功能](#page-60-0)" p.61

## <span id="page-88-2"></span>解决投影机关闭问题

如果投影机意外关闭,请尝试执行以下步骤,直至问题得到解决。

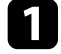

a 投影机可能在一段时间内无操作后进入睡眠模式。执行任何操作唤 醒投影机。要关闭睡眠模式,请将关选作睡眠模式设定。

s 扩展设置 > 操作 > 睡眠模式

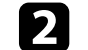

2 如果温度指示灯呈橙色亮起状态,说明投影机过热且已关闭。

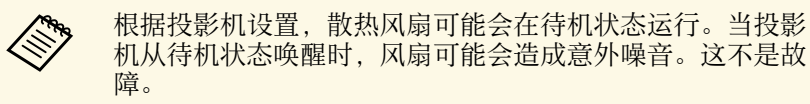

#### ▶ 相关链接

• "[投影机设置设定](#page-68-0) - 扩展设置菜单" p.69

<span id="page-89-0"></span>如果投影图像有任何问题,请查看以下部分的解决方案。

#### ▶ 相关链接

- "[解决图像缺失问题](#page-89-1)" p.90
- "[调节非矩形图像](#page-89-2)" p.90
- "[调整模糊不清的图像](#page-90-0)" p.91
- "[解决显示部分图像的问题](#page-90-1)" p.91
- "[调整含有噪声或静态画面的图像](#page-90-2)" p.91
- "[调整亮度或颜色不正确的图像](#page-91-0)" p.92
- "[调节倒置图像](#page-91-1)" p.92

# <span id="page-89-1"></span>解决图像缺失问题

如果未显示图像,请尝试执行以下步骤,直至问题得到解决。

### a 检查投影机的状态:

- 按遥控器上的<sup>(86</sup>)按钮查看图像是否暂时关闭。
- 检查状态指示灯,以确认投影机处于正常工作模式。
- 按投影机的电源按钮将其从待机或睡眠模式唤醒。另外,检查所 连的计算机是否处于睡眠模式或显示空白屏幕保护程序。
	- 扩展设置 > 操作 > 睡眠模式
- <span id="page-89-2"></span>2 检查电缆连接:
	- 确保所有必要电缆已牢牢连接,且投影机电源已打开。
	- 将视频源直接连接到投影机。
	- 将 HDMI 电缆换为较短的电缆。
- c 检查视频源的状态:
	- 如果通过网络电视棒进行投影,请确保网络电视棒通过投影机上 的电源 USB 电缆供电。
	- 如果必要,打开所连的网络电视棒或视频源,然后按播放按钮开 始播放视频。
- 确保连接设备符合 HDMI CEC 标准。请参阅设备随附的文件了 解更多信息。
- 如果您从便携式电脑投影,请确保它被设为在外部监视器上的显 示。

### 检查以下项目:

- 如果必要,关闭投影机和所连的流媒体播放器或视频信号源,然 后重新打开。
- 再次为已连接设备设置 CEC 功能并重新启动设备。
- 请确保计算机的显示分辨率没有超过投影机的分辨率和频率限 制。如果必要,为计算机选择不同的显示分辨率。(请参阅计算 机手册了解详情。)
- 将投影机的所有设置重设为默认值。
	- 重置 > 全部重置
- ▶ 相关链接
- "[投影机设置设定](#page-68-0) 扩展设置菜单" p.69
- "[投影机重设选项](#page-71-0) 重设菜单" p.72

# 调节非矩形图像

如果投影图像不是均匀的矩形,请尝试执行以下步骤,直至问题得到解 决。

- 将投影机放置在屏幕中心正前方, 如果可能, 以正方形面对它。
- 2 使用梯形校正设置调节图像形状。
	- s 设置 > 梯形校正 > 水平**/**垂直梯形校正
	- s 设置 > 梯形校正 > **Quick Corner**
- ▶ 相关链接
- "[投影机功能设定](#page-67-0) 设置菜单" p.68
- "[用水平梯形校正滑块校正图像形状](#page-33-0)" p.34
- "[用梯形校正按钮校正图像形状](#page-33-1)" p.34
- <span id="page-90-1"></span>• "用 Quick Corner [校正图像形状](#page-34-0)" p.35

# <span id="page-90-0"></span>调整模糊不清的图像

如果投影图像模糊不清,请尝试执行以下步骤,直至问题得到解决。

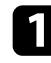

a 使用聚焦滑块调整图像聚焦。

### 2 检查以下项目:

- 使投影机离屏幕足够近。
- 放置投影机时使梯形校正调节角度不太宽,以便不会使图像失 真。

### 3 清洁投影机镜头。

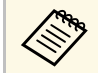

**< < 为避免投影机从低温环境到高温环境时镜头出现结露, 请让**<br>< 按照机升温到室温情况下再使用。 投影机升温到室温情况下再使用。

- <span id="page-90-2"></span>2 调节投影机图像菜单中的清晰度设定以提高图像质量。
	- 图像 > 详细设置 > 清晰度

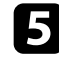

5 如果从计算机投影,请使用较低分辨率或选择与投影机的原始分辨 率匹配的分辨率。

- ▶ 相关链接
- "[图像质量设定](#page-64-0) 图像菜单" p.65
- "[使用聚焦滑块聚焦图像](#page-38-0)" p.39
- "[清洁镜头](#page-74-0)" p.75

# 解决显示部分图像的问题

如果只显示一部分计算机图像,请尝试执行以下步骤,直至问题得到解 决。

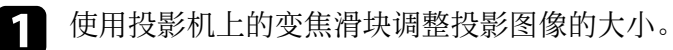

2 确保您选择了正确的投影模式。您可以使用投影机扩展设置菜单中 的投影模式设置选择它。

3 检查计算机显示设定, 禁用双显示并设定投影机限制范围内的分辨<br>率。(请参阅计算机手册了解详情。)

### ▶ 相关链接

• "[投影机设置设定](#page-68-0) - 扩展设置菜单" p.69

### 调整含有噪声或静态画面的图像

如果投影图像含有电子干扰(噪声)或静态画面,请尝试执行以下步 骤,直至问题得到解决。

- a 检查用于将视频源连接到投影机的电缆。它们应:
	- 与电源线分开以防止干扰
	- 两端均已牢固连接
	- 没有连接延长电缆

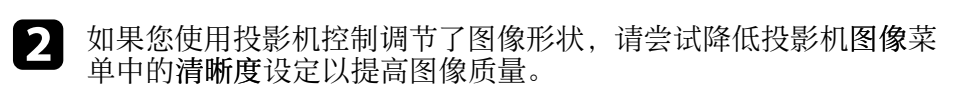

● 图像 > 详细设置 > 清晰度

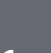

6 如果您连接了延长电源电缆,请尝试在不使用它的情况下投影,查 看是否有信号干扰。

# 解决图像问题 **<sup>92</sup>**

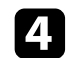

4 选择与投影机兼容的计算机视频分辨率和刷新频率。

### ▶ 相关链接

<span id="page-91-1"></span>• "[图像质量设定](#page-64-0) - 图像菜单" p.65

### <span id="page-91-0"></span>调整亮度或颜色不正确的图像

如果投影图像太暗或太亮,或颜色不正确,请尝试执行以下步骤,直至 问题得到解决。

- a 在投影机的图像菜单中选择颜色模式设置,尝试为您的图像和环境 使用不同的颜色模式。
- 2 检查视频源设定。
- 3 调节当前输入源的投影机图像菜单的可用设定,如亮度、对比度、 色调、饱和度。
	- 图像 > 详细设置
- 4 请务必在投影机的信号菜单中选择正确的视频范围设置(若图像信 号源提供此设置)。
	- 信号 > 高级 > 视频范围
- 5 确保所有电缆已牢固连接到投影机和视频设备。如果您连接的是长 电缆,请尝试连接短一些的电缆。
- f 使投影机离屏幕足够近。

### ▶ 相关链接

• "[图像质量设定](#page-64-0) - 图像菜单" p.65

### 调节倒置图像

如果投影图像倒置,请选择正确的投影模式。

● 扩展设置 > 投影模式

#### ▶ 相关链接

• "[投影机设置设定](#page-68-0) - 扩展设置菜单" p.69

# 解决声音问题 **<sup>93</sup>**

### <span id="page-92-0"></span>如果没有声音或音量过低,请尝试执行以下步骤,直至问题得到解决。

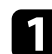

图 使用遥控器上的 3或 到 按钮调节投影机的音量设定。

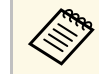

**《<sub>》</sub>》** 如果已使用流媒体播放器的遥控器调节流媒体播放器的音<br>《》 量,可能还需要再次调节音量。

2 检查投影机和视频信号源之间的电缆连接。

- c 检查以下投影机设置:
	- 如果只是暂时停止,请按遥控器上的 9 按钮恢复视频和音频。
	- 按遥控器上的<sup>(d)</sup>按钮以取消音频静音 (若已静音)。
- 4 检查以下视频设备设置:
	- 检查流媒体播放器或视频信号源,确保音量已调高并针对正确的 信号源设置音频输出。
	- 将已连接设备设为 PCM 输出。
	- 使用 HDMI 电缆将投影机连接到 Mac 时, 确保 Mac 支持通过 HDMI 端口连接的音频。

#### ▶ 相关链接

• "[投影机功能设定](#page-67-0) - 设置菜单" p.68

<span id="page-93-0"></span>如果投影机对遥控器命令没有反应,请尝试执行以下步骤,直至问题得 到解决。

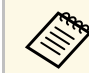

人物 如果您丢失了遥控器,可以从 Epson 订购新的。

- 4 检查遥控器电池已正确安装并且有电。如果必要,更换电池。
- 2 检查遥控器上的按钮是否卡住,从而造成它进入睡眠模式。松开按 钮以唤醒遥控器。
- 3 确保您在投影机接收角度和范围内操作遥控器。
- 4. 确保投影机没有暖机或关闭。
- e 萤光灯强光、直射阳光强或红外线设备信号可能会干扰到投影机的 遥控接收器。调暗一下灯光或使投影机远离阳光或干扰设备。
- ▶ 相关链接
- "[遥控器操作](#page-22-0)" p.23

# 解决 **HDMI** 连接问题 **<sup>95</sup>**

<span id="page-94-0"></span>如果无法使用 HDMI连接功能操作已连接设备,请尝试执行以下步骤, 直至问题得到解决:

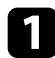

**4 确保电缆符合 HDMI CEC 标准。** 

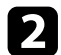

2 确保连接设备符合 HDMI CEC 标准。请参阅设备随附的文件了解 更多信息。

3 检查设备是否包含在设备连接列表中。 如果设备没有出现在设备连接列表中, 则其不符合 HDMI CEC 标 准。连接其它设备。

**● 设置 > HDMI连接 > 设备连接** 

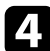

4 检查HDMI连接所需的所有电缆是否牢固连接。

5 确保连接设备已打开并处于待机状态。请参阅设备随附的文件了解 更多信息。

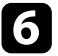

f 如果连接新设备或更改连接,请再次设置连接设备的 CEC 功能, 然后重新启动设备。

### ▶ 相关链接

• "[投影机功能设定](#page-67-0) - 设置菜单" p.68

# 附录

阅读这些部分,了解有关产品的技术规格和重要声明。

- ▶ 相关链接
- "[选购件和更换部件](#page-96-1)" p.97
- "[画面大小和投影距离](#page-97-0)" p.98
- "[支持的监视器显示分辨率](#page-99-0)" p.100
- "[投影机规格](#page-100-0)" p.101
- "[外部尺寸](#page-101-0)" p.102
- "[警告标签](#page-102-0)" p.103
- "[安全符号和说明列表](#page-103-0)" p.104
- "[用语解说](#page-105-0)" p.106
- "声明" [p.107](#page-106-0)

# 选购件和更换部件 **<sup>97</sup>**

<span id="page-96-1"></span>可以使用以下选购件和更换部件。请在需要时购买这些产品。 下列选购件和更换部件列表列出的是截至 2022 年 6 月的现有库存品。 附件详细信息如有变更,恕不另行通知,根据购买国家的不同,供货情 况可能不同。

- ▶ 相关链接
- "[安装](#page-96-2)" p.97
- "[更换部件](#page-96-0)" p.97

# <span id="page-96-2"></span>安装

吊装 **ELPMB23** 将投影机安装在天花板上时使用。

投影机安全吊绳套件 **ELPWR01** 将投影机连接至安装吊架时使用,可防止投影机掉落。

吊管 **(450 mm) ELPFP13**

吊管 **(700 mm) ELPFP14**

将投影机安装在较高的天花板上时使用。

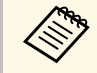

人工技术上悬吊投影机需要特殊的技术。联系 Epson 寻求帮助。

### <span id="page-96-0"></span>更换部件

#### 灯泡组件 **ELPLP97** 用于更换报废的灯泡。

### 防尘滤网 **ELPAF54**

用于更换用过的防尘滤网。

# 画面大小和投影距离 **<sup>98</sup>**

<span id="page-97-0"></span>检查此处的表格,根据所投影图像的尺寸,确定离屏幕多远来放置投影 机。

下表列出了最大镜头位移调整值。

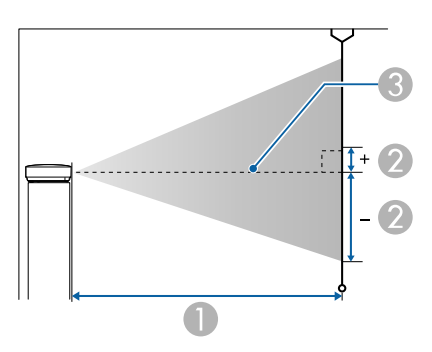

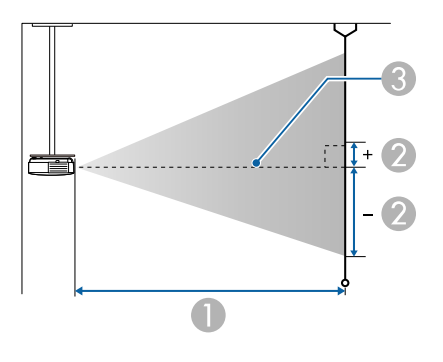

 $\bigoplus$  投影距离 (cm)

B 镜头中心到屏幕底面的距离(该值因垂直镜头位移设定而异。)(cm)

C 镜头中心

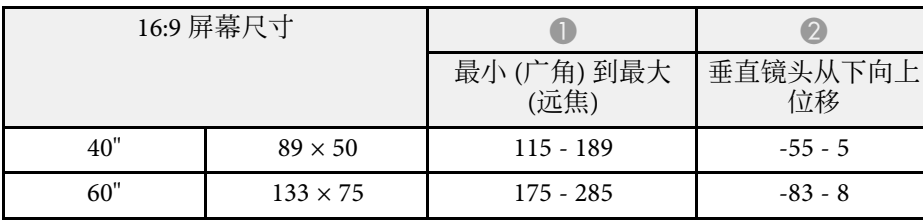

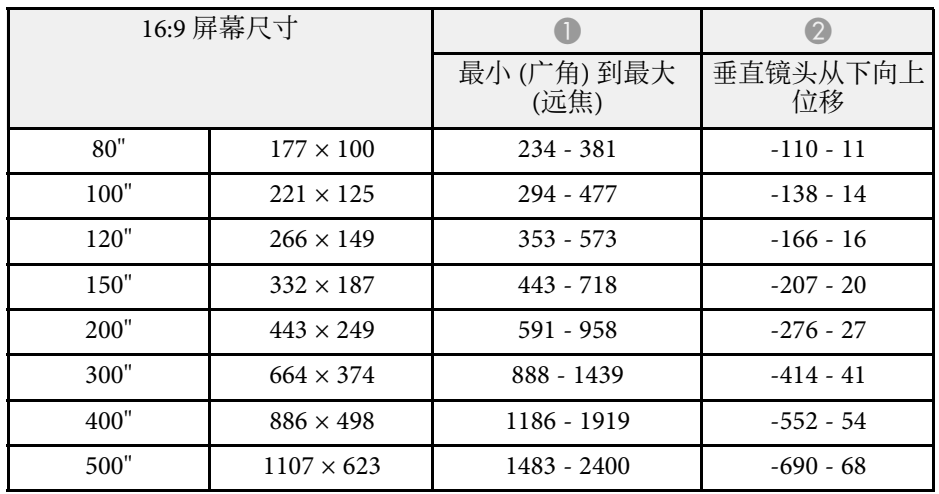

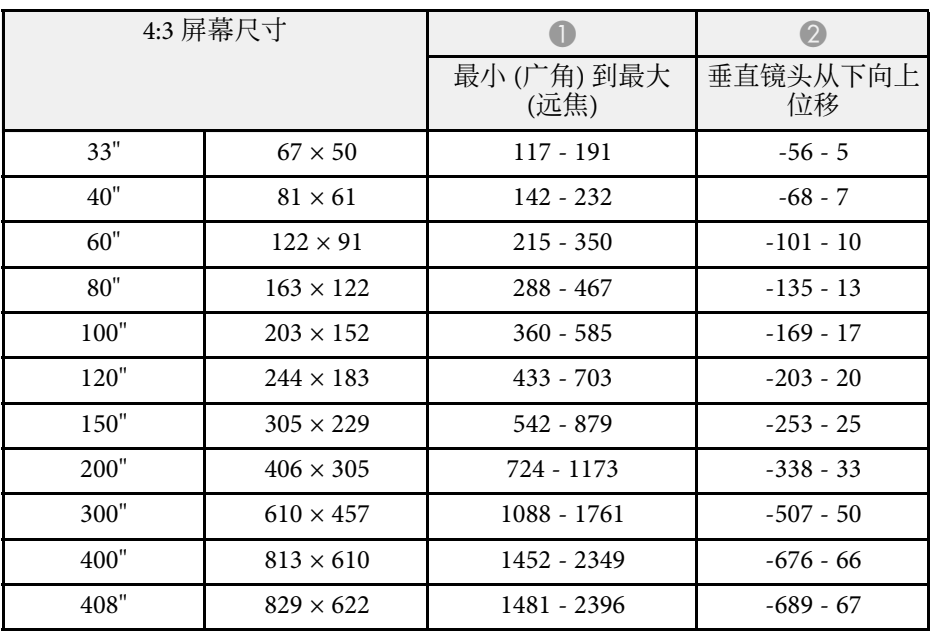

# 画面大小和投影距离 **<sup>99</sup>**

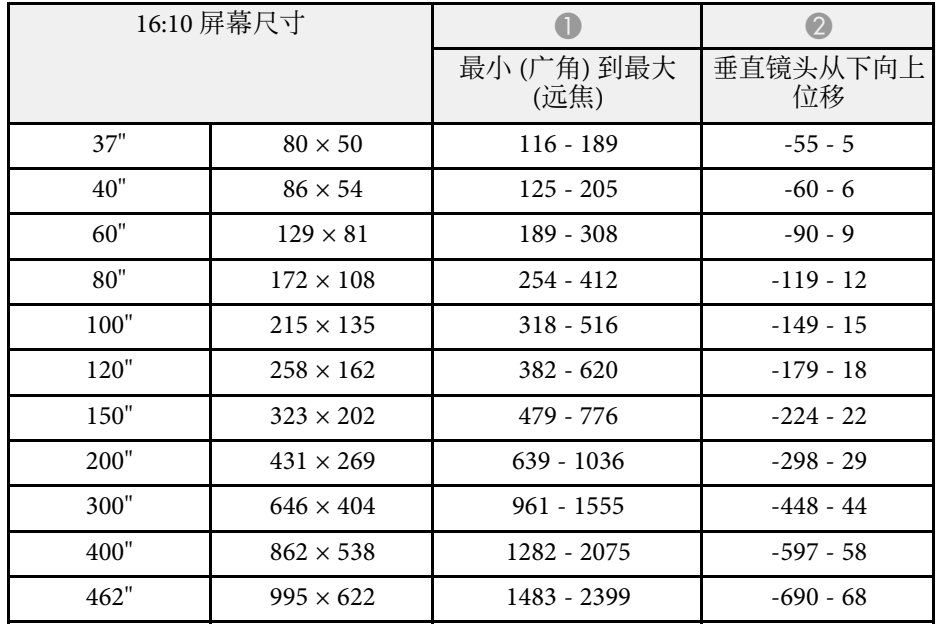

<span id="page-99-0"></span>有关各兼容视频显示格式的兼容刷新率和分辨率的详细信息,请参见 *Supplemental A/V Support Specification* 。

### ▶ 相关链接

• "[获得最新版本文档](#page-6-0)" p.7

<span id="page-100-1"></span><span id="page-100-0"></span>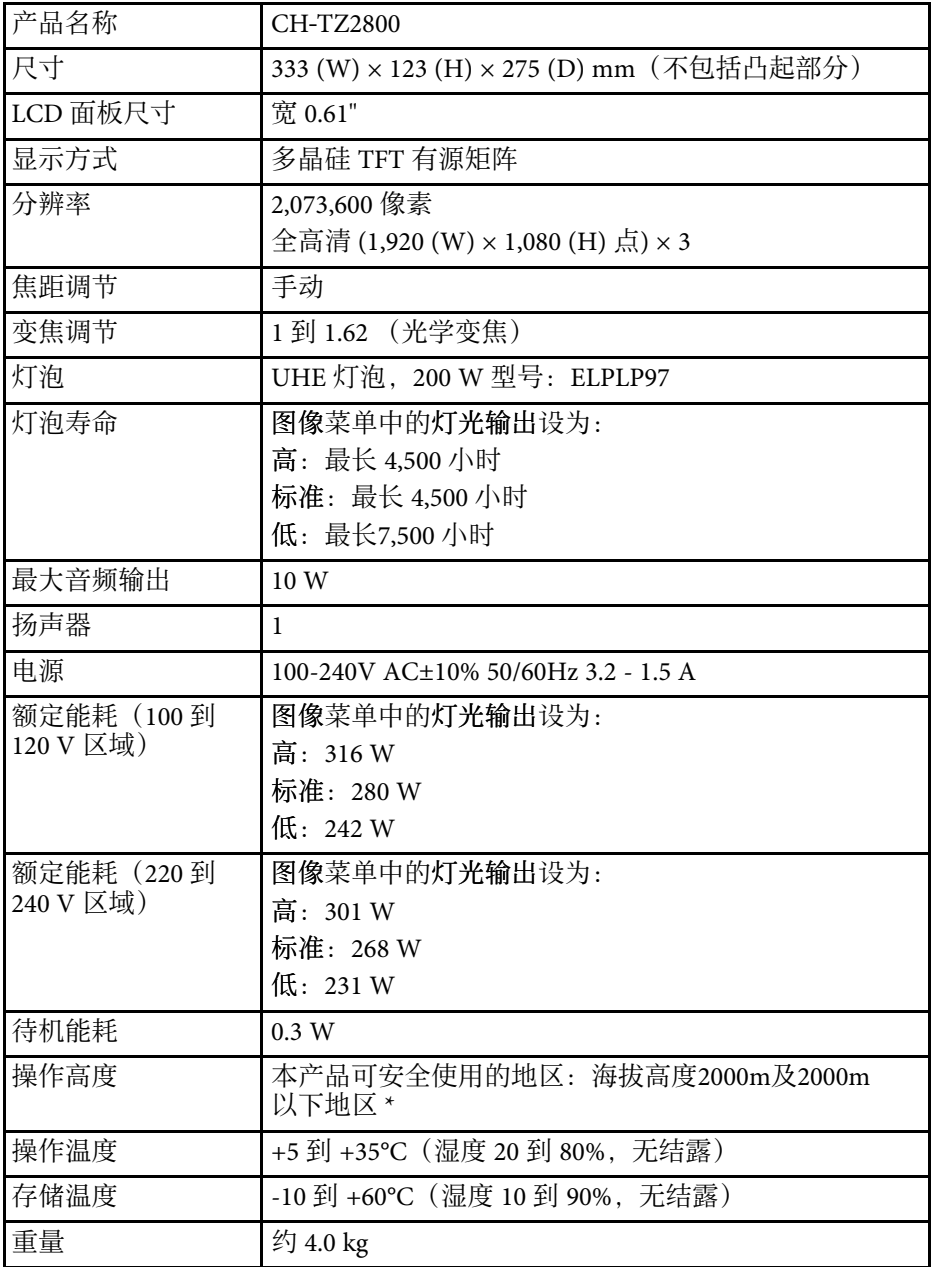

\* 基于中国国家标准GB4943.1-2011

### 倾斜角度

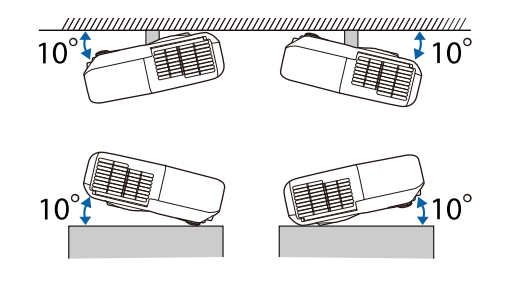

### 如果使用投影机时其倾斜角度超过 10º,可能会损坏投影机并造成事故。

### ▶ 相关链接

• "[连接器规格](#page-100-1)" p.101

# 连接器规格

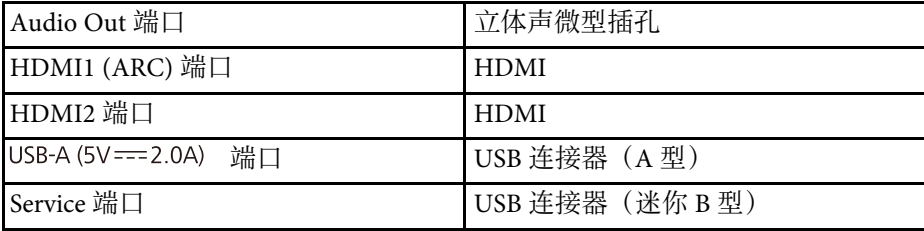

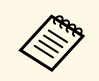

**<<sub>Spece</sub>co** USB-A 和 Service 端口支持 USB 2.0。不过, 不保证 USB 端口适合<br><>>>
 于支持 USB 的所有设备。

<span id="page-101-0"></span>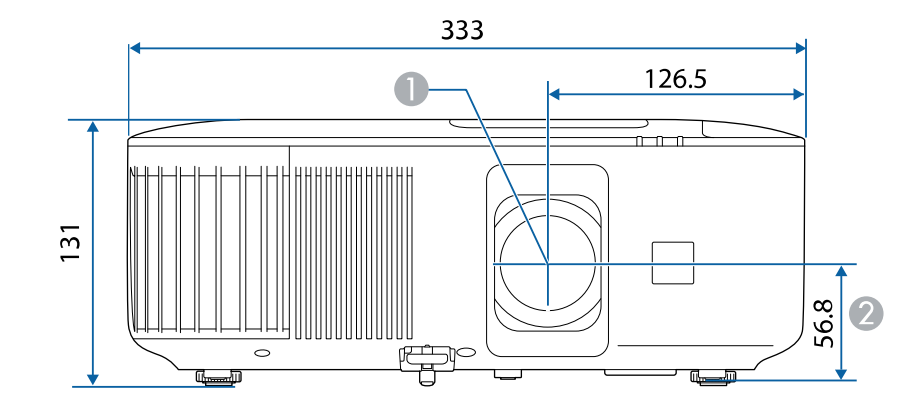

● 镜头中心

B 镜头中心到悬吊支架固定点的距离

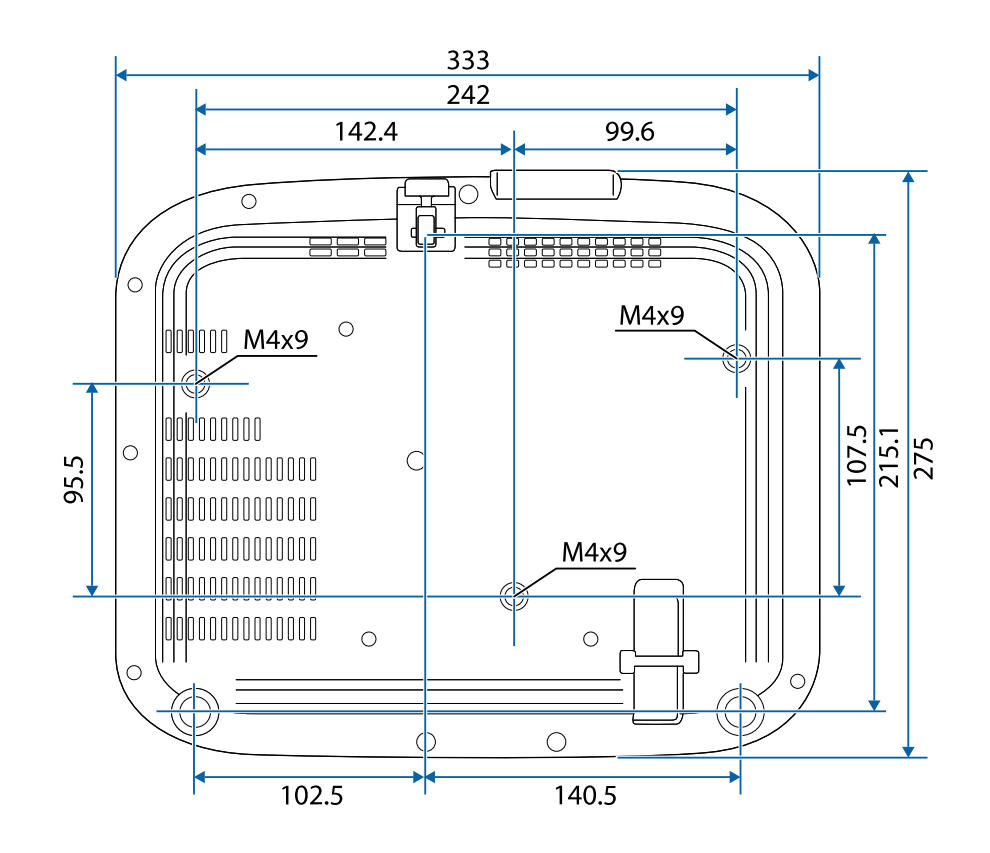

### <span id="page-102-0"></span>本产品配有警告标签。

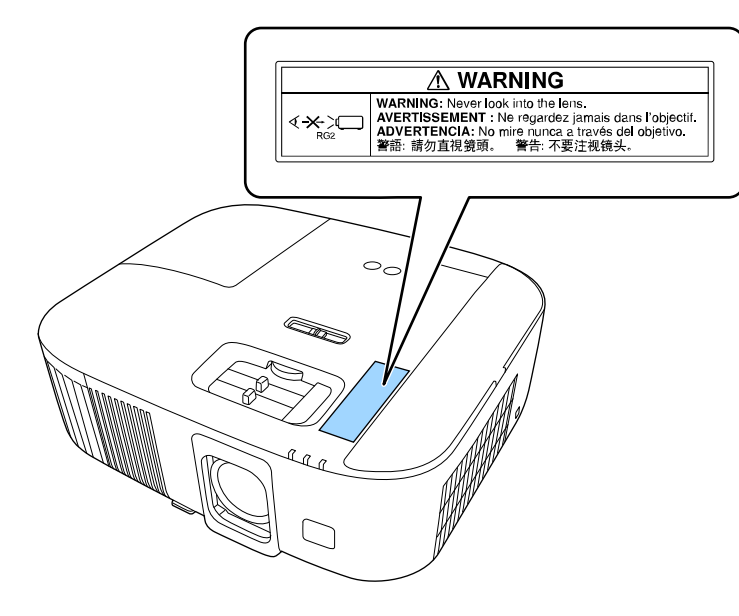

### 同其它明亮光源一样,请勿直视光束 RG2 IEC/EN 62471-5:2015。 与任何明亮的光源相同,请勿凝视直射光束,RG2 GB/T 30117.5-2019

<span id="page-103-0"></span>下表列出了设备上所标安全符号的含义。

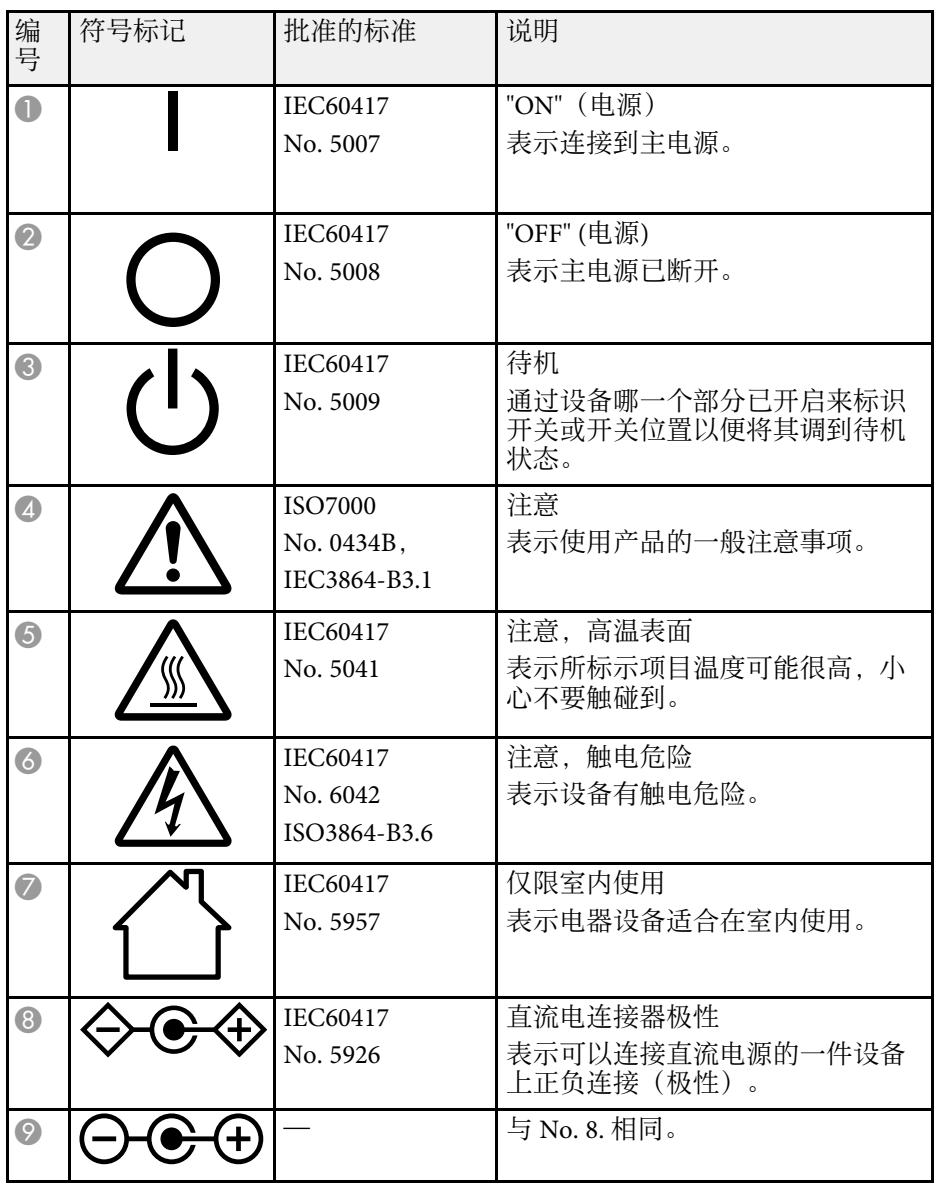

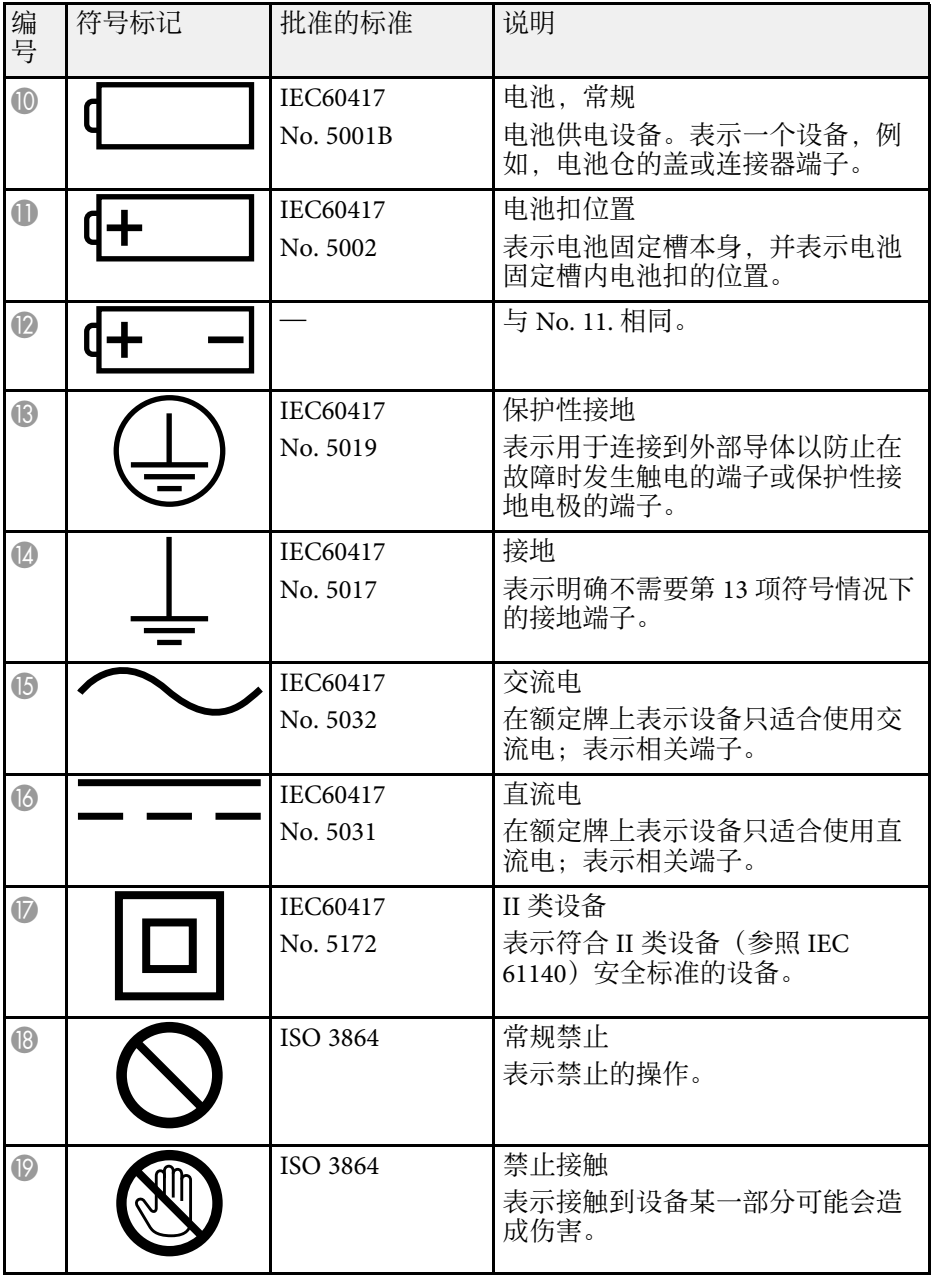

# 安全符号和说明列表 **<sup>105</sup>**

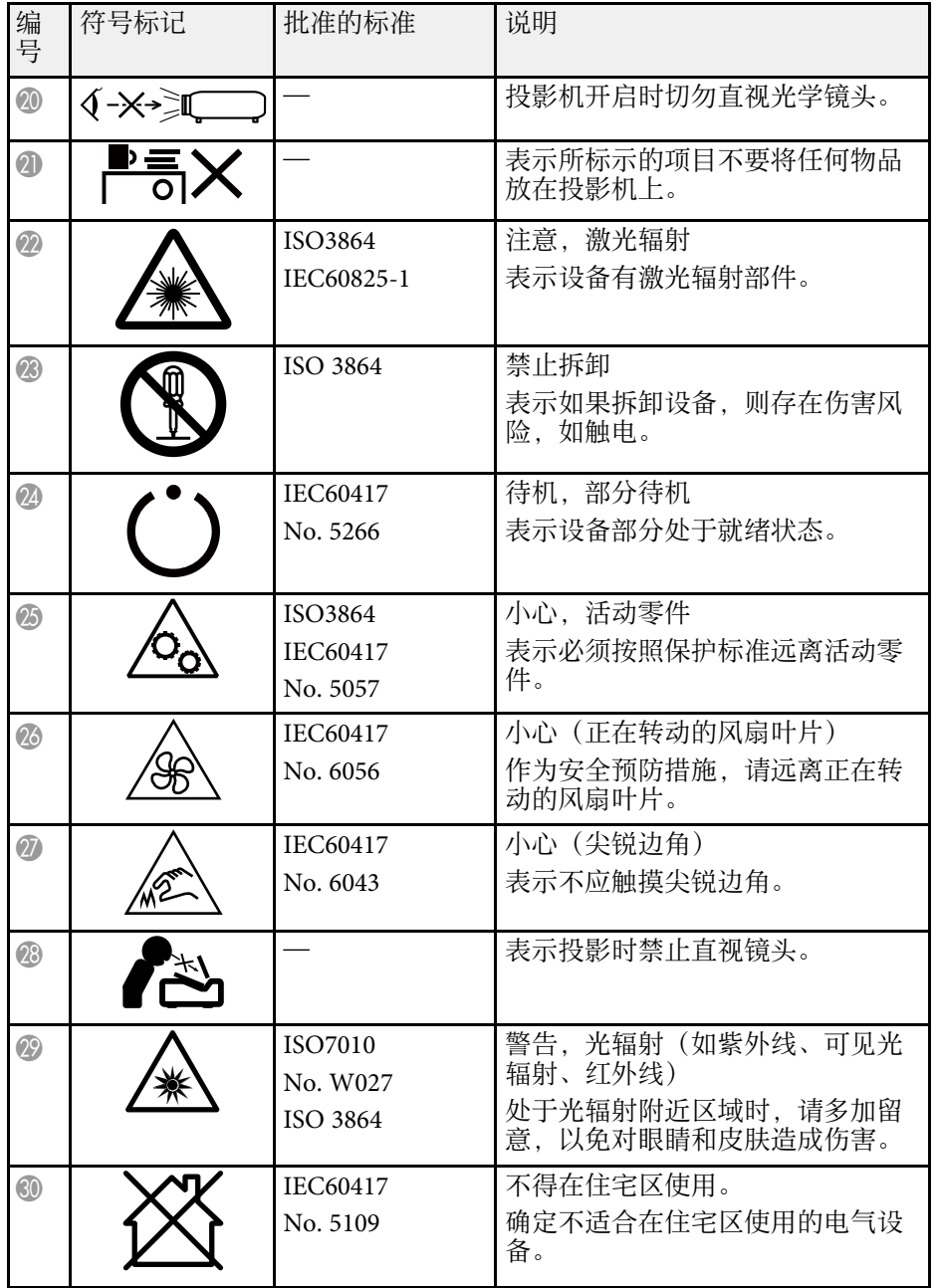

<span id="page-105-0"></span>本节简要说明本指南文本中未说明的疑难术语。有关详细资料,参考其 他市售的出版物。

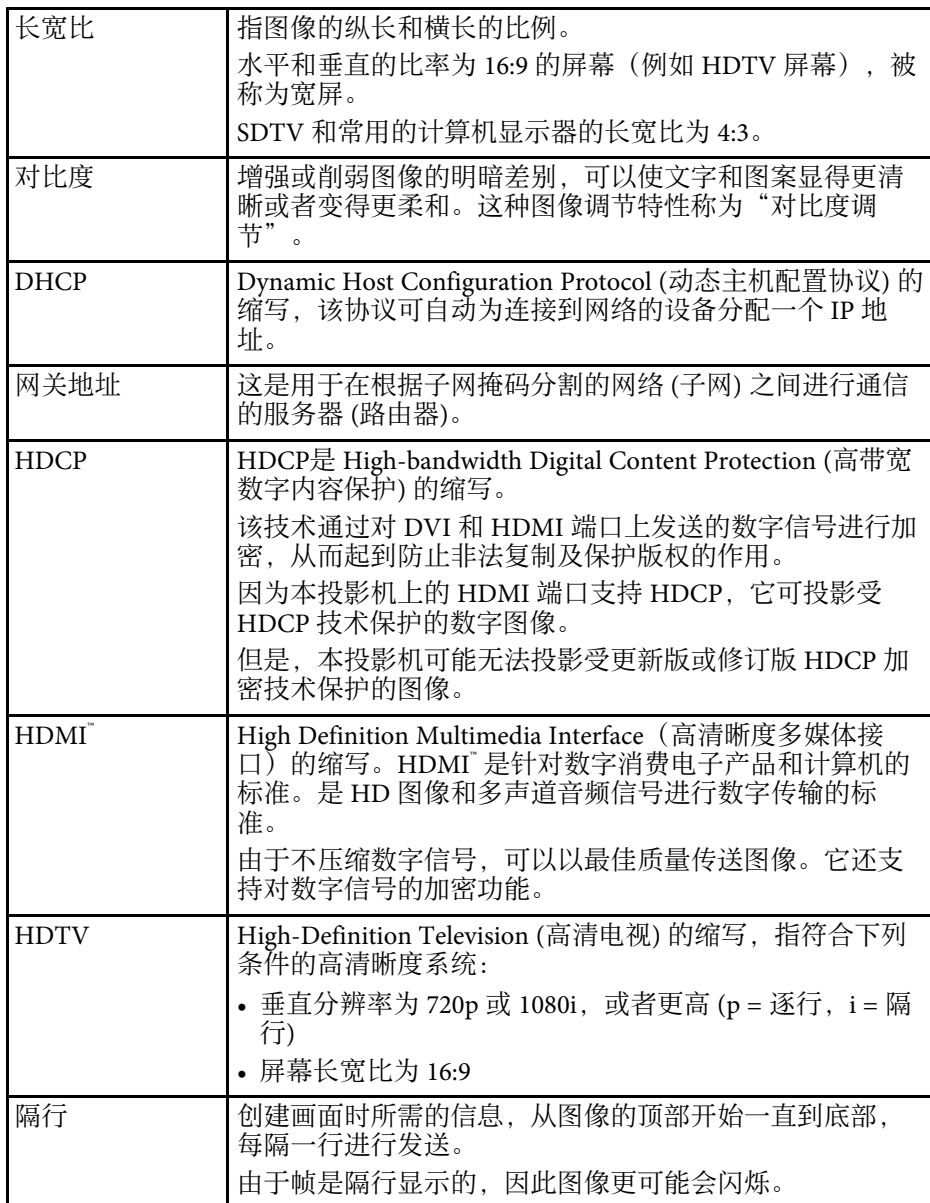

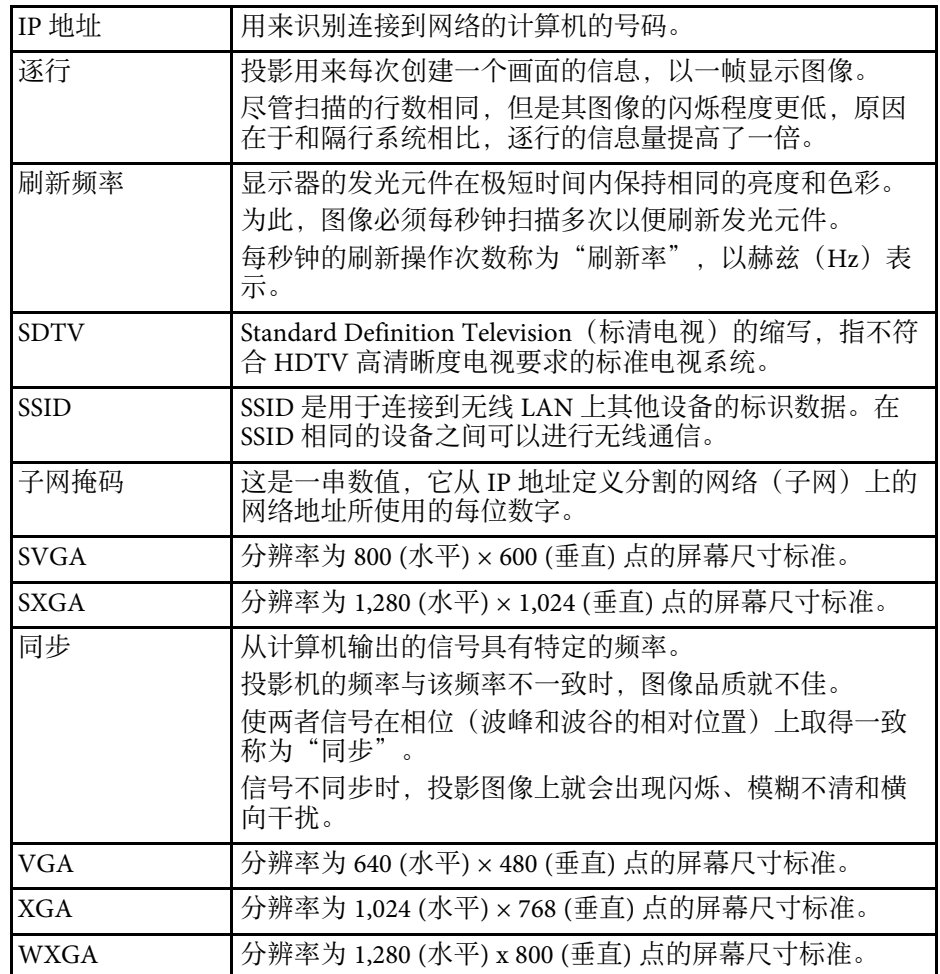

#### <span id="page-106-0"></span>检查这些章节的内容了解有关投影机的重要声明。

#### ▶ 相关链接

- <span id="page-106-3"></span>• "[如何报废投影机](#page-106-1)" p.107
- "[使用限制](#page-106-2)" p.107
- "[操作系统参考](#page-106-3)" p.107
- "商标" [p.107](#page-106-4)
- "[版权声明](#page-107-0)" p.108
- "[版权归属](#page-107-1)" p.108

### <span id="page-106-1"></span>如何报废投影机

#### 投影机

报废投影机之前,请拆下投影机的灯泡。请查阅当地有关报废和回收的 法规。请勿将其与普通垃圾一同放入垃圾桶。

### 投影机灯泡

本产品中的灯泡含汞 (Hg)。请查阅当地有关报废和回收的法规。请勿将 其与普通垃圾一同放入垃圾桶。

### <span id="page-106-4"></span><span id="page-106-2"></span>使用限制

将本产品用于需要高度可靠性 / 安全性的应用时, 例如与航空、铁路、 海运、汽车等相关的运输设备、防灾设备、各种安全设备、或机能 / 精 密设备等,您应当在考虑将故障保险和冗余机制加入设计中以维持安全 和整体系统可靠性之后再使用本产品。因为本产品不设计为被应用于需 要极高可靠性 / 安全性的应用,例如航空设备、主要通讯设备、核电控 制设备或与直接医疗相关的医学设备,请在进行完全评估之后自行判断 是否适用本产品。

### 操作系统参考

- Microsoft Windows 8.1 操作系统
- Microsoft Windows 10 操作系统
- Microsoft Windows 11 操作系统

在本说明书中,将上述操作系统分别称为"Windows 8.1"、 "Windows 10"和"Windows 11"。此外,通用术语"Windows"表示所 有这些操作系统。

- macOS 10.13.x
- macOS  $10.14$ .x
- macOS 10.15.x
- macOS 11.0 $x$
- macOS 12.0.x
- 本说明书中,通用术语"Mac OS"表示上述所有操作系统。

### 商标

EPSON是精工爱普生株式会社的注册商标, EXCEED YOUR VISION, ELPLP 是精工爱普生株式会社的注册商标或商标。

iPad、iPhone、Mac、OS X、iOS 和 macOS 是 Apple Inc. 的商标。

Microsoft、Windows 和 Windows 标识是 Microsoft Corporation 在美国和/ 或其他国家(地区)的商标或注册商标。

HDMI、HDMI 标志和 High-Definition Multimedia Interface 是 HDMI Licensing Administrator, Inc.的商标或注册商标。HDMI

所有其他商标属于各自的所有者,在此仅用于说明目的。

### <span id="page-107-0"></span>版权声明

版权所有。未经Seiko Epson Corporation的书面许可,禁止以电子、机 械、影印、录制、或者其他任何形式和方式复制、贮存检索、或者传递 本手册中的任何部份。Seiko Epson Corporation对用户使用此处包含的资 料不承担任何知识产权保证责任;对于用户因使用此处包含的资料而造 成的损失,也不承担任何责任。

<span id="page-107-1"></span>如果用户或者第三方由于意外、使用不当、或者违反本机操作规程或未 经授权对机器作出任何修改、检修、或者以任何形式更换本产品、或者 (除美国之外)操作和维修时未能严格遵循Seiko Epson Corporation提供 的操作和维修手册而使其遭受任何损坏、损失、产生任何费用或开 销, Seiko Epson Corporation及其附属公司概不负责。

本指南的内容可能会变更或更新,恕不另行通知。

本出版物中使用的图例和屏幕截图可能与实际状态存在差异,仅供参 考。

本产品信息如有更改,恕不另行通知。对其中涉及的描述和图像,以包 装箱内实际内容为准,在中国法律法规允许的范围内,爱普生(中国) 有限公司保留解释权。 本产品及相关资料以针对在大陆地区销售产品的 简体中文内容为准。英文及其他语种内容针对全球销售产品,仅供用户 对照。本资料仅供参考。除中国现行法律法规规定,爱普生(中国)有 限公司不承担任何由于使用本资料而造成的直接或间接损失的责任。

注意:其它信息,可查看产品本身、产品包装和其他形式的资料,包括 爱普生(中国)有限公司网站:<https://www.epson.com.cn> 。

制造商:精工爱普生株式会社

地址:日本国东京都新宿区新宿4-1-6

公司名称:爱普生(中国)有限公司

公司地址:北京市朝阳区建国路81号1号楼4层

#### 对于中国大陆地区的用户

如果您在使用本产品的过程中遇到问题,可通过以下的顺序来寻求帮 助:

1、首先可查阅产品的相关使用说明,包括产品的说明书(手册)等,以 解决问题;

- 2、登陆爱普生(中国)有限公司网站(简体中文) [https:/](https://www.epson.com.cn) [/www.epson.com.cn](https://www.epson.com.cn),查询相关信息以解决问题;
- 3、拨打爱普生(中国)有限公司的客户服务热线 400-810-9977,爱普生 专业工程师将指导用户解决问题;

### 版权归属

本信息可能会随时变更,恕不另行通知。

© 2022 Seiko Epson Corporation

2022.6 414326300SC